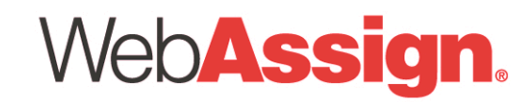

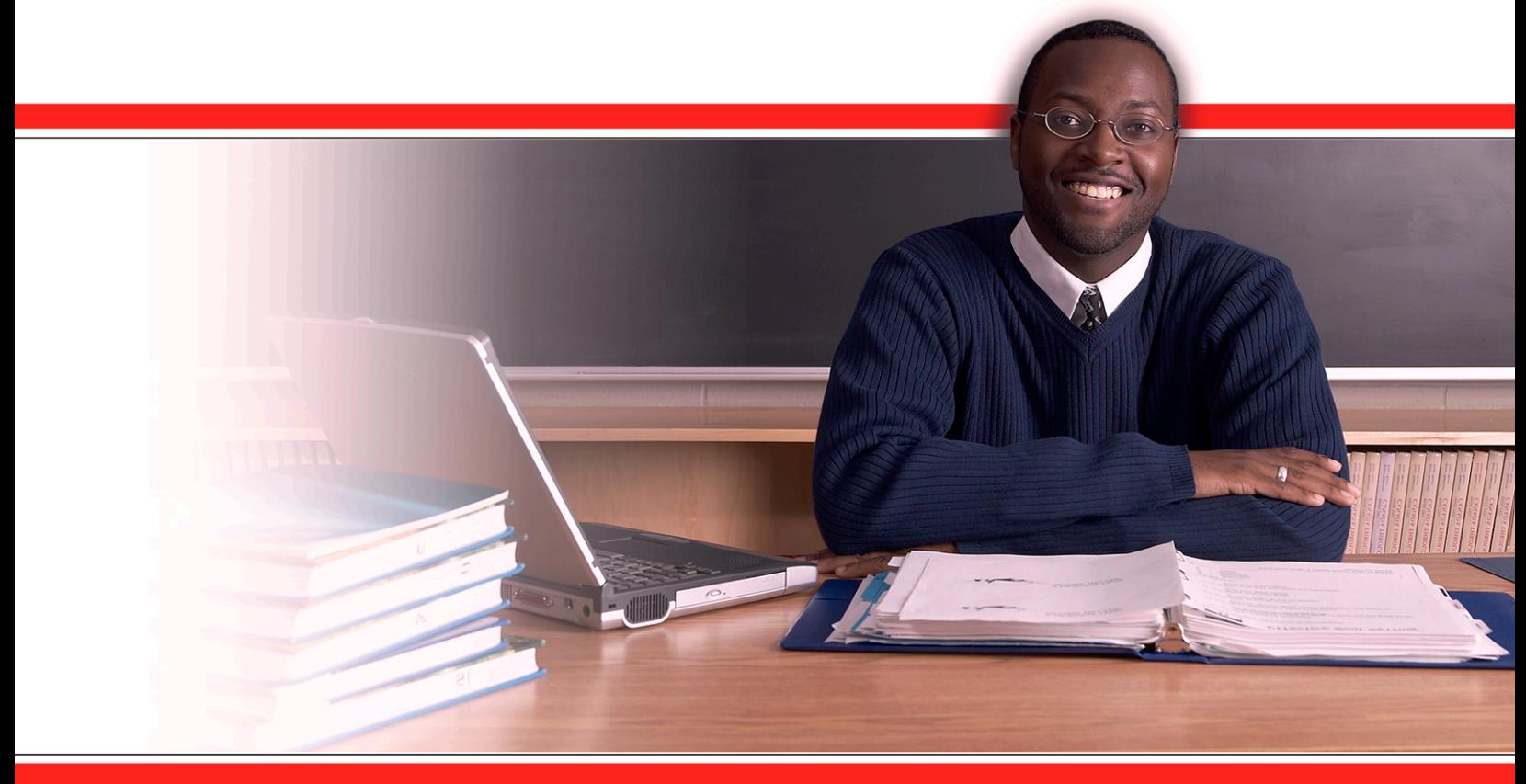

# Essentials Guide

July 2009

WebAssign Essentials Guide is published by Advanced Instructional Systems, Inc.

© 2009 by Advanced Instructional Systems, Inc.

All rights reserved.

Printed in the United States of America.

07.07.2009

WebAssign® is a registered service mark of North Carolina State University under license to Advanced Instructional Systems, Inc.

calcPad®, chemPad®, and pencilPad® are registered trademarks of Advanced Instructional Systems, Inc.

Adobe®, Acrobat®, Acrobat Reader®, Flash®, and Shockwave® are registered trademarks of Adobe Systems Incorporated in the United States, other countries, or both.

Apple®, Mac®, and Safari® are registered trademarks of Apple Inc., in the United States, other countries, or both.

Internet Explorer®, Microsoft®, PowerPoint®, and Windows® are registered trademarks of Microsoft Corporation in the United States, other countries, or both.

Java™ is a trademark of Sun Microsystems, Inc. in the United States, other countries, or both.

Linux® is the registered trademark of Linus Torvalds in the United States, other countries, or both.

Mozilla® and Firefox® are registered trademarks of the Mozilla Foundation in the United States, other countries, or both.

Other product and company names mentioned herein may be the trademarks of their respective owners.

Under the copyright laws, neither this documentation nor the software may be copied, in whole or in part, without the written consent of Advanced Instructional Systems, except in the normal use of the software.

Questions in the database that are identified with a specific textbook have been used with the permission of the publisher who owns the copyright.

Order the WebAssign service from:

WebAssign Centennial Campus 1730 Varsity Drive Suite 200 Raleigh, NC 27606

Web:<http://webassign.net> Tel: (800) 955-8275 or (919) 829-8181 Fax: (919) 829-1516

Email: [info@webassign.net](mailto://info@webassign.net)

ISBN 1-928550-63-0

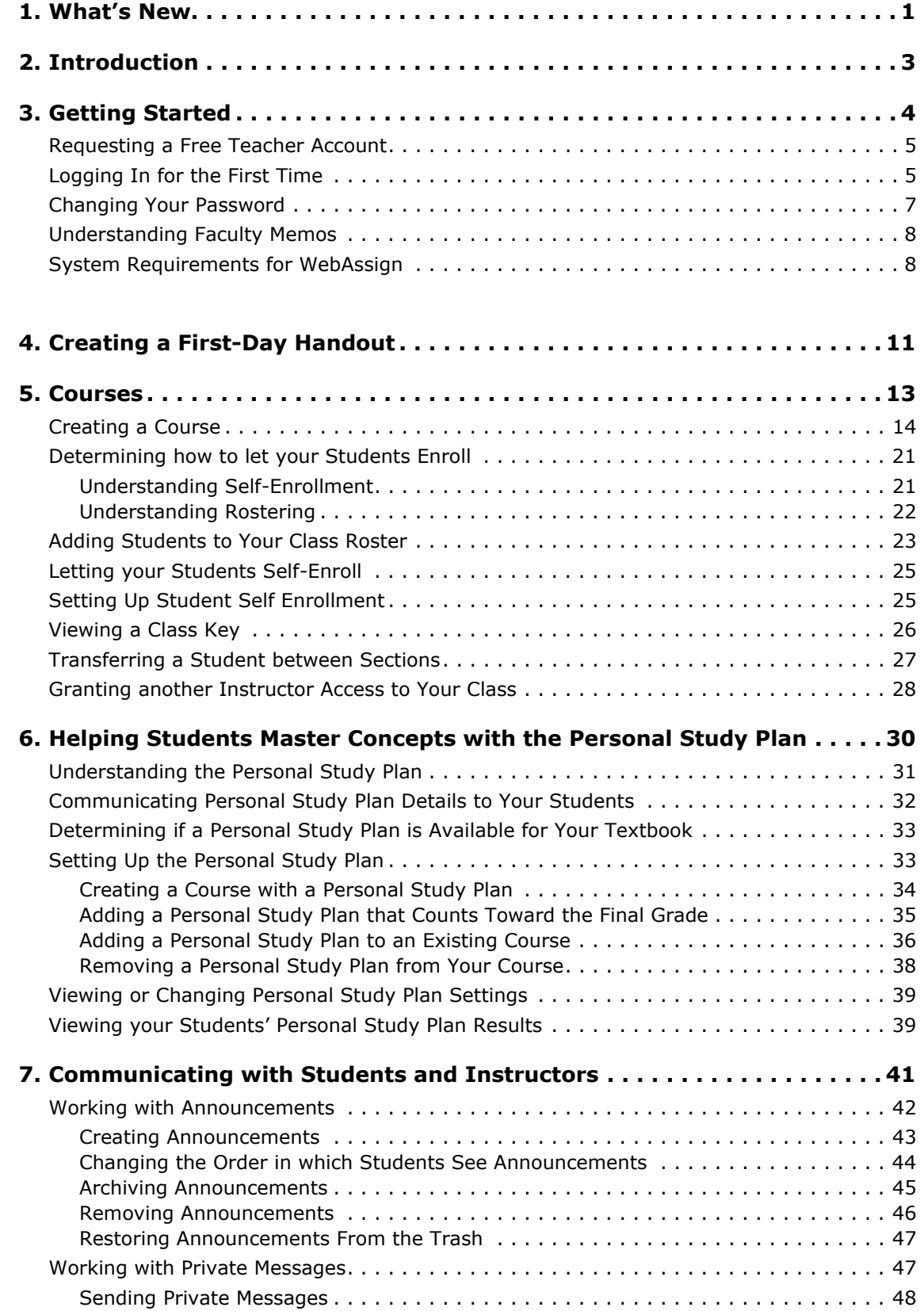

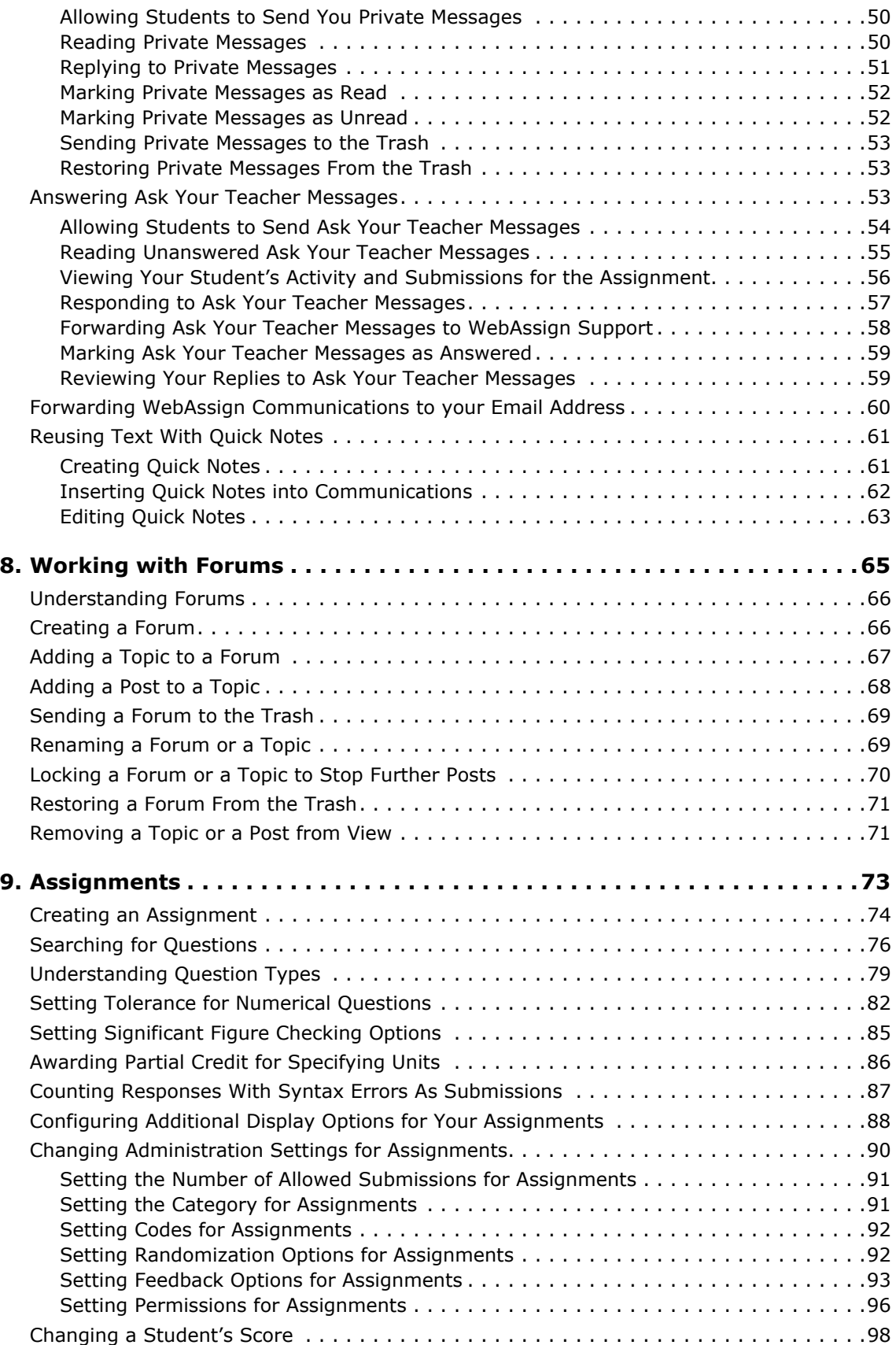

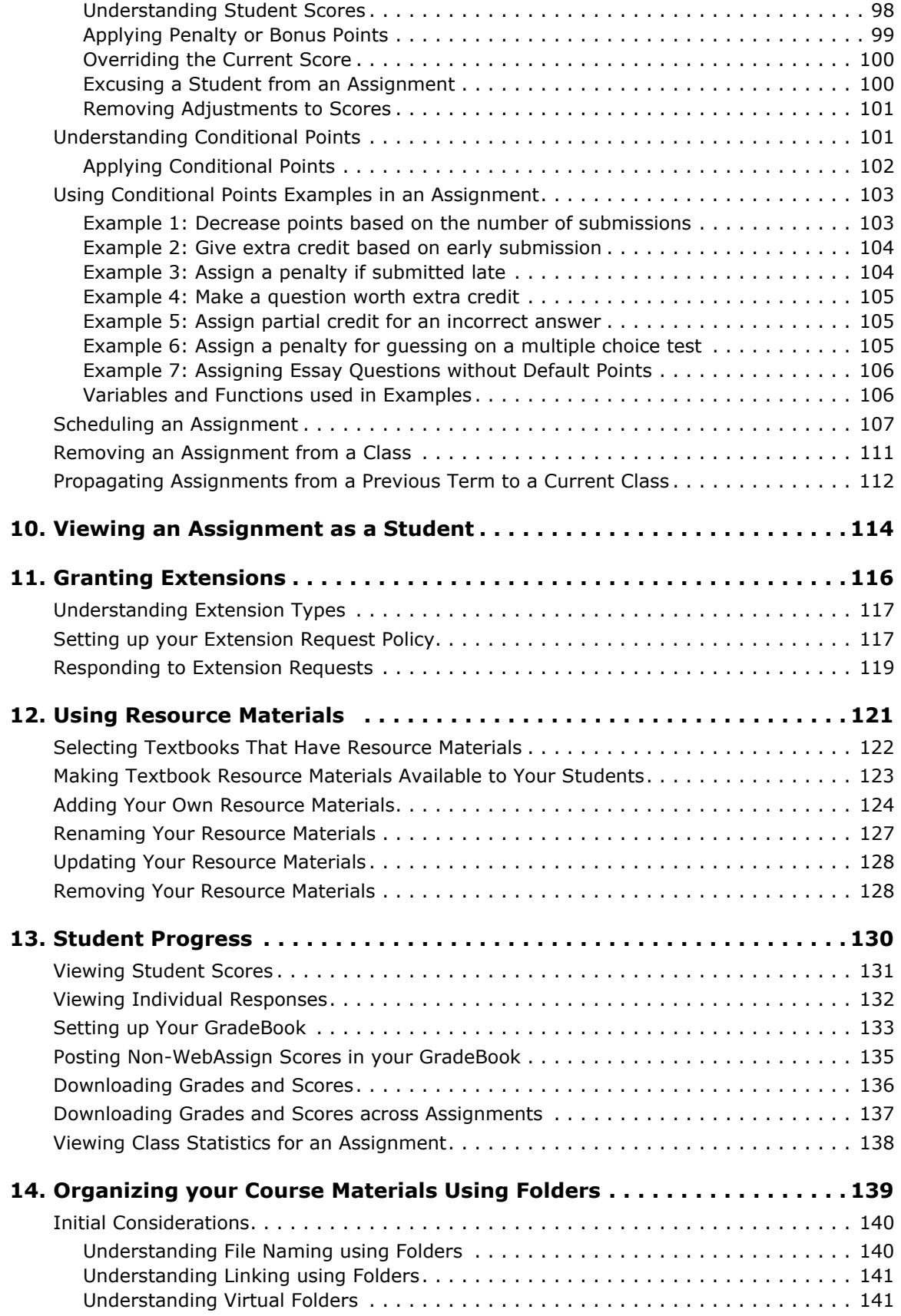

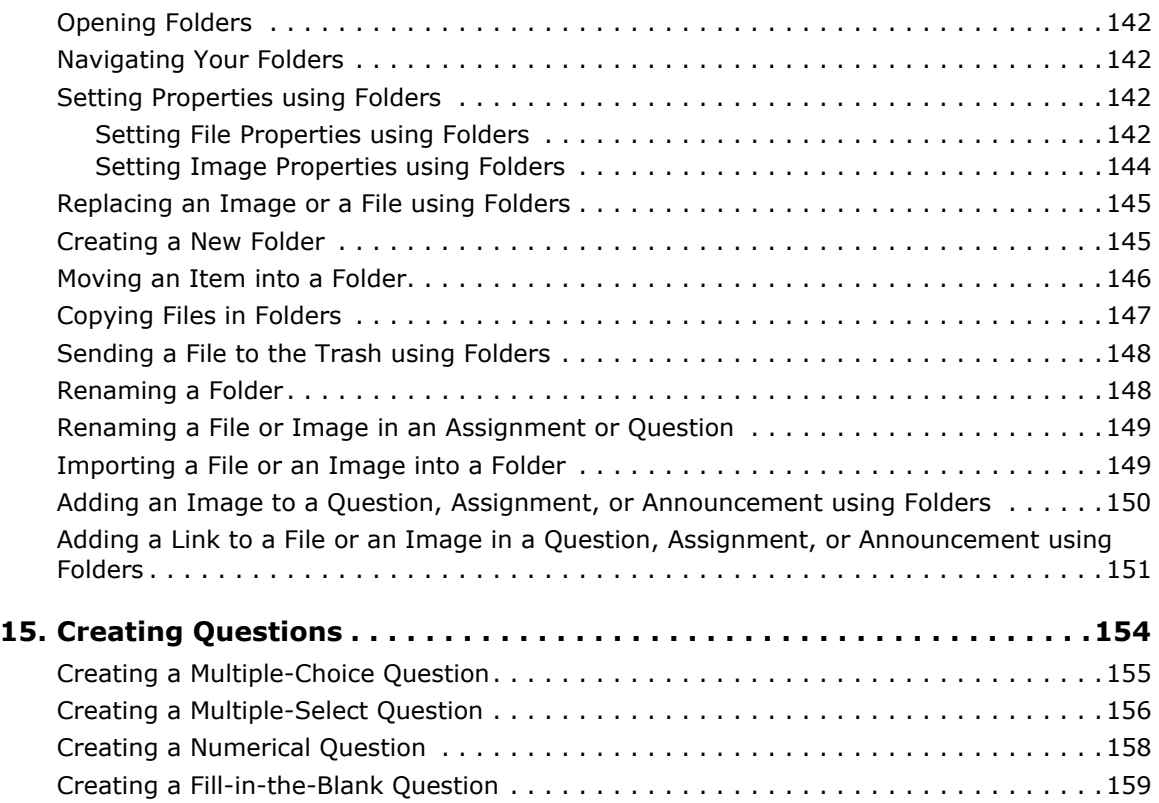

# 1

# <span id="page-6-0"></span>**What's New**

The July 2009 release of WebAssign includes new features and changes:

• You can offer your students a Personal Study Plan if your textbook includes it. The Personal Study Plan is a tool your students can use to predict how well they know the material for their course and determine if they have the skills they need to succeed. See [Helping Students Master Concepts with the](#page-35-1)  [Personal Study Plan on page 30](#page-35-1) for more information.

#### **Past Releases**

The June 2009 release of WebAssign includes some new features and changes:

- You can now upload informational, instructional, and learning resources to share with your students on their class Home page in WebAssign. Additionally, some textbooks make resource materials available that you can share with your students. See [Using Resource Materials on page 121](#page-126-1)  for more information.
- The way you select textbooks when creating your courses in WebAssign has been improved and now provides you with more information about your selected textbook, such as whether or not an eBook is available and what the cost to your students will be. See [Creating a Course on page 14](#page-19-1) for more information.
- The Scheduling page for your assignments has an updated look and feel. In addition, you can now choose to remove restrictions from an assignment after the due date. See [Scheduling an Assignment on page 107](#page-112-1) for more information.
- You might see messages near the top of every page when you log on that describes information sent from WebAssign administrators, such as new features or scheduled system maintenance. You can delete these memos or send them to your email so they are available to you for future reference. See [Understanding Faculty Memos on page 8](#page-13-2) for more information.

The January 2009 release of WebAssign introduces a redesigned Communication Home page.

These user interface enhancements change the steps you use when you perform tasks associated with Extensions, Ask Your Teacher requests, Announcements, Forums, and Private Messages.

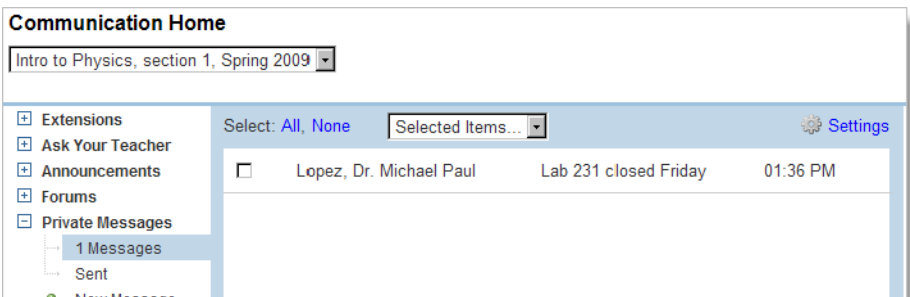

These changes are reflected in the following new documentation sections:

- • [Communicating with Students and Instructors on page 41](#page-46-1)
- • [Answering Ask Your Teacher Messages on page 53](#page-58-3)
- • [Working with Announcements on page 42](#page-47-1)
- • [Working with Private Messages on page 47](#page-52-2)
- • [Working with Forums on page 65](#page-70-1)
- • [Granting Extensions on page 116](#page-121-1)

# 2

# <span id="page-8-0"></span>**Introduction**

WebAssign is the perfect tool for you to manage your classes, assignments, and communications online. You can use this instructional tool to create assignments, write many different kinds of questions, easily review student progress, and return different types of feedback to your students. WebAssign automatically scores and computes the grades with sophisticated weighting options.

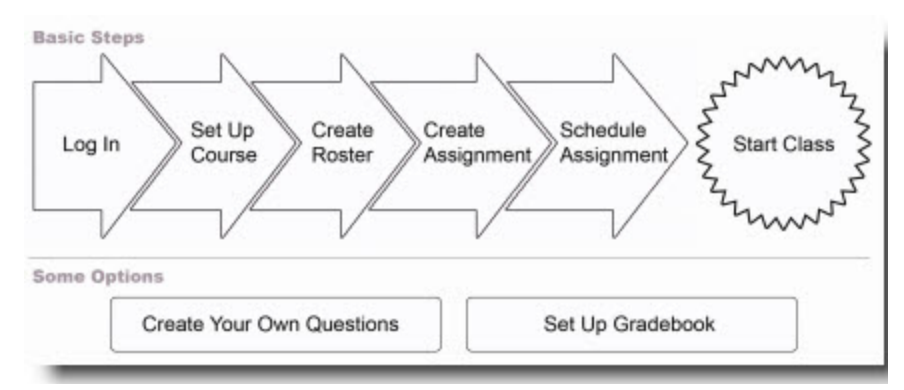

To start using WebAssign, you need to set up a free teacher account and log in. Then you will create a course, add students to your roster, and create and schedule assignments. You can also set up a GradeBook at any point if you wish.

WebAssign provides a Forums section for communication between you and your class. You can also use email when you or your students prefer that method of communicating.

This Essentials document contains commonly-used information to help get you up and running with WebAssign.

# 3

# <span id="page-9-0"></span>**Getting Started**

The first step in using WebAssign is to set up a free teacher account. Then, just log in and change your password and you are on your way to setting up your courses.

#### **This section contains the following topics:**

- • [Requesting a Free Teacher Account](#page-10-0)
- • [Logging In for the First Time](#page-10-1)
- • [Changing Your Password](#page-12-0)
- • [System Requirements for WebAssign](#page-13-1)
- • [Understanding Faculty Memos](#page-13-0)

# <span id="page-10-0"></span>**Requesting a Free Teacher Account**

After setting up a teacher account, you can use WebAssign to manage your classes. Signing up is free for instructors and just takes a few minutes. After verifying your faculty status, we will email your login information to you.

#### **To request a free teacher account:**

- 1. Go to <http://www.webassign.net>and click **Sign Up**.
- 2. Select the check box to certify that you are a recognized instructor at your accredited institution.
- 3. Fill out the online form fields.
- 4. Read the Terms of Use and select the check box stating that you agree to the terms.
- 5. Select the check boxes specifying what information you want to receive from WebAssign.
- 6. Click **Submit**. You receive a confirmation right away and WebAssign sends you login information within two business days.

# <span id="page-10-1"></span>**Logging In for the First Time**

All users, regardless of whether they are instructors, teaching assistants, or students, must create an account and log in so WebAssign can identify you and present the correct information to you in the application.

#### **To log in:**

- 1. In your Web browser, go to [https://www.webassign.net/login.html,](https://www.webassign.net/login.html) and the WebAssign Login page opens.
	- $\overline{\mathbf{S}}$ **Note**: If your school uses its own authentication server, you might need to enter a different URL.

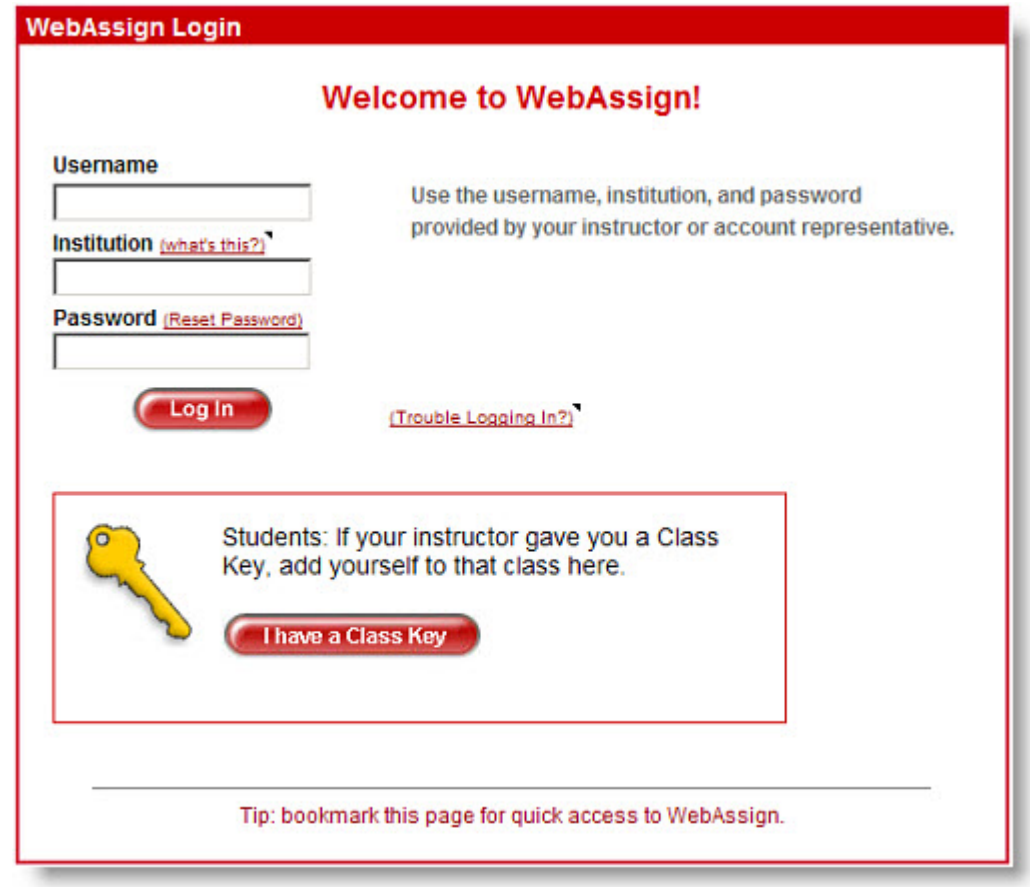

- 2. Enter your user name, institution code, password, and click **Log In**.
	- $\overline{\mathbf{S}}$ **Note**: If you forget your password, click **Reset Password** above the Log In button.

The My Classes page opens as your home page unless you have selected another home page in My Options. If you have no current classes and have not changed your preferences, a page opens displaying "No courses listed for this view."

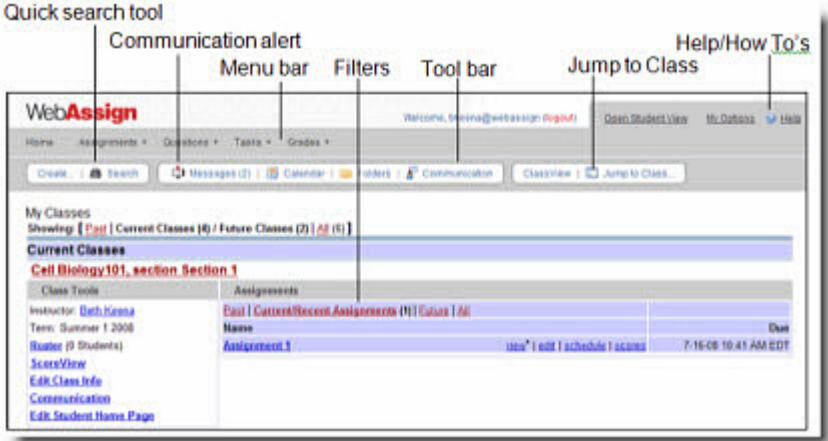

3. Click the links to see specific information on the page. The active link for a page is in bold text.

## <span id="page-12-0"></span>**Changing Your Password**

For security, it's a good idea to change your password occasionally. If WebAssign uses your school's authentication server, change your password through your school.

#### **To change your password:**

- 1. On the My Classes page, click **My Options** in the top right.
- 2. Select the **Personal Info** tab if it is not already selected.

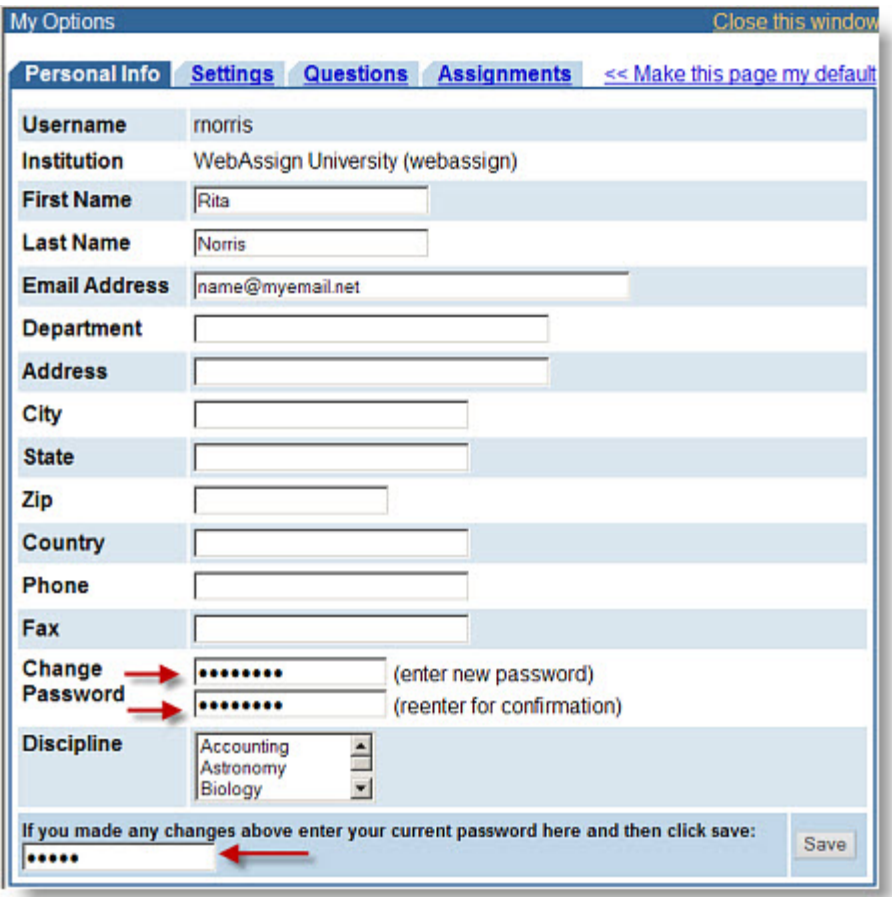

- 3. In the **Change Password** box, enter your new password, and then reenter it for confirmation.
- 4. Enter your current password in the box at the bottom.
- 5. Click **Save**.

# <span id="page-13-2"></span><span id="page-13-0"></span>**Understanding Faculty Memos**

When you log on to WebAssign, you might see a memo that displays near the top of every page that describes information sent from WebAssign administrators.

Memos describe information that may be of interest to you, such as new features, scheduled system maintenance, or upcoming events. These memos may display in different colors.

These memos only display to faculty. Your students do not see them.

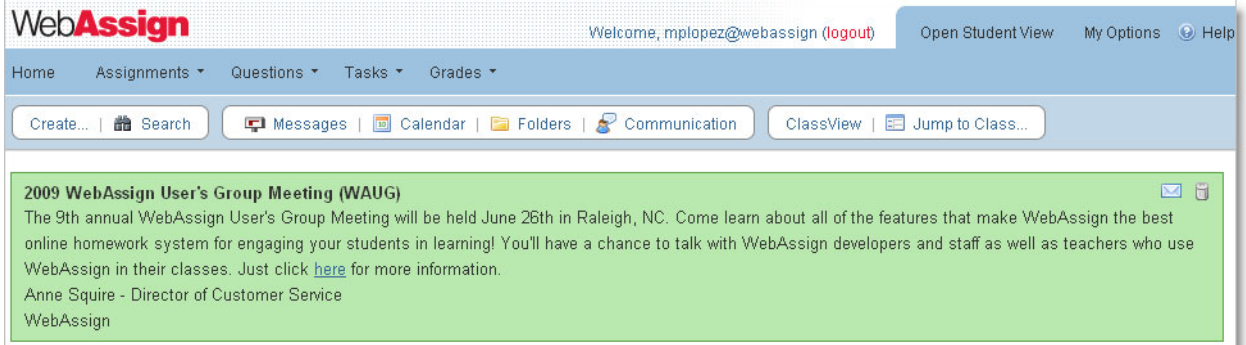

You can delete these memos, or you can send them to your email so they are available to you for reference. In both cases, the memo is removed from all of your WebAssign pages so you no longer see it:

- To send a memo to your email, click the email icon  $\blacksquare$  on the right-hand side of the memo.
- To delete a memo, click the trash icon  $\Box$  on the right-hand side of the memo.

## <span id="page-13-1"></span>**System Requirements for WebAssign**

Before you start using WebAssign, or if you encounter problems when working in WebAssign, check to see if your system meets the following requirements.

#### **Browsers Supported for WebAssign**

WebAssign is tested and supported for the following Web browsers:

- Mozilla Firefox, version 3 or later, for Linux, Mac OS X, and Windows
- Microsoft Internet Explorer, version 7 or later, for Windows
- Apple Safari, version 3 or later, for Mac OS X and Windows

Current releases of other modern browsers are expected to work but have not been tested. If you encounter problems when using another browser, try using one of the supported browser versions.

#### **Browser Plug-Ins Required for Some WebAssign Content**

Some WebAssign content and tools require the following browser plug-ins:

- Adobe Acrobat Reader, version 8 or later
- Adobe Flash Player, version 10 or later
- Adobe Shockwave Player, version 11 or later
- Java, version 6 (build 1.6.0) or later

If you encounter problems when using advanced features of WebAssign such as mathPad or eBooks, check to be sure that you have supported versions of these plug-ins installed.

Additional learning resources provided by textbook publishers or instructors might require other software.

#### **Automatic Plug-In Version Checking**

When you log in to WebAssign as a student, WebAssign checks your scheduled assignments for certain questions identified as requiring either Java version 6 or Adobe Flash Player version 10. If any of your assignments include these questions, your system is checked to see if you have the required plug-in version installed.

- **Note:** WebAssign does *not* perform a comprehensive check of all assignment questions to determine all plug-in requirements. You should be aware of the following:
	- Questions using pencilPad or the WebAssign graphing tool require Adobe Flash Player, version 7 or later.
	- Questions created by instructors might require other plug-ins or plug-in versions.

If you do not have the required plug-in version installed, a warning is displayed on your Home and My Assignments pages informing you about the required plug-in version.

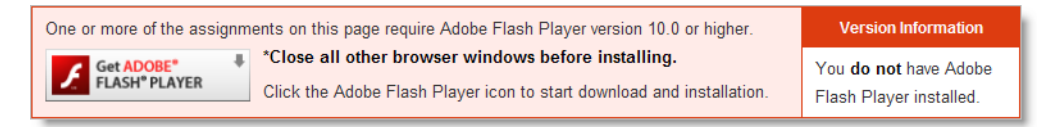

Click the plug-in icon in this warning to obtain and install the required plug-in.

Assignments identified by WebAssign as requiring a plug-in version that is not installed display an icon  $\blacksquare$  indicating what plug-in version is required. You cannot open these assignments until the required plug-in version is installed. Clicking the assignment name displays an additional warning message.

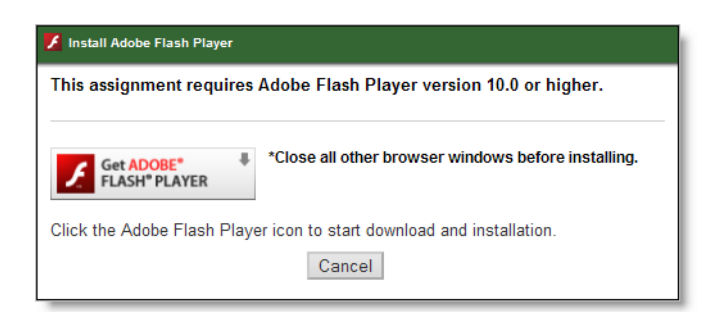

Click the plug-in icon in this warning to obtain and install the required plug-in.

#### **Required Connectivity and Recommended Connection Speeds**

WebAssign is a Web-based application and requires Internet access. For best performance, especially when working with media-enhanced eBooks or assignments, use a broadband connection such as Cable or DSL.

If broadband Internet access is not available in your area, use a dial-up connection speed of at least 56K.

#### **Installing Browsers and Browser Plug-Ins**

Use the following links to obtain installation instructions and downloads for the supported browsers and browser plug-ins.

- Firefox: [www.mozilla.com/firefox/](http://www.mozilla.com/firefox/)
- Internet Explorer: [www.microsoft.com/windows/internet-explorer/](http://www.microsoft.com/windows/internet-explorer/)
- Safari: [www.apple.com/safari/](http://www.apple.com/safari/)
- Acrobat Reader:<http://get.adobe.com/reader/>
- Flash Player: [www.adobe.com/products/flashplayer/](http://www.adobe.com/products/flashplayer/" target="_blank
)
- Shockwave Player: [www.adobe.com/products/shockwaveplayer/](http://www.adobe.com/products/shockwaveplayer/)
- Java: [www.java.com/getjava](http://www.java.com/getjava" target="_blank)

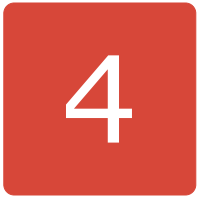

# <span id="page-16-0"></span>**Creating a First-Day Handout**

WebAssign provides you with two Microsoft<sup>®</sup> Office PowerPoint<sup>®</sup> presentations you can customize and distribute to students on your first day of class.

You can add, delete, and edit any part of the presentation to give your students exactly what they need to get started with your class.

Go to <http://www.webassign.net/info/support.html>to download First Day of Class Handouts, or contact your WebAssign representative.

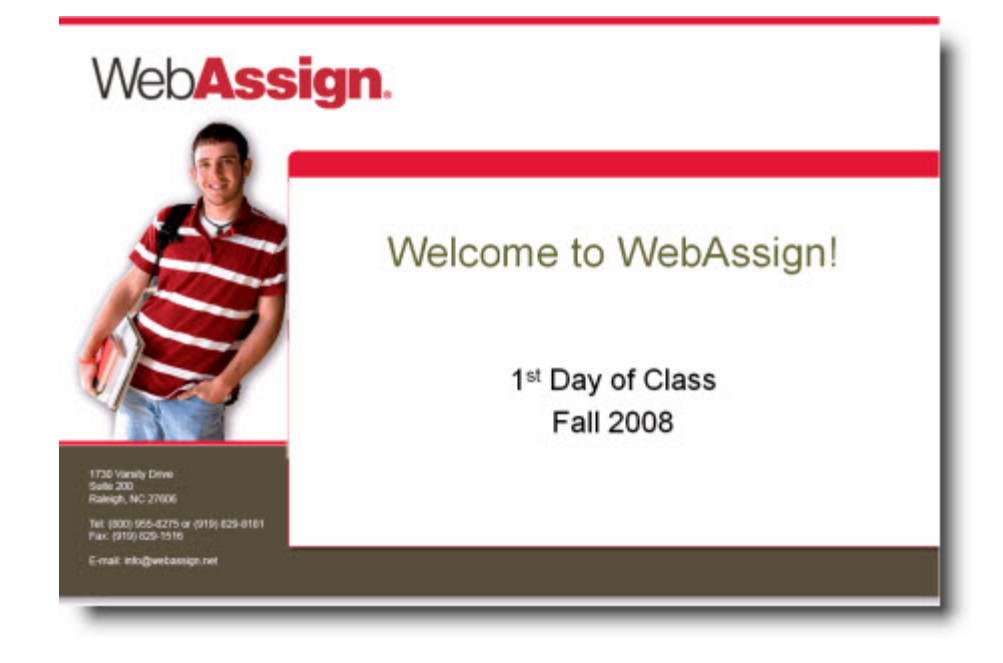

Depending on whether you added students to your roster yourself or let them self-enroll, the handout has built-in information to tell students the following:

- What their class key is
- Where and how to log in
- How to verify class information
- How to pay for WebAssign
- Where to obtain an access code
- How to reset a password
- What to do if they forget their password
- Where to find the Student Guide
- How to get help using WebAssign

# 5

# <span id="page-18-0"></span>**Courses**

After you have logged in and changed your password, you can start creating courses.

When you create a course, you can grant other instructors access to your class, upload a roster of your students or allow students to self-enroll, and transfer your students between class sections.

Your enrolled students can access their WebAssign class to work on assignments, read announcements, review their scores and grades, and access their calendar.

You can also turn on communication options such as email messages or forums to help improve the flow of information in your course. See [Communicating](#page-46-1)  [with Students and Instructors on page 41](#page-46-1) for more information.

#### **This section contains the following topics:**

- • [Creating a Course](#page-19-0)
- • [Adding Students to Your Class Roster](#page-28-0)
- • [Letting your Students Self-Enroll](#page-30-0)
- • [Setting Up Student Self Enrollment](#page-30-1)
- • [Viewing a Class Key](#page-31-0)
- • [Determining how to let your Students Enroll](#page-26-0)
- • [Transferring a Student between Sections](#page-32-0)
- • [Granting another Instructor Access to Your Class](#page-33-0)

## <span id="page-19-1"></span><span id="page-19-0"></span>**Creating a Course**

Creating a course is the first step toward using WebAssign to manage your class assignments. You should create a new course for each term.

#### **To create a course:**

1. From the toolbar, click **Create > Course**.

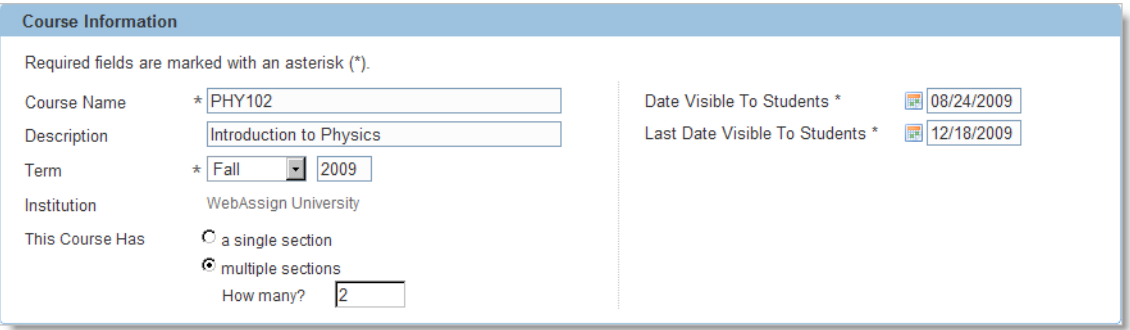

- 2. Under Course Information, type the abbreviated course name and number in **Course Name**, for example, PHY102.
- 3. Optionally, type a brief description of the course in **Description**.
- 4. Select the **Term** and type the term year for the course.
- 5. If your course has more than one section, select **multiple sections** in **This Course Has** and type the number of sections in **How many**.
	- $\overline{\mathbf{S}}$ **Note**: If you are creating a course with multiple sections, you can specify section numbers and instructors for sections in a later step.
- 6. Type a date or click the calendar icon **to** to select a date for **Date Visible To Students**. This is the date your students will start using the WebAssign course, and is usually the first day of class.
- 7. Type a date or click the calendar icon **to** to select a date for Last Date **Visible To Students**. This is the last date your students can access this course material, including final grades. It is usually a few weeks following the end of the term. You can edit these dates later if you need to.

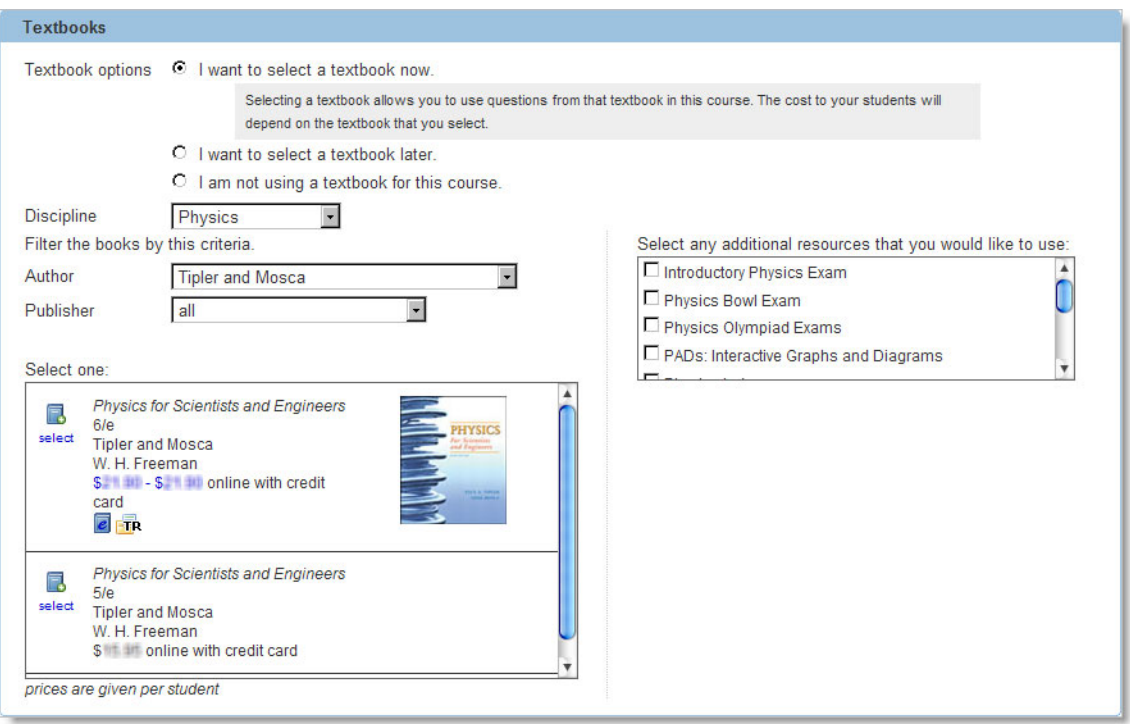

**Note:** The online prices listed for textbooks indicate the cost of WebAssign access for your students who purchase access online. These prices do not apply to students who use an access card bundled with a textbook or purchased at the bookstore.

- 8. Under Textbooks, select one of the following **Textbook options**:
	- I want to select a textbook now.
	- I want to select a textbook later.
	- I am not using a textbook for this course.

#### 器 **Important:**

 $\overline{\mathbf{a}}$ 

- To use textbook questions in your assignments, you must select the textbook from which you want to use questions.
- You are allowed to use textbook questions in your assignments only from the textbook you have adopted for your class.
- You cannot use WebAssign to change the selected textbook after any students have paid for WebAssign access to your course. If you need to change your selected textbook after students have registered, contact WebAssign customer support at [support@webassign.net](mailto:support@webassign.net) or (800) 955-8275.
- 9. Select a **Discipline** to view the relevant textbooks or question resources that are available in WebAssign.
- 10. If you are not selecting a textbook for your course now, go to step 13.
- 11. To select a textbook for your course, find the textbook that you have adopted for your course in the list of textbooks and click **select** .
	- You can narrow the list of textbooks to a specific author or publisher by selecting them in the **Author** or **Publisher** lists.
	- You will be able to request additional textbooks after you finish creating your course. Some publishers allow you to use one or more of their textbooks for your course. The online price is determined by the highest price textbook.
	- If you would like WebAssign to consider adding a textbook that is not listed, go to [www.webassign.net/info/adding\\_textbooks.html](http://www.webassign.net/info/adding_textbooks.html) and submit your request.
	- After you select a textbook, you can click the textbook title, terms of use, and number of questions to see more information about the textbook.

You can also click **select a different book** to clear your currently selected textbook and display the list of textbooks again.

• Some textbooks display a price range to indicate that more than one purchase option exists for the textbook. You can view information about these options by clicking the price range.

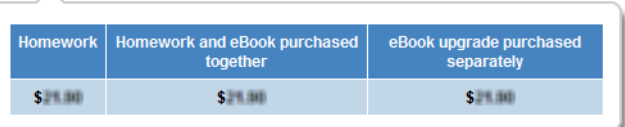

The cost to your students for WebAssign access is dependent on the textbook that you select.

Some textbooks in WebAssign include traditional end-of-chapter questions but no other features. These textbooks cost only a little more than WebAssign access without a selected textbook.

Other textbooks include a range of pedagogical enhancements that go beyond assessing what your student has learned. These might include such things as tutorial questions that guide your students through a concept, interactive simulations that help your students to visualize relationships, or additional course materials that you can use in the classroom. These textbooks cost more not only because they provide more, but also because they represent a substantial investment by the publisher and WebAssign.

Some of these enhancements are indicated by icons that are displayed below the textbook.

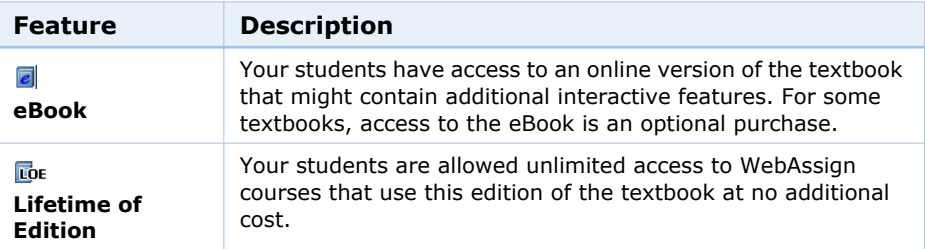

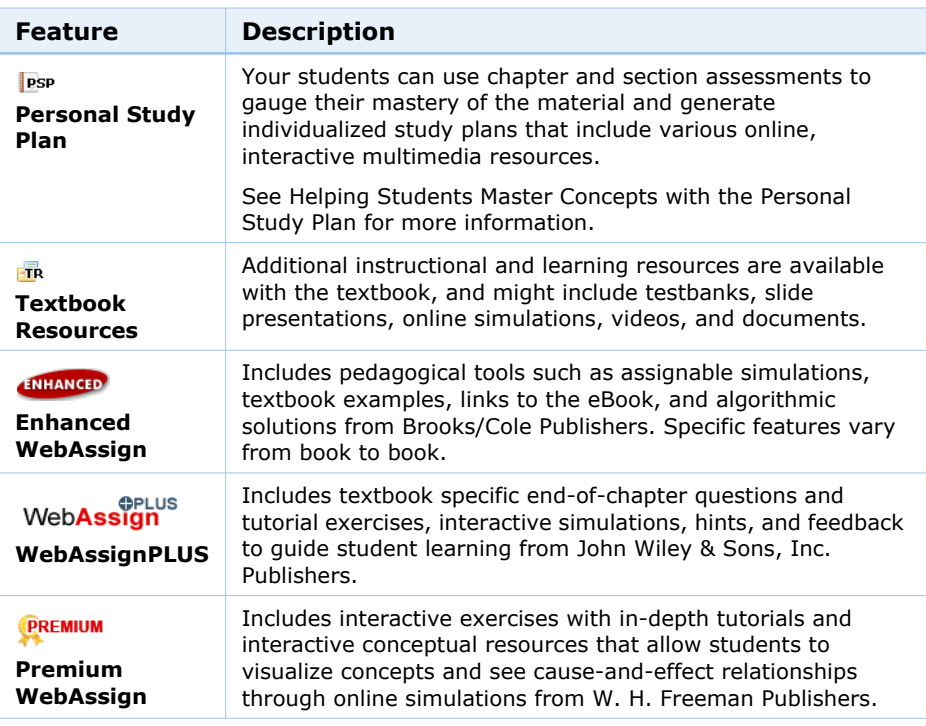

For more information about the cost of access to WebAssign, see [www.webassign.net/info/pricing.html](http://www.webassign.net/info/pricing.html).

- 12. When you have selected the textbook that you will use in your course, read the statement about validating that the selected textbook is the adopted textbook for the course. Select the check box to certify your agreement.
- 13. Select the check boxes of any of the listed question resources you want to use in your course under **Select any additional resources that you would like to use**. These question resources are sets of questions you can use in your assignments whether or not you select a textbook for your class.

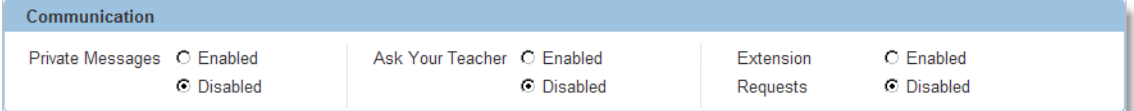

- 14. Under Communication, set your default communication preferences for the course.
	- In Private Messages, click **Enabled** if you want your students to send you private messages or receive private messages from you within

WebAssign (recommended). Click **Disabled** if you do not want to use this option.

- In Ask Your Teacher, click **Enabled** if you want your students to be able to send you a question for a particular assignment (recommended). Click **Disabled** if you do not want to use this option.
- In Extension Requests, click **Enabled** if you want to allow extensions for your individual or selected students (recommended). Click **Disabled** if you do not want to use this option.
- **Note**: These settings work in conjunction with the settings on your Communication Home page. If you enable Extension Requests, the default setting for extensions in this course is set to Manual. You can change the communication settings at any time from your Communication Home page. See [Communicating with Students and](#page-46-1)  [Instructors on page 41](#page-46-1) for more information.

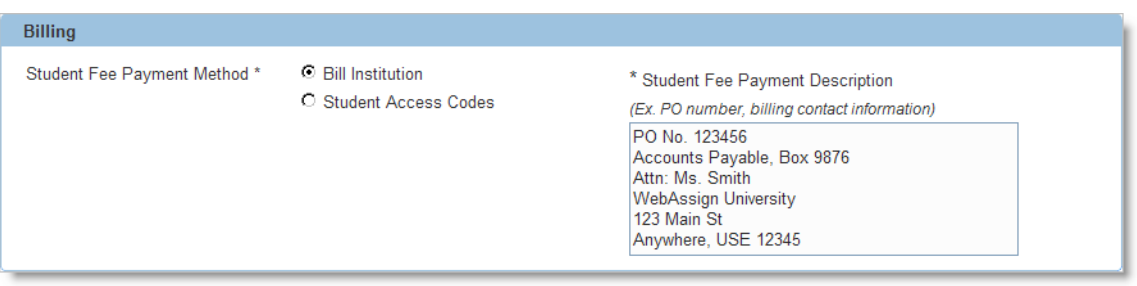

15. Under Billing, select the **Student Fee Payment Method** for your course.

- **Note**: Depending on your school's WebAssign setup, Bill Institution might not be available.
- Select **Bill Institution** if you want WebAssign to invoice you for the student fee. WebAssign will send an invoice about four weeks after the course begins based on a roster count of enrolled students as of the date of the invoice. If you select this option, enter a purchase order number or other payment information in the Student Fee Payment Description box.
- Select **Student Access Codes** if your students will purchase access online, purchase access code cards at the bookstore, or receive access code cards bundled with their new textbooks.

If for some reason you need to set up a different payment option, contact WebAssign customer support at [support@webassign.net](mailto:support@webassign.net) or (800) 955- 8275.

16. Click **Next**.

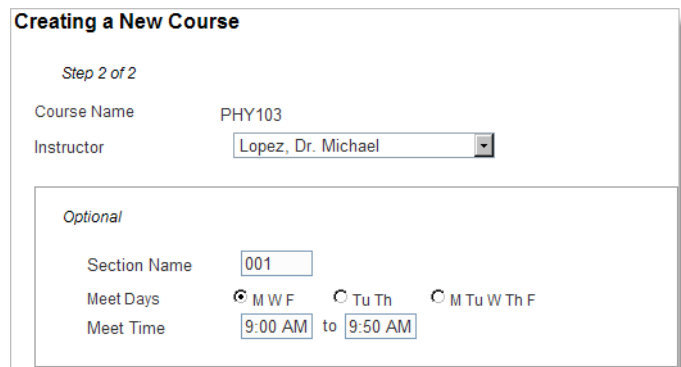

17. If you are creating a single-section course, select an instructor for the course.

#### **Notes:**

- You can only select instructors with a WebAssign account at your institution. To add additional instructors for your institution, contact WebAssign customer support at [support@webassign.net](mailto:support@webassign.net) or (800) 955-8275.
- For multiple-section courses, you will select instructors for each section in a later step using your Class Settings page.
- 18. Type a section number or name for each section of your course.
- 19. Optionally, specify the days and times when each section meets.

**Note:** To specify a different set of meeting days than the three default selections, finish creating your course. Then, click **Jump to Class**, select a course and section, and click **Edit Class Settings**. Beside Meet Days, click **Other** and select the days of the week that your class meets. Click **Save**.

- 20. Click **Save**. A confirmation page opens summarizing the information you entered for the course.
- 21. In the confirmation page, select whether to let your students self-enroll or to upload your roster. If you are uploading a roster, select now or later, depending on when you want to add students to your course. Then, click **OK**.
	- ₩ **Important**: Please read [Determining how to let your Students Enroll](#page-26-0)  [on page 21](#page-26-0) before you choose one method over another. This topic explains the benefits and disadvantages of each enrollment method.
	- If you chose to upload a roster now, the Roster Upload page is displayed. See [Adding Students to Your Class Roster on page 23](#page-28-0) for instructions for uploading your roster. Then, go to step 25.
	- If you chose to upload a roster later, go to step 25.
	- If you chose for students to self-enroll, a page opens showing the class keys your students will need to enroll in each section of your course.

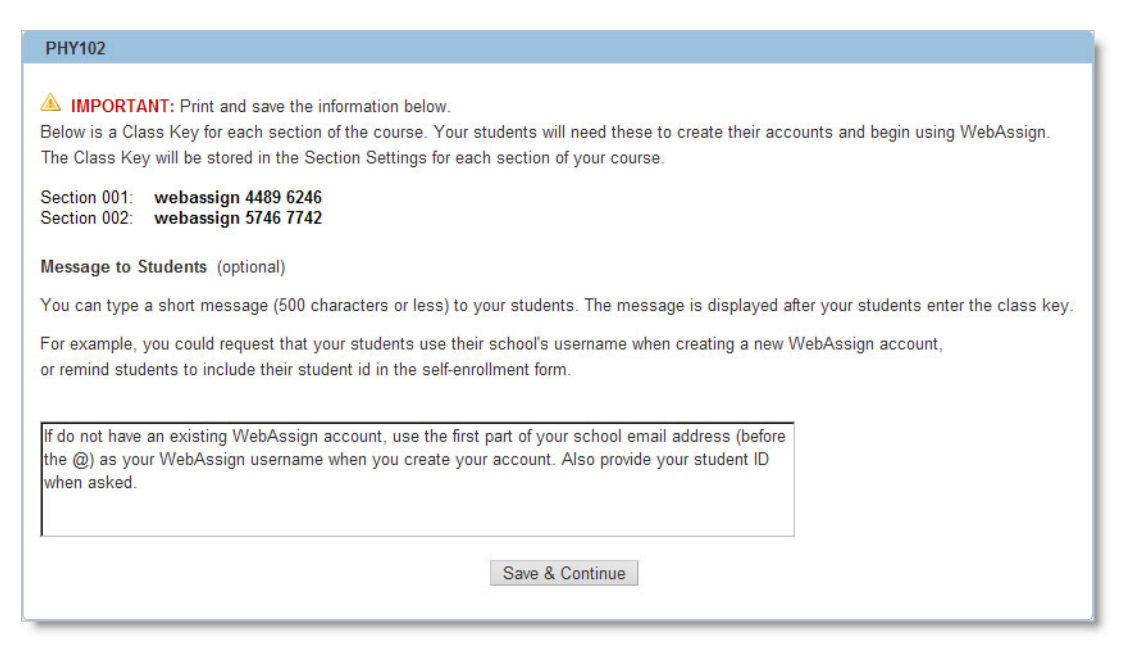

22. Make a note of the class key for each section you created. You might want to print the page using your browser's print function.

For your students to enroll themselves, you must provide them with the class key for the section in which they should enroll. You might include this information in a printed syllabus, post it online, email it to your students, or provide it the first time your class meets.

- **Note:** If you need to look up a class key later, you can click **Jump to Class**, select a course and section, and click **Edit Class Settings**. The class key is listed under the General Info tab in Section Information.
- 23. Optionally, type a **Message to Students**. This message is displayed to your students after they enter the class key, and before they either specify the username and password of an existing WebAssign account, or they create a new account. This is especially useful if you need to provide information about how you want your students to create new accounts.

#### 24. Click **Save & Continue**.

- 25. If you need to assign different instructors to one or more sections of a multiple-section course, perform the following steps:
	- a. From the toolbar, click **Jump to Class**, select a course and section, and click **Edit Class Settings**.
	- b. In the Class Settings page under Section Information, select an instructor for the section from the **Instructor** list.
	- **Note:** You can only select instructors with a valid WebAssign account at your institution.
	- c. Click **Save** at the bottom of the page.
	- d. At the top of Section Information, select a different section if needed and repeat steps b and c.
- 26. If you have an agreement with the publisher allowing you to use more than one textbook for your course, perform the following steps to request your additional textbooks:
	- a. From the toolbar, click **Jump to Class**, select a course and section, and click **Edit Class Settings**.
	- b. In the Class Settings page under Section Information, click **Add Textbooks & Additional Resources**.
	- c. In the Textbooks window, click **Request Additional Textbooks**.
	- d. Select your additional textbooks from the list and type your reasons for the request, and then click **Send**.
- 27. If you chose to upload a roster later, see [Adding Students to Your Class](#page-28-0)  [Roster on page 23](#page-28-0) for instructions when you are ready to upload your roster.

# <span id="page-26-0"></span>**Determining how to let your Students Enroll**

When you set up a class, you have the option to create a roster or to let your students enroll themselves in the course using a class key WebAssign generates.

The method you use may be determined by how your institution is set up to use WebAssign.

If you are determining which enrollment method to use, read the following information to help you understand each option:

- • [Understanding Self-Enrollment](#page-26-1)
- • [Understanding Rostering](#page-27-0)

### <span id="page-26-1"></span>**Understanding Self-Enrollment**

Before you decide to allow your students to self enroll in a class, you should understand the advantages and disadvantages of letting your students self enroll in your class compared to uploading a roster.

#### **Self-enrollment has these advantages:**

- Students can enter their own names. You do not need to upload a roster.
- You do not need to assign a unique username or password to each student.
- Students can reuse the same username they have used in another current or previous class.
- Students are required to provide an email address.

#### **Self-enrollment has these disadvantages:**

- A major disadvantage is that students can enter fake names and take assignments for practice rather than for credit.
- Students who are not enrolled in your class can take your assignments without your permission.
	- **Note**: After a grace period of two weeks, students would need to pay for access to your class for the above two concerns to occur. Although this may limit all but the most persistent students, there is a chance these situations could happen when you allow self enrollment. To upload your own roster and therefore keep track of login information, see [Adding Students to Your Class Roster on page 23](#page-28-0).
- Students can accidentally re-create a new account for themselves.
- You never know if all students have enrolled in your class without a careful check using your official records.
- You must tell your students the correct class key number.
- You cannot control what a student inputs for a username.
- Students are not required to add an ID number which is sometimes needed for uploading scores or grades into institutional gradebooks.

### <span id="page-27-0"></span>**Understanding Rostering**

Before you decide to roster your students, you should understand the advantages and disadvantages of doing so compared with letting your students self-enroll in your course.

#### **Rostering has these advantages:**

- You can control which students have access to your course.
- You can ensure student information is accurate. You control student identification and login information, such as full name, ID number, email address, username, and initial password (unless they have used the same username in another WebAssign class).
- Students are prevented from accidently re-creating a second (or subsequent) account.
- All of the students enrolled in your course are active when the class begins.

#### **Rostering has these disadvantages:**

- Rostering means extra work for you, the instructor. You need to obtain roster information from your school, upload the information into WebAssign, and maintain roster lists for your class(es). This might include needing to fix duplicate student names or any other username discrepancies that arise.
- A student needs to confirm their e-mail address independently of the rostering process.

### <span id="page-28-0"></span>**Adding Students to Your Class Roster**

You can add students to your class roster by uploading a file or by copying and pasting the information into WebAssign. Regardless of which method you choose, you do not need to rework the roster data into a specific arrangement before you upload it.

**Note**: To add one student at a time, go to your **My Classes** page. Click **Roster**, and then click **Add Student** from the Roster Course menu. From the **Add User** dialog, enter the student information and click **Save**.

If you upload a file, you can start by entering just a little information, such as the student name, and have WebAssign generate usernames and passwords. You can also easily change column headings after you import the file right in WebAssign as part of the rostering process.

뽍 **Important**: If your school uses WebAssign in other classes, please coordinate your method for selecting user names with your colleagues.

#### **To add students to your roster:**

- 1. Do one of the following:
	- From the Creating a New Course Confirmation page, click **I will upload a roster**, and select **Now**. Click **OK**.
	- If you already created your course and are now ready to upload your roster, click **ClassView** in the Toolbar. Then, select your course and click **Roster** in Class Tools. In Roster Course, click **Upload**.

The Roster Upload page displays.

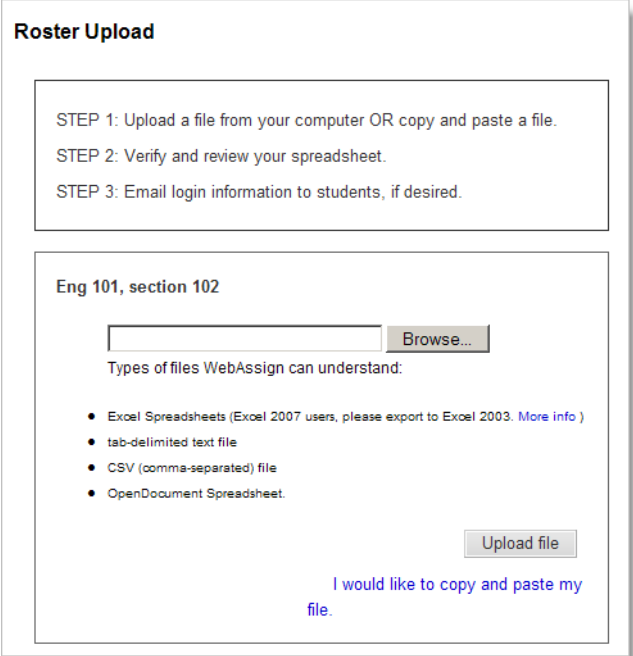

WebAssign can create user names and passwords for you from the file you upload or copy and paste. If you upload a spreadsheet of your students' full names, WebAssign creates a user name that will be the last name, a period, and the first name. For example, Doe, Jane's username will be doe.jane.

- 2. Upload or copy and paste your student information:
	- To upload student roster information from a file, click **Browse**. Select the file, and then click **Upload file**. The types of files WebAssign accepts display on the screen.
	- 器 **Important**: Do not include any apostrophes in a username, such as O**'**Leary. Enter **OLeary** instead.
	- To copy and paste information from a file, click **I would like to copy and paste my file**. Then copy the information from your file and paste it into the space provided. Click **Submit** and go to the next step.
- 3. The Roster Upload File Review page opens, where you can confirm the information before adding it to your roster. The columns and information that display differ depending upon what is contained in your file.

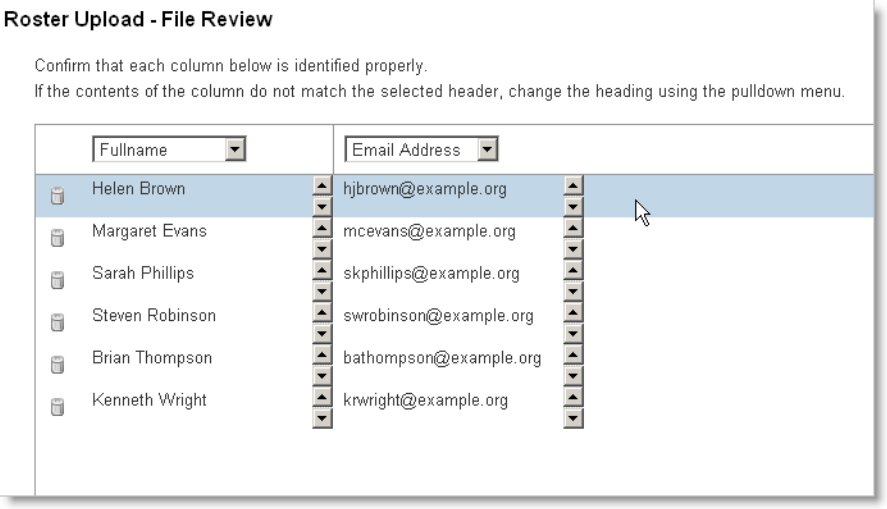

4. Confirm that the columns are correct, and select different headers from the drop-down lists if needed. When the roster headings are correct click **Next**.

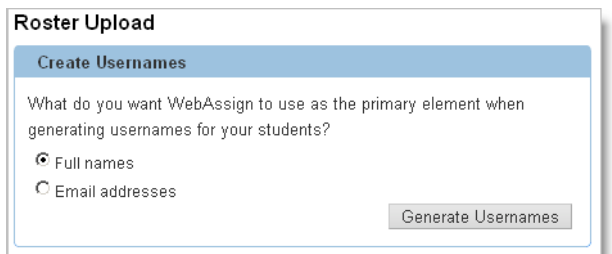

5. In Create Usernames, select what you want WebAssign to use as the primary element when it generates usernames, and click **Generate Usernames**. The usernames are added to the page.

- 6. In Create Passwords, select whether to use the same password for all of your students or to make a student's password the same as their username, and click **Generate Passwords**. The passwords are added to the page.
- 7. Click **Next**. A Roster Upload confirmation page confirms the number of students added, and the name and section of the course.
- 8. Click **OK**. The Roster page displays so you can view your class roster.

## <span id="page-30-0"></span>**Letting your Students Self-Enroll**

After you have created a course, instead of creating and disseminating user names and passwords to your students, you can let students self-enroll.

Your school or department might have made arrangements with WebAssign to automatically roster your classes. If you are not sure, check with your school or department or submit a Help Request form at <http://webassign.net/info/help.html>.

## <span id="page-30-1"></span>**Setting Up Student Self Enrollment**

If you decide to allow your students to self enroll, follow the steps in this section.

See [Determining how to let your Students Enroll on page 21](#page-26-0) before deciding to use this method of enrollment.

#### **To allow students to self-enroll:**

- 1. Do one of the following:
	- From the Creating a Course Confirmation page, select **Students will self-enroll**. WebAssign generates a Class Key for each section.

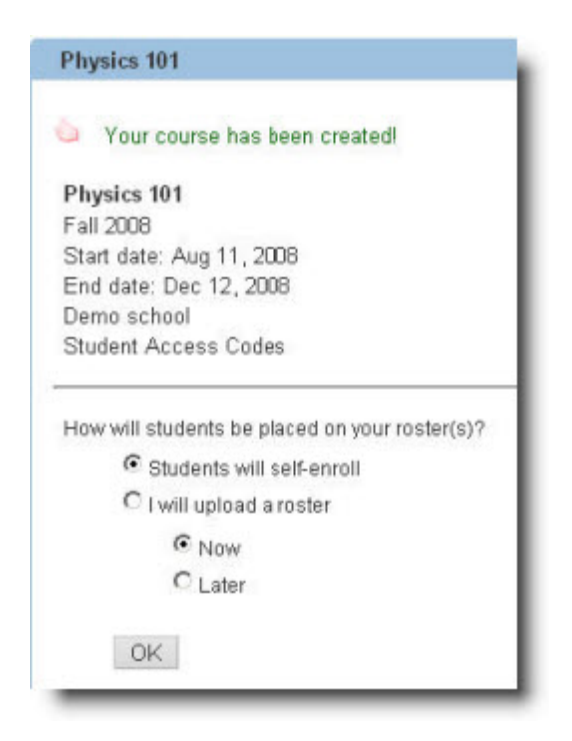

- From the Roster page, click **Student Self Enroll** and then click **I Want My Students to Self-Enroll**. WebAssign generates a Class Key for the course section of the current roster page.
- 2. Tell your students what the Class Key is for each section. They can then create their own user IDs and passwords.

## <span id="page-31-0"></span>**Viewing a Class Key**

There might be instances where you need to locate a Class Key after you create your course.

#### **To view a Class Key:**

- 1. Click **ClassView** on the toolbar.
- 2. Select the class for which you need to locate a Class Key from the Select Class menu, if necessary.
- 3. In Class Tools, click **Roster**.
- 4. Click **Student Self-Enroll**, and the class key displays.

# <span id="page-32-0"></span>**Transferring a Student between Sections**

You can transfer a student from one section to another within the same course if you have access to both sections. Any work that the student has completed on the class assignments that are common to both sections will be transferred to the new section automatically. If the student entered an access code for the class, the code will be transferred to the new section as well.

**Note**: You can only use the Transfer feature to transfer a student between two sections of the same course. If the courses are not the same, drop the student from the old course and add the student manually to the other. Work the student completed remains in the original section.

#### **To transfer a student to a new section:**

- 1. On the menu bar, select **Tasks** and then select **Roster**.
- 2. Click the student's name on the roster.
- 3. Select the **Transfer Student** tab.

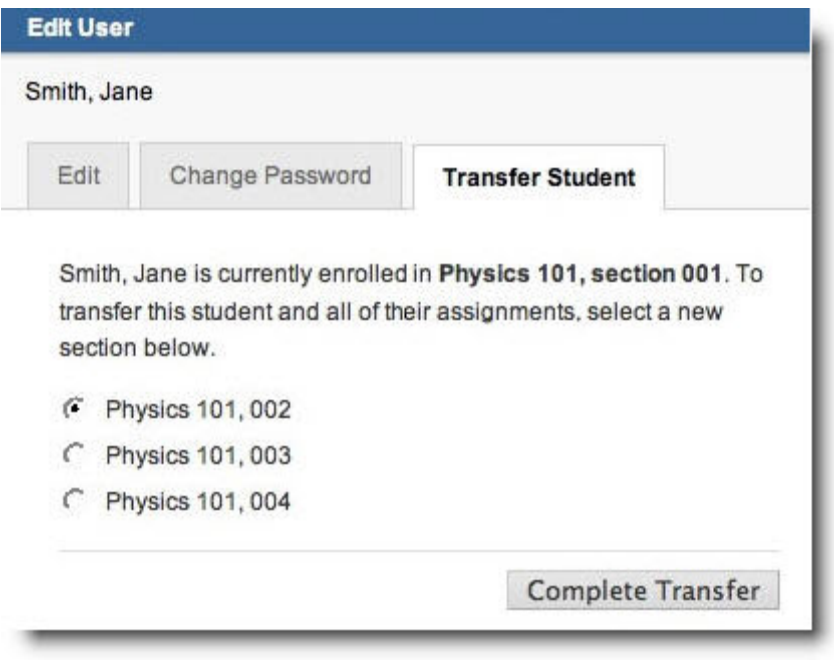

4. Select the section you want to transfer the student to.

 $\overline{\mathbf{u}}$ 

**Note**: If you do not have access to both sections, the course creator must transfer the student.

5. Click **Complete Transfer**. You will be notified if some work cannot be transferred.

## <span id="page-33-0"></span>**Granting another Instructor Access to Your Class**

You can grant partial, full course, or section access to another teacher for many reasons. You might want to share assignments between similar courses, for example, or you might want to allow a Teaching Assistant (TA) to grade essay questions or address Ask Your Teacher requests.

#### **To give another WebAssign teacher access to one of your classes:**

- 1. From the tool bar, click **Class View** and select the class for which you want to grant access.
- 2. Click **Edit Class Settings** from Class Tools on the left.
- 3. Under Section Information, click **Add Additional Access**. A list of instructors with the same discipline as that course display.
	- **Note**: If you do not see the instructor you are looking for, select a different discipline from the Filter by Discipline menu, or select **Show All** to see all of the instructors and TAs with WebAssign faculty accounts at your school.

If you still do not see the instructor you want, submit a Help Request form at<http://webassign.net/info/help.html>and request a free WebAssign account for that instructor.

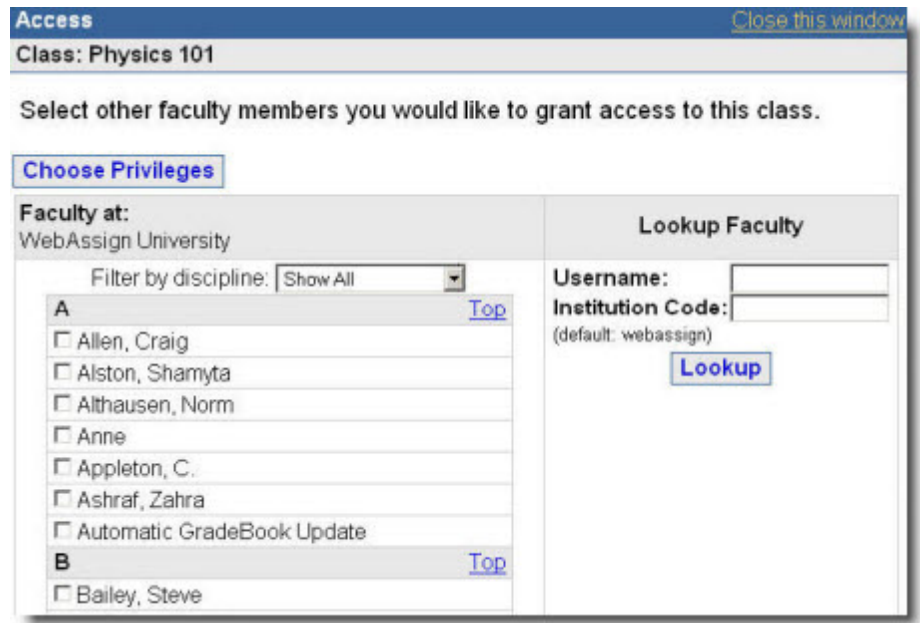

If you want to give an instructor at another school access to your class, you can enter the user name and institution code and click **Lookup Faculty** to find and add that instructor to your class.

- 4. Select the name or names of the instructors or TAs you want to give access to.
- 5. Click **Choose Privileges**. The Access page displays.

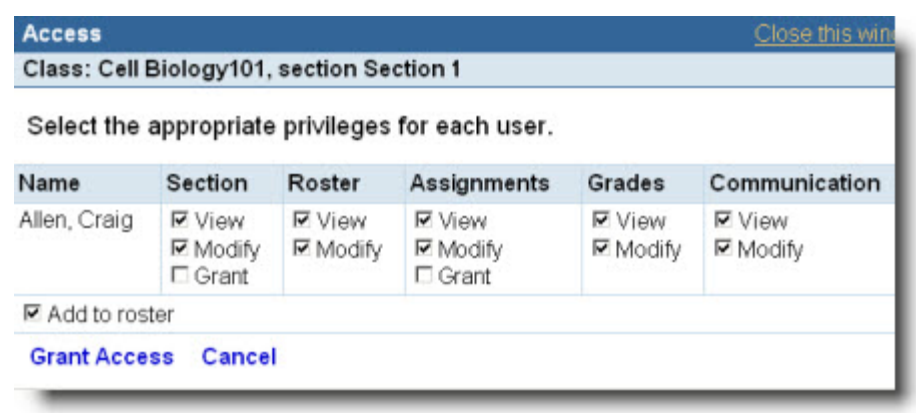

The following table summarizes the privileges you can grant to instructors in your section or sections. As the section instructor, you already have these privileges.

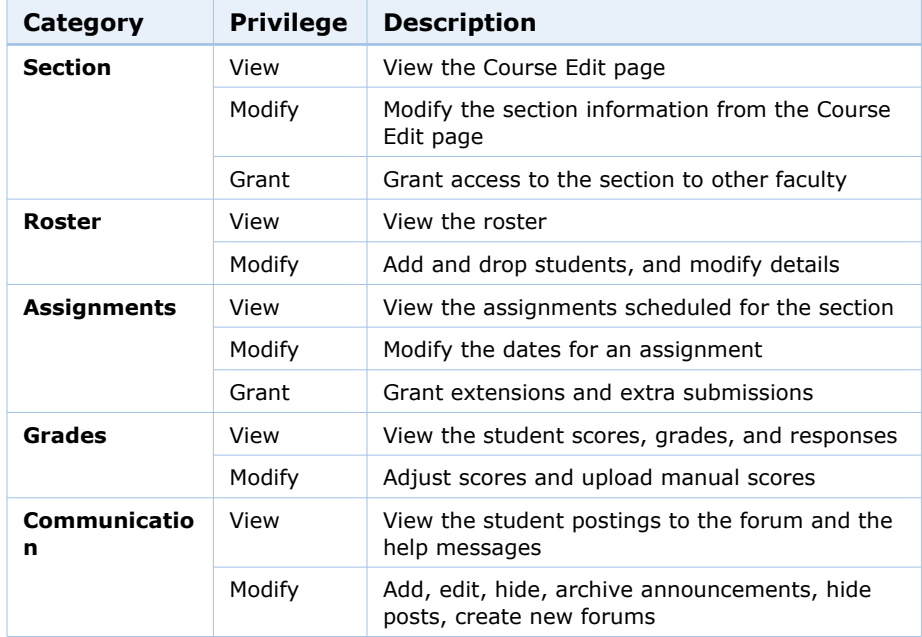

- 6. Clear the check box for **Add to roster** if you do not want the instructor to be able to see the course as a student would.
- 7. If you have a multi-section class, you can add the same privileges for one or more of the same people to additional class sections. To do so, click the box for each section you want to grant access, for each person, in the "Grant these same privileges for the above user to the selected sections" box.
- 8. Select the privileges you want to grant to each instructor and click **Grant Access**.

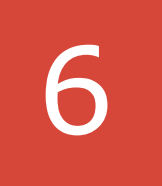

# <span id="page-35-1"></span><span id="page-35-0"></span>**Helping Students Master Concepts with the Personal Study Plan**

The Personal Study Plan is an effective way for you to give your students additional review and feedback that is tailored specifically to them so they can predict how well they know the material for their course and determine if they have the skills they need to succeed.

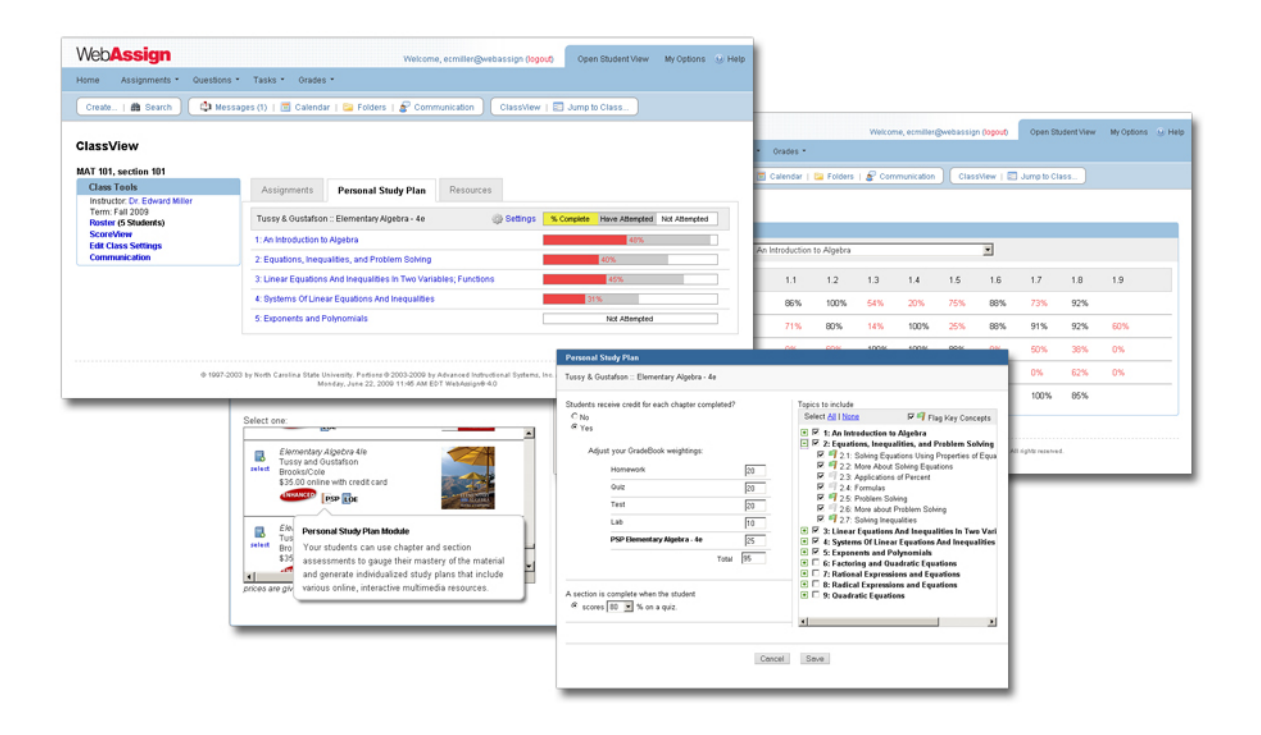
If the textbook you choose for your course includes a Personal Study Plan, your students can benefit by following a personalized path. The plan provides the resources such as videos, practice problems, and passages from the text to help them build their foundation of knowledge and improve their test scores.

This section contains the following topics:

- • [Understanding the Personal Study Plan](#page-36-0)
- • [Communicating Personal Study Plan Details to Your Students](#page-37-0)
- • [Determining if a Personal Study Plan is Available for Your Textbook](#page-38-0)
- • [Setting Up the Personal Study Plan](#page-38-1)
- • [Viewing or Changing Personal Study Plan Settings](#page-44-0)
- • [Viewing your Students' Personal Study Plan Results](#page-44-1)

## <span id="page-36-0"></span>**Understanding the Personal Study Plan**

You can set up a Personal Study Plan so your students use it just for study or so it counts as credit toward their final grade. To include the plan in the final grade, you need to include it as a category in a new or existing GradeBook for the course.

Regardless of how you intend your students to work through the Personal Study Plan, there is no structure your students need to follow while they work through the plan. Students can complete the plan in any order they choose, moving back and forth between sections and chapters, until they are comfortable with their scores or the knowledge they have.

There is no limit to the amount of times a student can take a Personal Study Plan quiz, whether it is set up for credit or for study only.

It is important that you let your students know if the plan counts as credit toward their final grade, as extra credit, or is for study only. You might also want to guide your students in using the Personal Study Plan by telling them if you have a specific approach or sequential path for the plan they should follow.

When you set up a Personal Study Plan, you determine the mastery level for the plan. This is the percentage correct your students need to attain on the quiz to successfully complete that section, and therefore each chapter. The mastery level is displayed to your students as a green vertical line. They can view their progress in relation to the mastery level whenever they view their section scores.

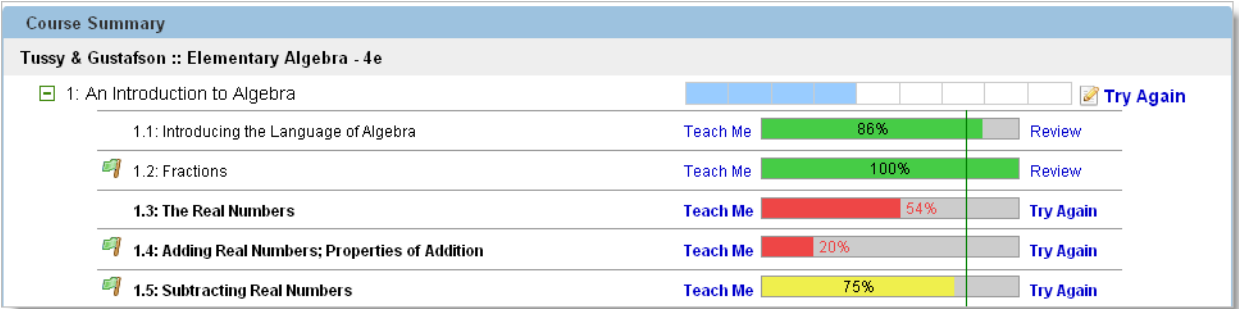

You can use the Personal Study Plan in many ways. The most common ways you could use the plan are as follows:

- **Proof of Mastery**: This allows your students to see if they have the skills they need to succeed in this course. They do this by taking quizzes on the course material, attempting to achieve a mastery level that you set, which is the percentage of correct answers on a Personal Study Plan quiz. The default is 80%. Students can retake quizzes as often as they need until they meet the mastery level, which is displayed as a green vertical line. Completing the plan can count toward the course grade through your GradeBook; however, you can set it up for study only if you prefer.
- **Self-Study**: This allows your students to work with the textbook in your course to determine if they have mastered the material for an upcoming test. Just as in proof of mastery, the student works to meet the mastery level you set for the course, although in this case the Personal Study Plan does not count toward your students' final grade in the class.
- **Refresher**: This helps your students recall skills they should have learned in a previous course that are built upon in your current course. Students can determine where they might need review in their prerequisite skills and, using the Personal Study Plan resources, work to master them. For example, you might offer an Algebra Personal Study Plan as a refresher for a Physics course. This is typically used as a mastery approach that is not tied to a score.
	- **Note**: When your students open the plan the questions are randomized. This increases the chance that they will receive a different question each time they open the plan. When they take a chapter quiz, students receive a sampling of questions from each section you included in the plan.

## <span id="page-37-0"></span>**Communicating Personal Study Plan Details to Your Students**

If you offer a Personal Study Plan in your class, it's best to let your students know some important details so they are clear on your expectations.

There are many ways you can tell your students about the Personal Study Plan. You can add an announcement (see [Working with Announcements on page 42](#page-47-0)), tell them during a class session, or even include it in your class syllabus.

You should tell your students the following information:

- How the plan counts toward their grade, if at all
- How you want them to use the plan (proof of mastery, self-study, or as a refresher)
- The order in which they should take the plan if you have a preference, such as mastering one section of the plan before moving to another section
- Any other points that are important, such as, "Work through the first two chapters of the Personal Study Plan during the first two weeks of class."
	- 택 **Tip:** You can explain how the plan counts toward your students' grade in the same place you include the other grading percentage breakdowns for the class, which might be in your syllabus.

## <span id="page-38-0"></span>**Determining if a Personal Study Plan is Available for Your Textbook**

The Personal Study Plan is available for only certain textbooks. If a plan is

available, the PSP icon  $\mathbb{P}^{\text{SP}}$  is displayed on the Class Settings page and when you select the textbook while you are creating a course. Click the icon to see a description.

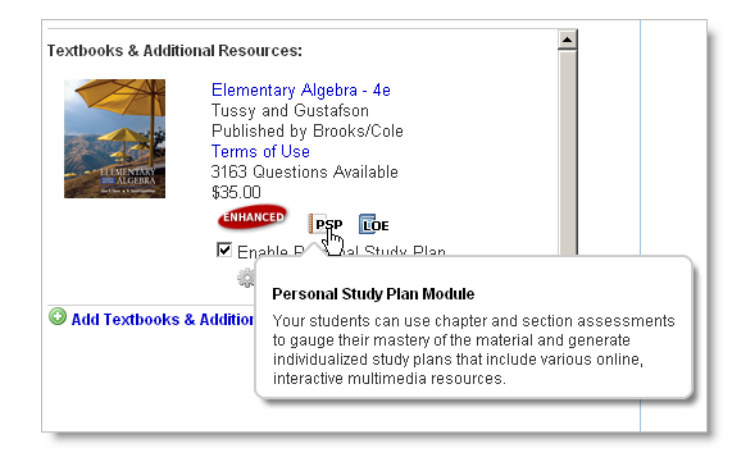

## <span id="page-38-1"></span>**Setting Up the Personal Study Plan**

There are different ways to set up the plan for your class. You can set up a plan so it counts as credit toward your students' final grade, or so it doesn't count at all and is used for study only.

This section contains the following topics:

- • [Creating a Course with a Personal Study Plan](#page-39-0)
- • [Adding a Personal Study Plan that Counts Toward the Final Grade](#page-40-0)
- • [Adding a Personal Study Plan to an Existing Course](#page-41-0)
- • [Removing a Personal Study Plan from Your Course](#page-43-0)

## <span id="page-39-0"></span>**Creating a Course with a Personal Study Plan**

If you decide to offer your students a Personal Study Plan that counts for credit toward their final grade, you need to add the plan to your GradeBook. Other than setting a weight for the Personal Study Plan, there is nothing else specific you need to do in your GradeBook to set it up. If you already have an existing GradeBook, you can use that as well by adding the plan to your category settings.

1. Create your course as usual (See [Creating a Course on page 14](#page-19-0) for instructions) with these differences:

When you are selecting your textbook, look for the PSP icon lesp. This indicates that the textbook has a Personal Study Plan.

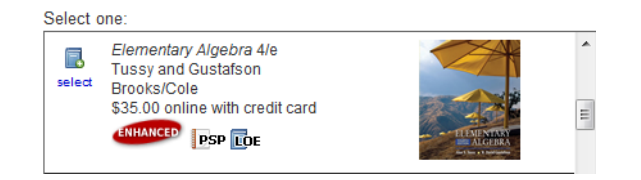

2. Click **Select** as you normally would to select the textbook.

#### 3. Click **Enable Personal Study Plan**.

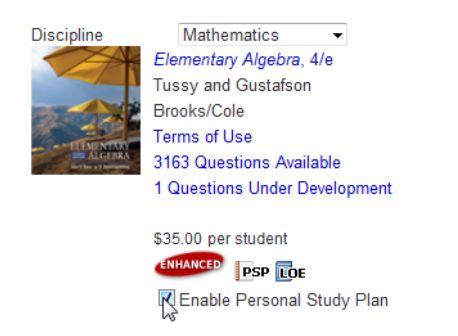

- 4. After you have saved your class as you normally would, return to the ClassView page for that class.
- 5. Click the **Personal Study Plan** tab.
- 6. Click **Settings**. The Personal Study Plan window is displayed.
- 7. Set your Personal Study Plan options by doing the following:
	- Set the score you want your students to achieve in order to complete, or master, each section-level quiz in a chapter and each chapter-level quiz. The default is 80%.

```
A section is complete when the student
```

```
● scores 80 \div \% on a quiz.
```
• Choose the chapters and sections to include in the plan by selecting the check box for each chapter and section you want to include and clearing the check box for those you do not want in the plan. All of the chapters and sections are selected by default.

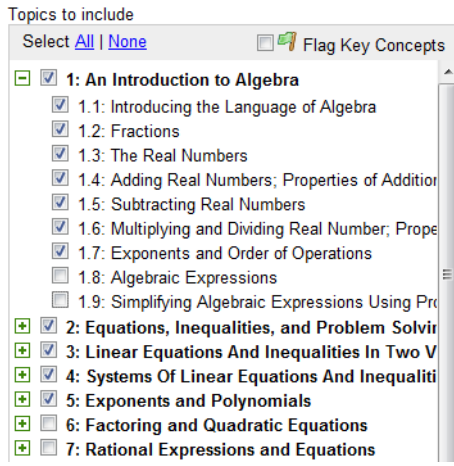

In the above example, chapters 1 through 5 are included in the plan. In chapter 1, sections 1.1 through 1.7 are included.

• If you want to, you can designate the key concepts you want your students to learn. These are displayed as green flags to both you and your students. To do so, select the **Flag Key Concepts** check box and click the flag on each section that contains a key concept. The flag fills with color when you select it.

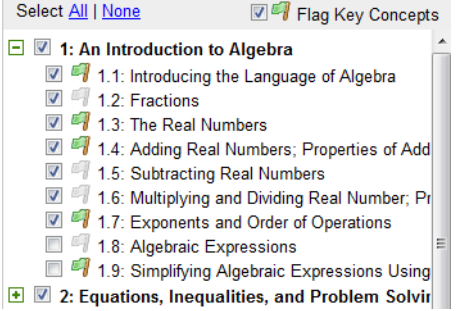

• Click **Save** to save your settings, and close the Personal Study Plan window.

## <span id="page-40-0"></span>**Adding a Personal Study Plan that Counts Toward the Final Grade**

To make a Personal Study Plan count as credit toward your students' final grade, you need to add the plan to a new or existing GradeBook for that class.

**Note**: If you import settings from an existing GradeBook for your class and it does not have a Personal Study Plan category in it, follow these steps just as you would if you were creating a new GradeBook to use with the plan. If the existing GradeBook already has a Personal Study Plan category, ensure that category is included in the GradeBook when you set up the GradeBook for this class.

All you need to do to make the plan count toward a student's final grade is assign a weight to the plan just as you would any other category.

You might want to allot 5% to the plan scores so students receive credit to keep them motivated, but not so much that it is a major factor in the course grade.

#### **To set up the Personal Study Plan as part of your GradeBook:**

- 1. Set up your Personal Study Plan by following the steps in [Creating a Course](#page-39-0)  [with a Personal Study Plan](#page-39-0).
- 2. On the toolbar click **Grades** > **GradeBook**.
- 3. Set up the GradeBook as you normally would.
- 4. On the toolbar, click **ClassView** for your class.
- 5. Click the **Personal Study Plan** tab.
- 6. Click **Settings**.
- 7. In the Personal Study Plan window, click **Yes** and enter the weight for each of the categories in your GradeBook. The PSP textbook name, which is added to the end of the category list, is the Personal Study Plan category.

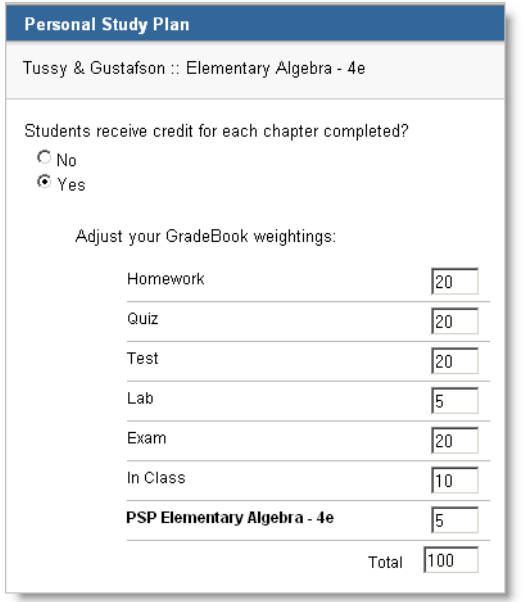

8. Click **Save**, and close the Personal Study Plan window.

## <span id="page-41-0"></span>**Adding a Personal Study Plan to an Existing Course**

If you already created a course, you can add a Personal Study Plan to it as long as the textbook you are using in the course contains the plan. See [Determining](#page-38-0)  [if a Personal Study Plan is Available for Your Textbook.](#page-38-0)

#### **To add the Personal Study Plan to a course you already created:**

#### 1. Click **Edit Class Settings**.

2. In Textbooks & Additional Resources, click **Enable Personal Study Plan**.

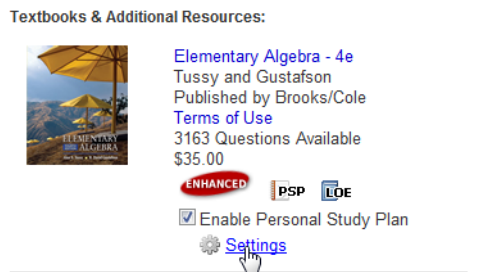

- 3. Click **Save**.
- 4. In Textbooks & Additional Resources, click **Settings**. The Personal Study Plan window is displayed.
- 5. Set your Personal Study Plan options by doing the following:
	- Set the score you want your students to achieve in order to complete, or master, each section-level quiz in a chapter and each chapter-level quiz. The default is 80%.

A section is complete when the student

 $\circ$  scores 80  $\bullet$  % on a quiz.

• Choose the chapters and sections to include in the plan by selecting the check box for each chapter and section you want to include.

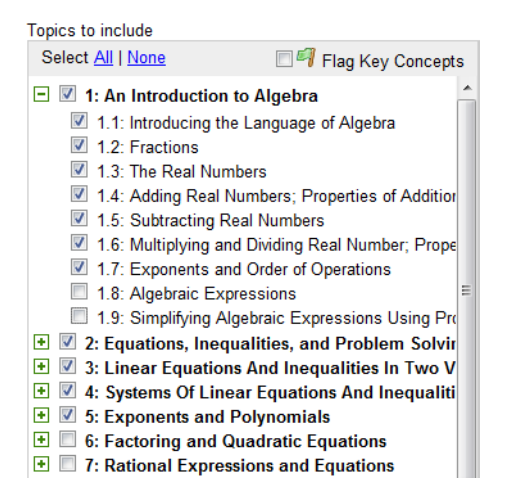

In the above example, chapters 1 through 5 are included in the plan. In chapter 1, sections 1.1 through 1.7 are included.

• Select the key concepts you want your students to learn. These are displayed as green and brown flags to both you and your students. Select the **Flag Key Concepts** check box, and click the flag on each section that contains a key concept. The flag fills with color when you select it.

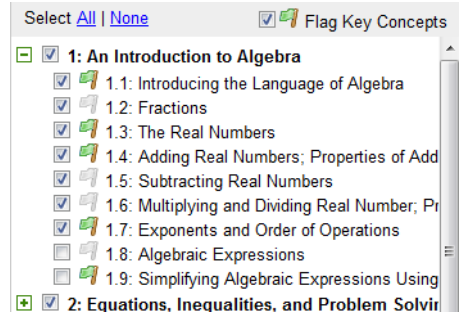

- Click **Save** to save your settings, and close the Personal Study Plan window.
- If you are adding a Personal Study Plan that counts as credit toward your final grade, add the plan to your GradeBook. See [Adding a Personal](#page-40-0)  [Study Plan that Counts Toward the Final Grade on page 35](#page-40-0) for instructions.

## <span id="page-43-0"></span>**Removing a Personal Study Plan from Your Course**

You can remove a Personal Study Plan from your course at any time. Even if you remove a plan, your students' scores and history for the plan are saved in case you ever want to re-enable the plan.

If you remove the plan from your class, you can either retain or remove the grades your students made on the plan. To retain the scores, you do not need to change anything in your GradeBook.

#### **To remove a Personal Study Plan:**

- 1. Go to the ClassView page for your class.
- 2. Click **Edit Class Settings**.
- 3. In Section Information, clear the **Enable Personal Study Plan** check box for the textbook that contains the plan.
- 4. Click **Save**.
- 5. If you included the plan in your GradeBook, do one of the following:
	- To remove the score from the final grade for this class, click **Grades** > **GradeBook** > **Settings**. Click the **Basics** tab if not already selected. Click **No** to remove the plan's category from the GradeBook, and click **Save**.
	- To retain the scores your students already received with the weight you initially set for the plan in your GradeBook, you do not need to change anything.

## <span id="page-44-0"></span>**Viewing or Changing Personal Study Plan Settings**

You can see or change the Personal Study Plan settings you have set for a class by opening the Settings page for the plan. The settings include the following information:

- GradeBook weight, if the plan counts toward students' grades
- Topics and sections included in the Personal Study Plan
- Key concepts
- The plan's mastery (completion) level

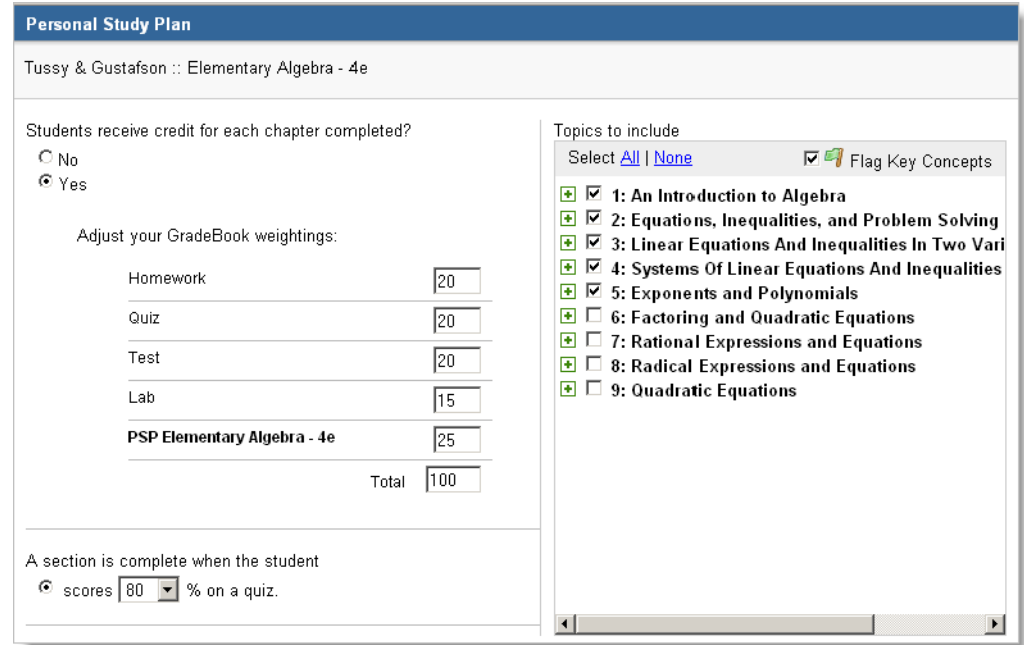

#### **To view or change Personal Study Plan settings:**

- 1. Go to the ClassView page for the class.
- 2. Click the **Personal Study Plan** tab.
- 3. Click **Settings**. The Personal Study Plan window is displayed.
- 4. View or change information as needed. If you change information, click **Save**.

## <span id="page-44-1"></span>**Viewing your Students' Personal Study Plan Results**

You can see your students' results from the Personal Study Plan tab, which displays:

- All of the chapters and sections you included in the plan.
- The percentage of students who have completed each chapter, which is shown as a percentage of those who have attempted it.

In the following example, about 50% of students attempted Chapter 4. A total of 31% of students out of the 50% who attempted it completed Chapter 4 by successfully meeting the mastery level you defined for the Personal Study Plan.

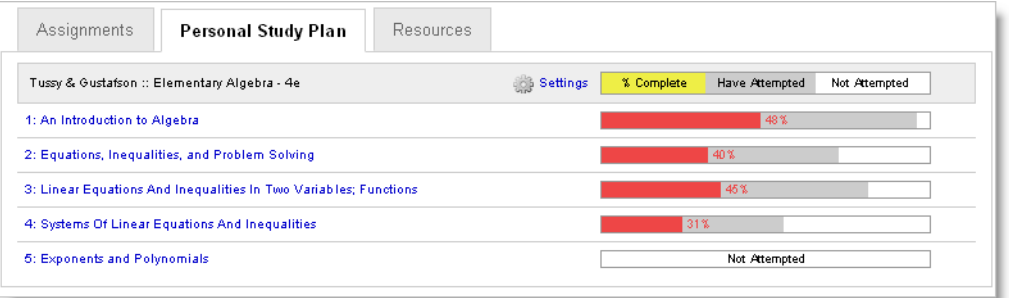

You can also see the scores each of your students received for each section of a chapter on the Chapter Summary page by clicking the chapter title.

 $\overline{\mathbf{S}}$ **Note**: The scores that display represent the student's best score on that section.

Example: If a student took the section 1.1 quiz three times and scored 72%, 82%, and 86%, then 86% displays on the Chapter Summary page.

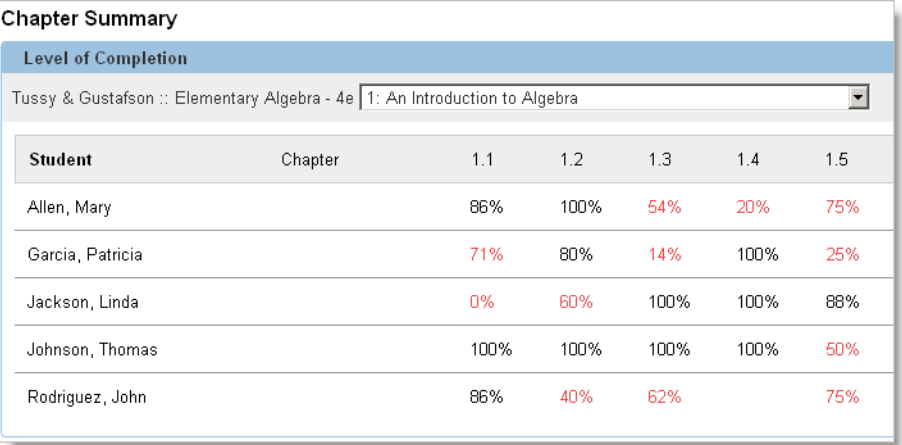

7

## **Communicating with Students and Instructors**

WebAssign provides a number of features for communicating with students and other instructors at your institution without having to use email.

- **Announcements** are messages that display on the Home page for your students, and can provide important information such as a course description, links to the syllabus or other class materials, or notification of a cancelled class.
- **Private Messages** are messages about any topic that you send to students or to instructors or teaching assistants who are helping you with your class. You can use your class roster to select recipients of Private Messages.
- **Ask Your Teacher** messages are messages that students send you directly from their assignments in WebAssign. You can check your student's progress on the assignment directly from the message, and you can send a reply to their question.
- **Extension Requests** are messages that your students send you requesting additional time to complete an assignment. You can approve or deny their request directly from the message, and you can set and explain any penalties that will be incurred if your student uses the extension.
- **Forums** are message boards for you and your students to post messages about topics that you define. Messages in forums can be viewed by the entire class, and provide a way to stimulate class participation and discussion outside of the classroom.

You can access all of these features from your Communication page. Click **Communication** on the toolbar, and then select a class from the drop-down menu, if necessary.

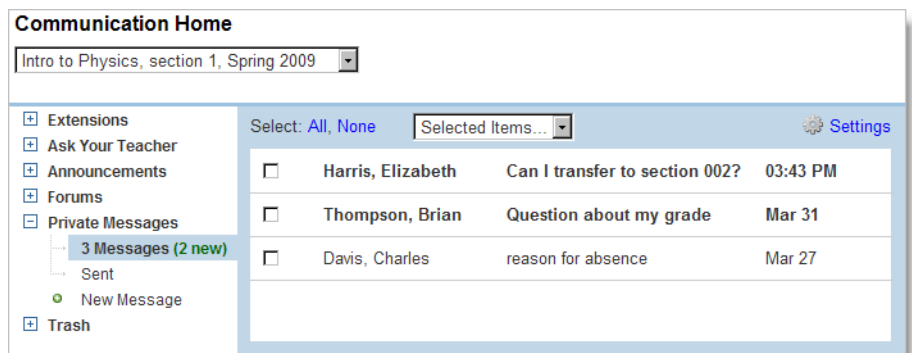

This section contains the following topics:

- • [Working with Announcements](#page-47-1)
- • [Working with Private Messages](#page-52-0)
- • [Answering Ask Your Teacher Messages](#page-58-0)
- • [Forwarding WebAssign Communications to your Email Address](#page-65-0)
- • [Reusing Text With Quick Notes](#page-66-0)

#### **See Also:**

- • [Granting Extensions](#page-121-0)
- • [Working with Forums](#page-70-0)

## <span id="page-47-1"></span><span id="page-47-0"></span>**Working with Announcements**

You can create a class announcement that your students can see on their Home page when they log in to work on their assignment. While creating an announcement, you can preview it before you post it to your students.

When you no longer want your students to view an announcement, you can remove it from your students' Home page by archiving it, or you can remove it completely by sending it to the Trash.

This section contains the following topics:

- • [Creating Announcements](#page-48-0)
- • [Changing the Order in which Students See Announcements](#page-49-0)
- • [Archiving Announcements](#page-50-0)
- • [Removing Announcements](#page-51-0)

## <span id="page-48-0"></span>**Creating Announcements**

When you create an announcement for your class, the announcement displays on your students' Home page. You might want to create a class announcement to remind your students of any information that they might find useful, such as the following:

- A welcome message
- A course description
- Links to your class syllabus
- When grades will be posted
- A note to your students to let them know when you cancel a class

#### **To create an announcement:**

- 1. On the toolbar, click **Communication** to go to your Communication Home page.
- 2. Select a class from the drop-down menu, if necessary.
- 3. In Announcements, click **New Announcement**.
- 4. In Title, enter a title for the announcement. The title displays in bold on your students' Home page.
- 5. In Announcement, enter the text for the announcement.

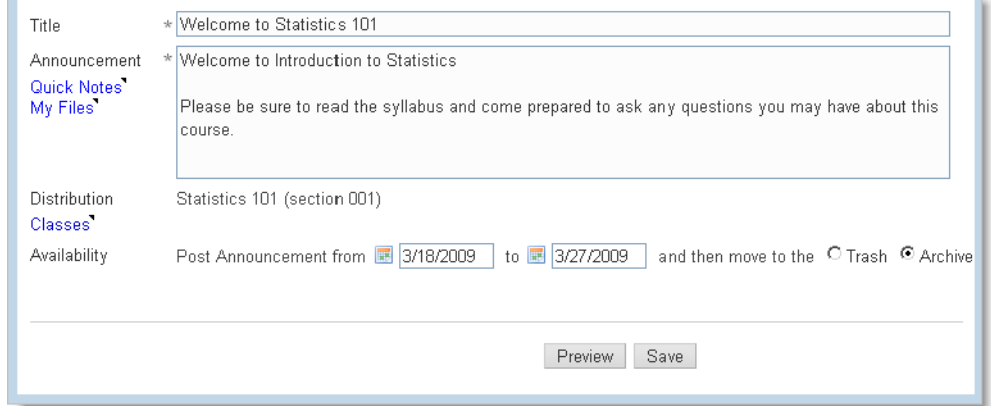

6. Distribution displays the classes and sections using the announcement. If you want to post this announcement in additional classes or sections, click the **Classes** link, and the Distribution window opens.

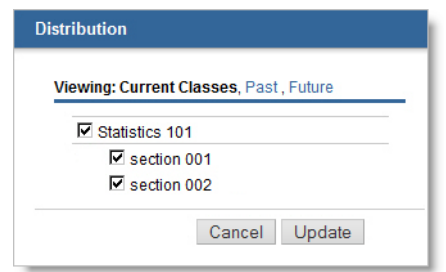

- 7. Select your additional classes and click **Update**. The window closes and the new classes display in Distribution.
	- $\overline{\mathbf{S}}$ **Note**: Selecting the class box automatically selects all of the sections for that class.
- 8. In Availability, select the dates that the announcement will be visible to your students. Today's date and the class end date display by default. You can keep these dates or change them if you wish.
- 9. In Availability, select whether to move the Announcement to the Trash or to Archive it after the last day you specified it to display:
	- If you click **Trash**, the Announcement is entirely removed from view once it expires so that students can no longer view the announcement.
	- If you click **Archive**, the Announcement displays when your student clicks the **Archived Announcements** link on their Home page.
- 10. Click **Preview** to review your announcement without posting.
- 11. When you are ready to post the announcement to your students' Home Page click **Save**.
- 12. Click **Current** (under the Announcements heading on the left) to view the list of current announcements.

## <span id="page-49-0"></span>**Changing the Order in which Students See Announcements**

You can specify the order in which your students view announcements for a class. You might find this useful when you have a number of announcements and you want the most recent one to display at the top of the announcement list.

#### **To set the order in which announcements display:**

- 1. On the toolbar, click **Communication** to go to your Communication Home page.
- 2. Select a class from the drop-down menu, if necessary.

In Announcements, click **Current**. The announcements display in the same order they display on your students' Home page.

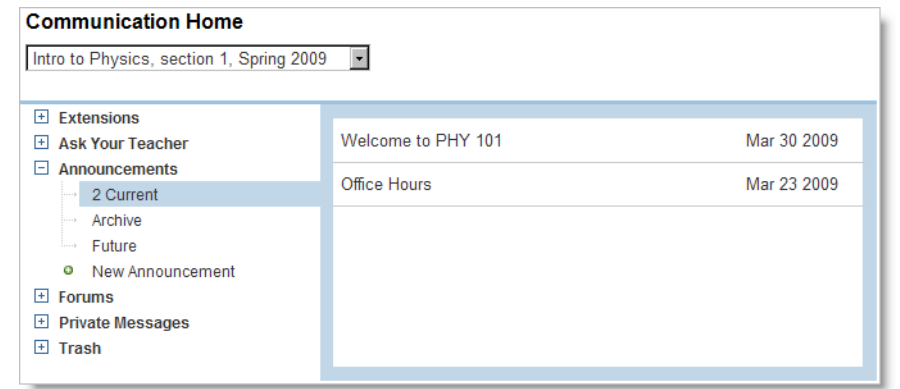

- 3. Click and drag the announcement to the place in the announcement order you want it to display.
	- **Note**: You can click **Open Student View** to see the new ordering in Announcements on your students' Home page.

## <span id="page-50-0"></span>**Archiving Announcements**

 $\overline{\mathbf{S}}$ 

Sometimes you might find that you have too many announcements at the same time on your students' Home page. You might, however, still want these announcements to be visible to students if they need to reference them at some point.

You can remove announcements using the Archive feature. When you archive an announcement, it displays only when your students click the **Archived Announcements** link on their Home page.

**Note**: You can also hide an announcement so it no longer displays to your students. See [Removing Announcements](#page-51-0) for more information.

#### **To archive an announcement:**

- 1. On the toolbar, click **Communication** to go to your Communication Home page.
- 2. Select a class from the drop-down menu, if necessary.
- 3. Under **Announcements**, click **Current**. A list of current announcements displays.
- 4. Click the title to display the announcement details.

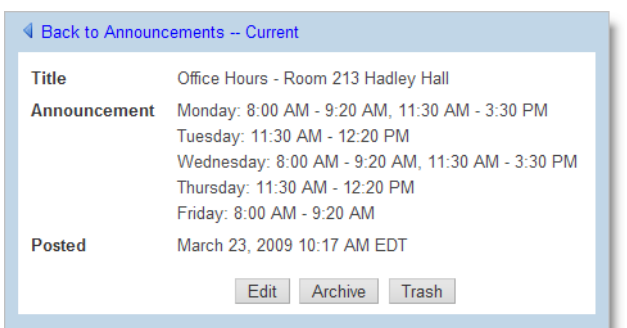

- 5. Click **Archive**. The announcement moves to the Announcements archive area.
	- $\overline{\mathbf{a}}$ **Note:** If you click **Open Student View** and view the Home page as a student, you will see the announcement you archived when you click the **Archived Announcements** link.

## <span id="page-51-0"></span>**Removing Announcements**

If you no longer want an announcement to display on your students' Home page for one or more of your classes, you can remove it by sending it to the Trash.

You can restore an announcement from the Trash if you want to use it again.

#### **To send an announcement to the Trash:**

- 1. On the toolbar, click **Communication** to go to your Communication Home page.
- 2. Select a class from the drop-down menu, if necessary.
- 3. Under **Announcements**, click the announcement you want to send to the Trash. You can click an announcement under Current, Archive, or Future.
- 4. Click the title to display the announcement details.

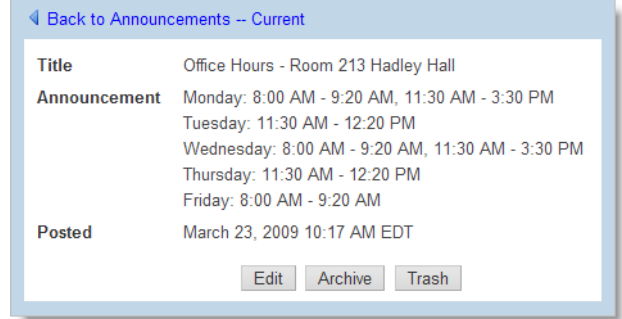

5. Click **Trash**. The announcement moves to the Trash.

## **Restoring Announcements From the Trash**

If you send an Announcement to the Trash, you can restore it later to use again.

#### **To restore an Announcement:**

- 1. On the toolbar, click **Communication** to go to your Communication Home page.
- 2. Select a class from the drop-down menu, if necessary.
- 3. Under Trash, click **Announcements**.
- 4. Select the item that you want to use again.

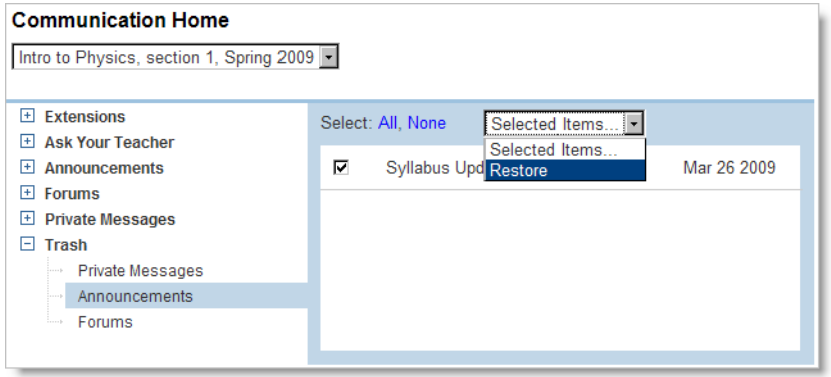

5. From the Selected Items menu, click **Restore**. The item is restored.

Announcements are restored to the Current, Archive, or Future folders depending on the announcement dates.

## <span id="page-52-0"></span>**Working with Private Messages**

You can send Private Messages to your students and to instructors or teaching assistants who are helping you with your class.

Private Messages are messages that you create and work with in WebAssign. They do not use email, so all the sender or recipient needs in order to use this feature is a valid WebAssign account. Additionally, you can use your class rosters to select the recipients of Private Messages.

**Note**: You can receive an email in your external account that lets you know when you receive a Private Message. See [Forwarding WebAssign](#page-65-0)  [Communications to your Email Address](#page-65-0) for more information.

대 **Tip:** Alternatively, you can send email messages to your students from the GradeBook, Scores, and Roster pages within WebAssign.

Typically, you send these messages from your Communication page. You might also send a Private Message from your Roster page.

This section contains the following topics:

- • [Sending Private Messages](#page-53-0)
- • [Allowing Students to Send You Private Messages](#page-55-0)
- • [Reading Private Messages](#page-55-1)
- • [Replying to Private Messages](#page-56-0)
- • [Marking Private Messages as Read](#page-57-0)
- • [Marking Private Messages as Unread](#page-57-1)
- • [Sending Private Messages to the Trash](#page-58-2)
- • [Restoring Private Messages From the Trash](#page-58-1)

## <span id="page-53-0"></span>**Sending Private Messages**

You can send Private Messages to your students and to instructors who are on the roster for a particular class.

Private Messages do not use email, so all you need is a valid WebAssign account and Internet access to send or read Private Messages.

Typically, you send these messages from your Communication page. You might also send a Private Message from your Roster page.

#### **To send a Private Message from your Communication page:**

- 1. On the toolbar, click **Communication** to go to your Communication Home page.
- 2. Select a class from the drop-down menu, if necessary.
- 3. Under Private Messages, click **New Message**.

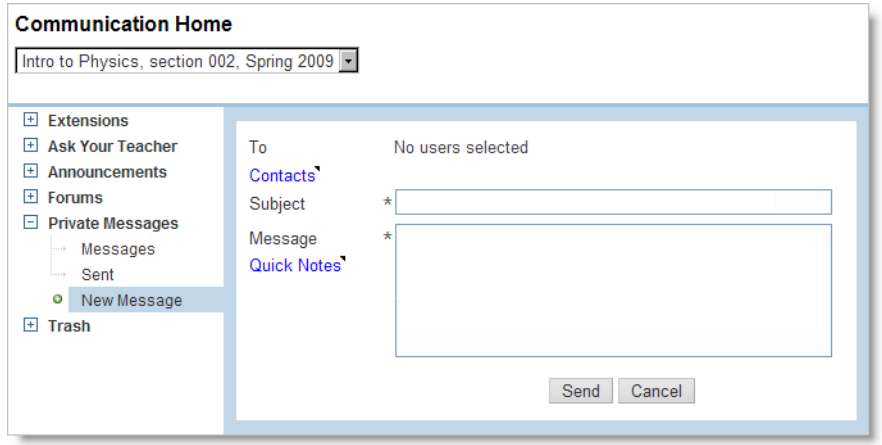

4. Click **Contacts** to select the person or people you are sending the Private Message to.

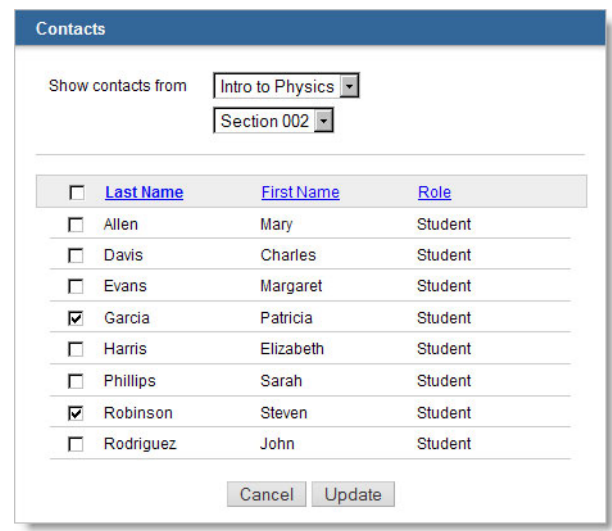

- 5. In the Contacts window, select a class and section, if necessary, to see its roster. Select people to whom you are sending the Private Message.
	- 다 **Tip:** You can sort the roster by clicking the **Last Name**, **First Name**, or **Role** headings. Click the heading twice to sort in reverse order. You can select everyone on the roster by selecting the check box in the heading.

After you have selected the people to whom you are sending the message, click **Update**.

- 6. In **Subject**, enter the subject of the message.
- 7. In **Message**, enter your message.

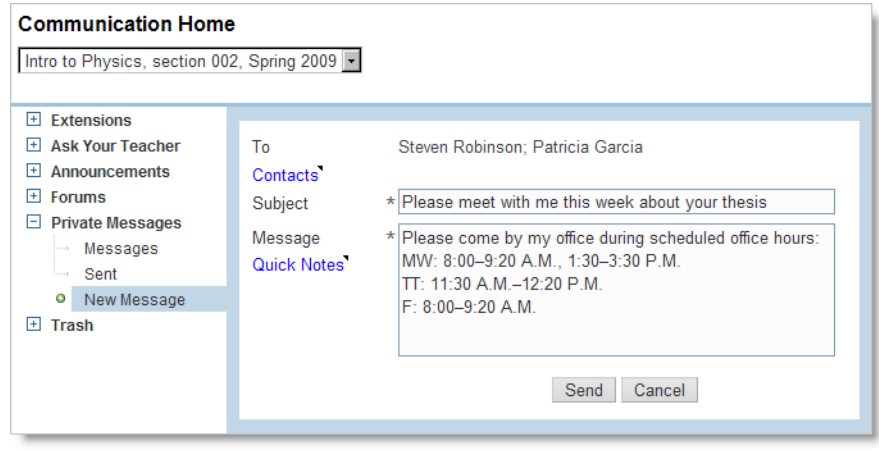

8. To send the Private Message, click **Send**. To close the message without saving it, click **Cancel**.

New messages display in the recipient's WebAssign Private Messages.

## <span id="page-55-0"></span>**Allowing Students to Send You Private Messages**

You can enable or disable Private Messages for each of your classes. If Private Messages is disabled for a class, students in that class cannot send you Private Messages or reply to Private Messages that you send to them. You can enable or disable Private Messages when you create a course or section, or afterwards from your Communication page.

#### **To enable or disable Private Messages for a class:**

- 1. On the toolbar, click **Communication** to go to your Communication Home page.
- 2. Select a class from the drop-down menu, if necessary.
- 3. Expand **Private Messages** and click either **Messages** or **Sent**.
- 4. In the header of the message list, click **Settings**.

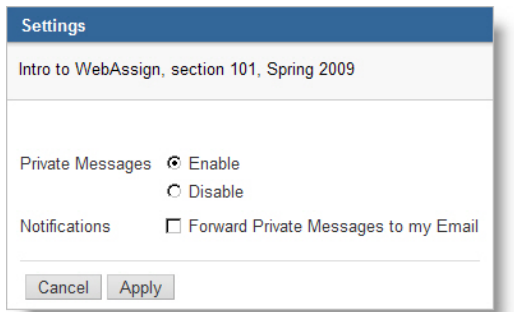

- 5. Configure the Private Messages settings:
	- To allow students to send Private Messages, select **Enable**.
	- To prevent students from being able to send Private Messages, select **Disable**.
	- To automatically forward copies of your Private Messages that you receive to your email address, select **Forward Private Messages to my Email**.
	- **Note**: If you select **Forward Private Messages to my Email**, the messages still display in your Private Messages. Also, you cannot use email to send replies to Private Messages; you must send replies from your Communication page.
- 6. Click **Apply** to change the Private Messages settings.

## <span id="page-55-1"></span>**Reading Private Messages**

You can read Private Messages sent to you in your Communication Home page.

#### **To read your Private Messages:**

- 1. On the toolbar, click **Communication** to go to your Communication Home page.
- 2. Select a class from the drop-down menu, if necessary.
- 3. In Private Messages, click **Messages**.
	- 4 **Tip:** New Private Messages and Private Messages that you have marked as unread appear in bold type.

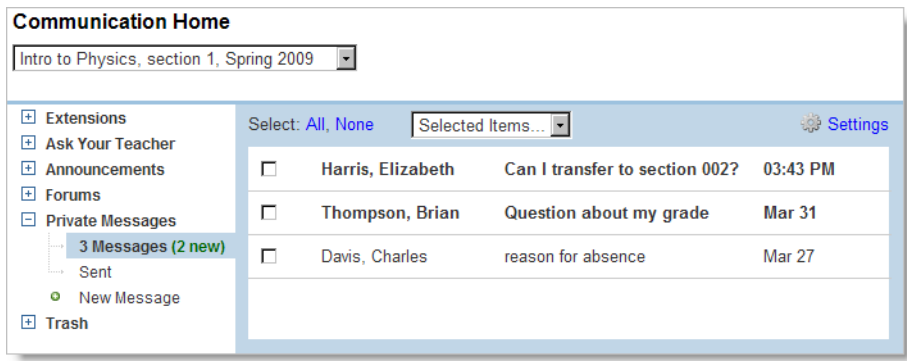

4. Click the subject line of the message you want to read. The message opens in the same window.

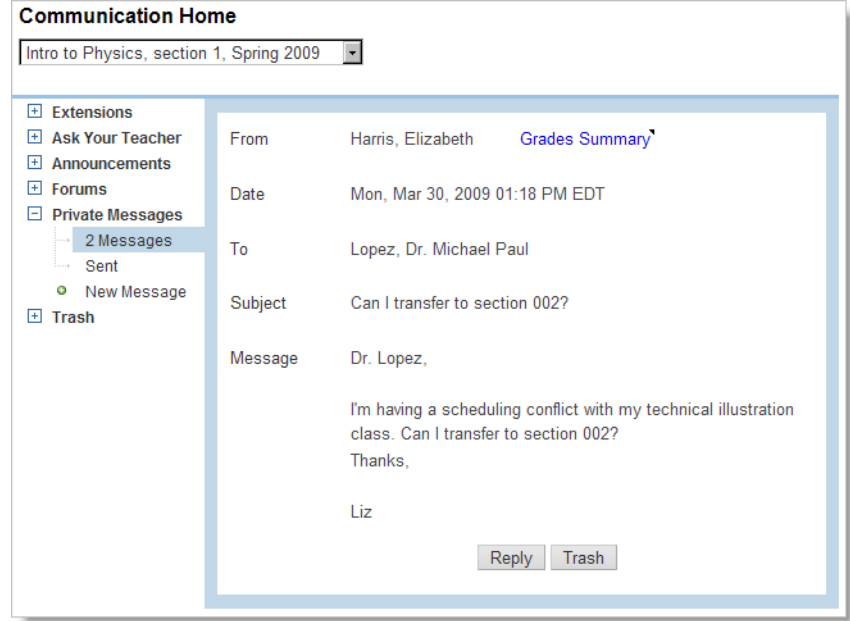

## <span id="page-56-0"></span>**Replying to Private Messages**

You can reply to a Private Message sent to you.

#### **To reply to a Private Message:**

- 1. While you are reading a Private Message, click **Reply**.
- 2. Click in the Message box and enter your reply.

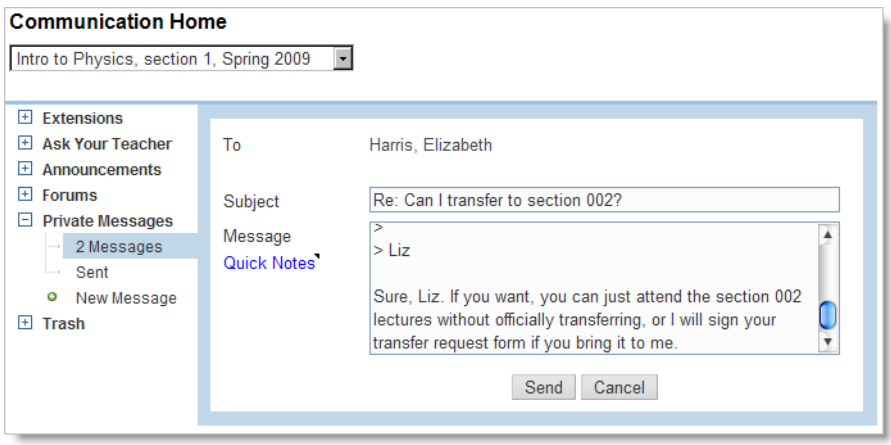

3. To send the Private Message, click **Send**. To close the message without saving it, click **Cancel**.

## <span id="page-57-0"></span>**Marking Private Messages as Read**

You can mark a new Private Message as read so it no longer displays as new in your Private Messages.

#### **To mark a Private Message as Read:**

- 1. On the toolbar, click **Communication** to go to your Communication Home page.
- 2. Select a class from the drop-down menu, if necessary.
- 3. Under Private Messages, click **Messages**.
- 4. Select the check box to the left of the messages you want to mark as read.
- 5. From the menu in the header of the message list, select **Mark as Read**.

## <span id="page-57-1"></span>**Marking Private Messages as Unread**

You can mark a Private Message that you have already read as unread so it displays as a new message.

#### **To mark a Private Message as Unread:**

- 1. On the toolbar, click **Communication** to go to your Communication Home page.
- 2. Select a class from the drop-down menu, if necessary.
- 3. Under Private Messages, click **Messages**.
- 4. Select the check box to the left of the messages you want to mark as unread.
- 5. From the menu in the header of the message list, select **Mark as Unread**.

## <span id="page-58-2"></span>**Sending Private Messages to the Trash**

When you no longer want to view a Private Message, you can send it to the Trash.

#### **To send a Private Message to the Trash:**

- 1. On the toolbar, click **Communication** to go to your Communication Home page.
- 2. Select a class from the drop-down menu, if necessary.
- 3. Under Private Messages, click **Messages**.
- 4. Select the check box to the left of the messages you want to send to the Trash.
- 5. From the menu in the header of the message list, select **Trash**.

## <span id="page-58-1"></span>**Restoring Private Messages From the Trash**

If you send a Private Message to the Trash, you can restore it later to use again.

#### **To restore a Private Message:**

- 1. On the toolbar, click **Communication** to go to your Communication Home page.
- 2. Select a class from the drop-down menu, if necessary.
- 3. Under Trash, click **Private Messages**.
- 4. Select the item that you want to restore.

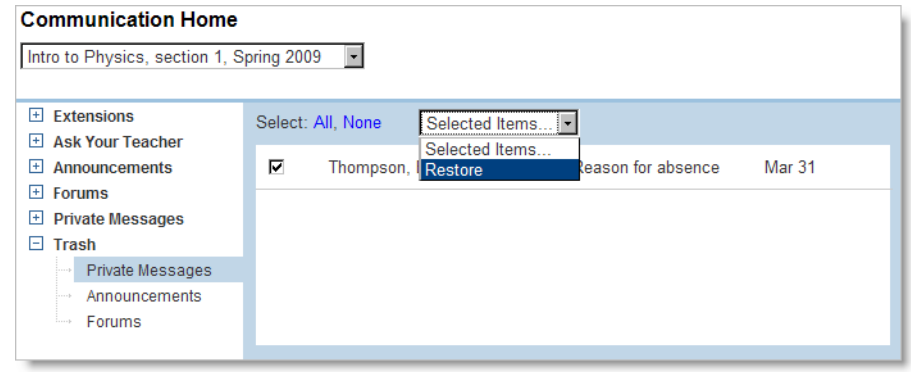

5. From the Selected Items menu, click **Restore**. The item is restored.

## <span id="page-58-0"></span>**Answering Ask Your Teacher Messages**

If you enable Ask Your Teacher messages for a class, your students can use this feature to ask you about questions in their assignments. You can enable Ask Your Teacher messages either when you create a new class or afterwards from your Communication page.

Because students use Ask Your Teacher messages to request help, enable this feature only if you can check and respond to these messages regularly. You can read and respond to your Ask Your Teacher messages from your Communication page.

**Tip**: Click the mailbox button on the WebAssign toolbar to see a summary of unanswered messages for all of your classes. You can also enable email notifications to alert you when you receive new Ask Your Teacher messages.

As with extension requests, WebAssign keeps track of your answered and unanswered Ask Your Teacher messages for you, and automatically changes the status of messages when you send a response in WebAssign.

This section contains the following topics:

- • [Allowing Students to Send Ask Your Teacher Messages](#page-59-0)
- • [Reading Unanswered Ask Your Teacher Messages](#page-60-0)
- • [Viewing Your Student's Activity and Submissions for the Assignment](#page-61-0)
- • [Responding to Ask Your Teacher Messages](#page-62-0)
- • [Forwarding Ask Your Teacher Messages to WebAssign Support](#page-63-0)
- • [Marking Ask Your Teacher Messages as Answered](#page-64-0)
- • [Reviewing Your Replies to Ask Your Teacher Messages](#page-64-1)

## <span id="page-59-0"></span>**Allowing Students to Send Ask Your Teacher Messages**

You can enable or disable Ask Your Teacher messages for each of your classes. If Ask Your Teacher messages is disabled for a class, students in that class cannot send you Ask Your Teacher messages. You can enable or disable Ask Your Teacher messages when you create a course or section, or afterwards from your Communication page.

#### **To enable or disable Ask Your Teacher messages for a class:**

- 1. On the toolbar, click **Communication** to go to your Communication Home page.
- 2. Select a class from the drop-down menu, if necessary.
- 3. Expand **Ask your Teacher** and click either **Unanswered** or **Answered**.
- 4. In the header of the message list, click **Settings**.

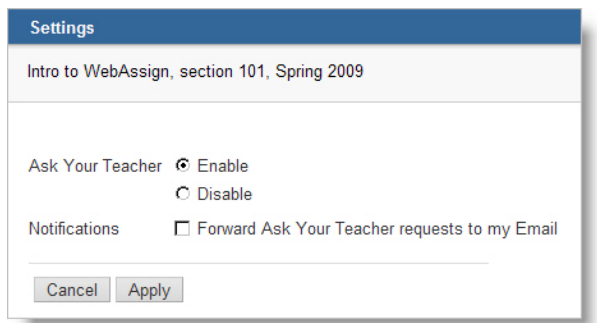

- 5. Configure the Ask Your Teacher message settings:
	- To allow students to send Ask Your Teacher messages, select **Enable**.
	- To prevent students from being able to send Ask Your Teacher messages, select **Disable**.
	- To automatically forward copies of Ask Your Teacher messages that you receive to your email address, select **Forward Ask Your Teacher requests to my Email**.
	- $\overline{\mathbf{S}}$ **Note**: If you select **Forward Ask Your Teacher requests to my Email**, the messages still display in your Ask Your Teacher messages. Also, you cannot use email to send replies to Ask Your Teacher messages; you must send replies from your Communication page.
- 6. Click **Apply** to change the Ask Your Teacher settings.

## <span id="page-60-0"></span>**Reading Unanswered Ask Your Teacher Messages**

If you have enabled the Ask Your Teacher feature for a class, your students can send you Ask Your Teacher messages about assignments. Because students use Ask Your Teacher messages to request help, read and respond to these messages regularly.

#### **To read unanswered Ask Your Teacher messages:**

- 1. On the toolbar, click **Communication** to go to your Communication Home page.
- 2. Select a class from the drop-down menu, if necessary.
- 3. Expand **Ask your Teacher** and click **Unanswered**.

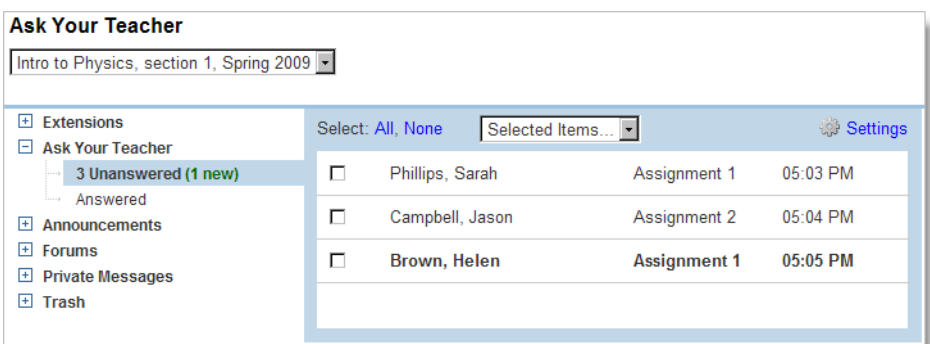

Each message lists your student's name, the name of the assignment for which your student sent the request, and the date or time the request was sent. Unread messages display in boldface type.

4. To read a message, click the assignment name for the message you want to read.

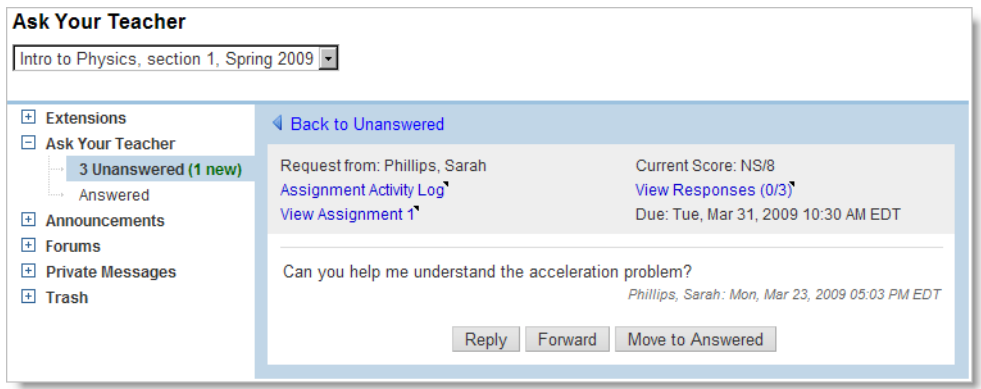

You can reply to the message, forward it to WebAssign support, or change the message status to answered. You can also see your student's submissions and activity log for the assignment.

## <span id="page-61-0"></span>**Viewing Your Student's Activity and Submissions for the Assignment**

While you are viewing an Ask Your Teacher message, you can see your student's activity and submissions for the assignment that they are asking you about.

The header of the Ask Your Teacher message indicates your student's score on the assignment and the number of attempts made to answer questions on the assignment. It also contains links to an activity log for the assignment, to the assignment itself, and to your student's responses for the assignment.

**Note:** When your student can submit individual questions or parts of questions multiple times for an assignment, their total submissions might be greater than the maximum allowed. This occurs because the maximum number listed is for the assignment as a whole, and the number of submissions reflects individual submissions for different questions.

#### **To view your student's activity for the assignment:**

While viewing the Ask Your Teacher message, click **Assignment Activity Log**.

A summary of your student's activity for the assignment opens in a new browser window or tab. The summary indicates when your student has looked at and made submissions for the assignment.

#### **To view your student's submissions for the assignment:**

While viewing the Ask Your Teacher message, click **View Responses**. The Responses page displays in a new browser window or tab, showing your student's most recent responses. From the Responses page, you can also see all of the previous responses for each question.

For more information about the Responses page, see [Viewing Individual](#page-137-0)  [Responses on page 132.](#page-137-0)

## <span id="page-62-0"></span>**Responding to Ask Your Teacher Messages**

While you are viewing an Ask Your Teacher message, you can reply to your student's question.

다 **Tip:** Before responding to an Ask Your Teacher request, you might want to view your student's activity and responses for the assignment.

#### **To respond to an Ask Your Teacher message:**

1. While viewing the Ask Your Teacher message, click **Reply**.

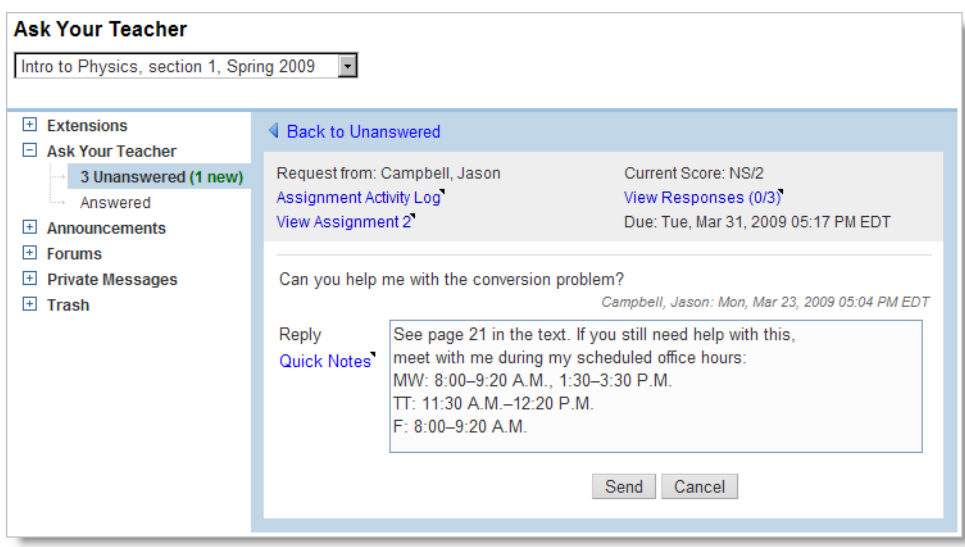

- 2. In the Reply field, type your response to the question.
- 3. Click **Send** to send your response. The message status is automatically changed to answered.

## <span id="page-63-0"></span>**Forwarding Ask Your Teacher Messages to WebAssign Support**

If an Ask Your Teacher message raises a question that should be directed to the WebAssign support team, you can forward the Ask Your Teacher message to WebAssign support. You can optionally choose to have a copy of the message also sent to your email address.

#### **To forward an Ask Your Teacher message to WebAssign Support:**

1. While viewing the Ask Your Teacher message, click **Forward**.

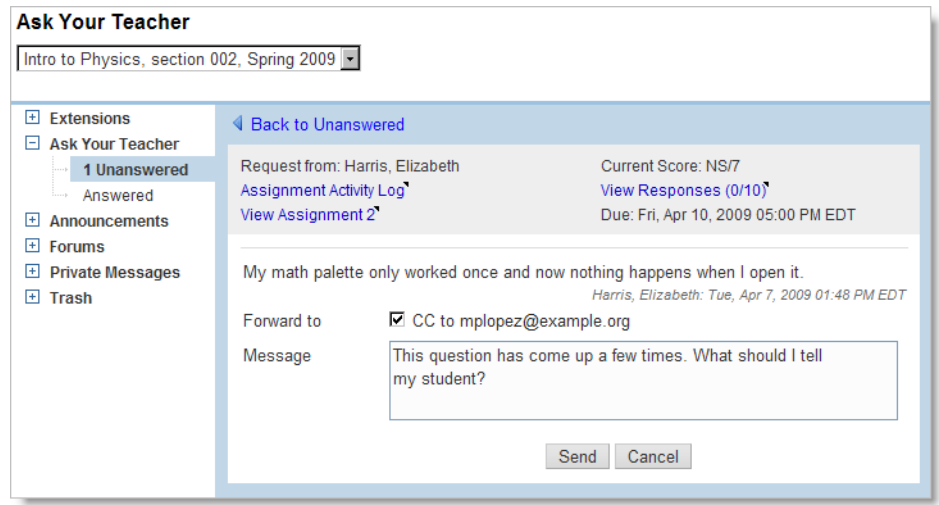

2. If you want a copy of the message sent to your email address, select **CC to your email address**.

- 3. Optionally, type a message to WebAssign support that provides additional information about the Ask Your Teacher request that you are forwarding.
- 4. Click **Send**. The request is sent to WebAssign support. The status of the Ask Your Teacher request is not changed.

## <span id="page-64-0"></span>**Marking Ask Your Teacher Messages as Answered**

Sometimes, you might want to respond to an Ask Your Teacher message by a method other than sending a reply to the message directly. For example, you might send an email to your student, speak to them after class about their question, or make an announcement to the entire class, either in person or using WebAssign. When you answer your student's question, you should mark the message as answered.

#### **To mark an Ask Your Teacher message as answered:**

While viewing the Ask Your Teacher message, click **Move to Answered**.

The message status changes to answered, and it appears in the list of answered Ask Your Teacher messages.

## <span id="page-64-1"></span>**Reviewing Your Replies to Ask Your Teacher Messages**

You might want to look at a reply that you previously sent to an Ask Your Teacher message.

#### **To read your replies to Ask Your Teacher messages:**

- 1. On the toolbar, click **Communication** to go to your Communication Home page.
- 2. Select a class from the drop-down menu, if necessary.
- 3. Expand **Ask your Teacher** and click **Answered**.

Each message lists your student's name, the name of the assignment for which they sent the request, and the date or time the request was sent.

4. To read a message, click the assignment name for the message you want to read.

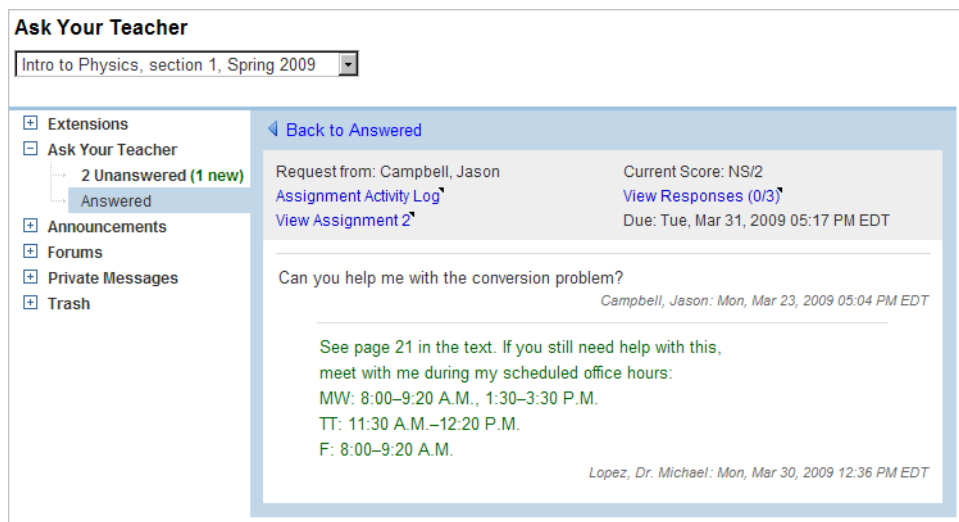

Your student's original message is displayed, along with your answer and the time and date of your answer.

**Note:** If you answered your student by another method and manually marked the message as answered, only the date and time when you marked the message as answered is displayed for your response.

## <span id="page-65-0"></span>**Forwarding WebAssign Communications to your Email Address**

You can receive an email message that lets you know when you receive an Ask Your Teacher Request, a Private Message, or an Extension Request.

This makes it easier for you to keep up with student requests, because you do not have to log in to WebAssign to see if any of your students are waiting for help or need an extension.

Once you receive the notification email, you can log in to WebAssign to respond to message by going to your Communications Home page or clicking the Mailbox icon on the toolbar.

**Note**: You need a valid, external email address on file in WebAssign to receive notifications at that address. To be sure, click **My Options** and check your email address.

#### **To receive notifications of WebAssign communication requests in your external email account:**

- 1. On the toolbar, click **Communication**. The Communication Home page displays.
- 2. Select a class from the drop-down menu, if necessary.
- 3. Click a heading under Extensions, Ask Your Teacher, or Private Messages.
- 4. Click **Settings**.

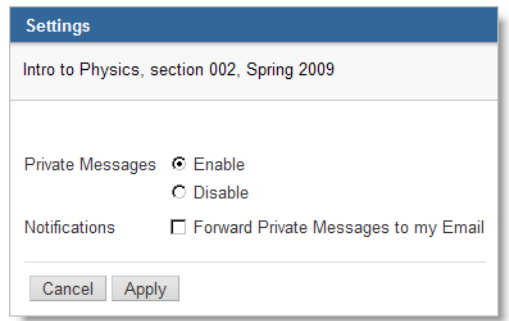

- 5. In Notifications, select **Forward Private Messages to my Email**.
- 6. Click **Apply**.
- 7. Repeat steps 2-6 for each notification type you want to receive in your external email account.

## <span id="page-66-0"></span>**Reusing Text With Quick Notes**

If you use the same text repeatedly in your WebAssign communications — Announcements, Private Messages, and responses to Ask Your Teacher messages or Extension Requests — you can simplify your work by using Quick Notes to store and insert text.

This section includes the following topics:

- • [Creating Quick Notes](#page-66-1)
- • [Inserting Quick Notes into Communications](#page-67-0)
- • [Editing Quick Notes](#page-68-0)

## <span id="page-66-1"></span>**Creating Quick Notes**

You can create a Quick Note to store text that you can reuse in your WebAssign communications — Announcements, Private Messages, or responses to Ask Your Teacher messages or Extension Requests.

#### **To create a Quick Note:**

- 1. When you are composing an Announcement, a Private Message, or a reply to an Ask Your Teacher message or extension request, click **Quick Notes**. The Quick Notes Browser window opens.
- 2. In the Quick Notes Browser window, click **create**.

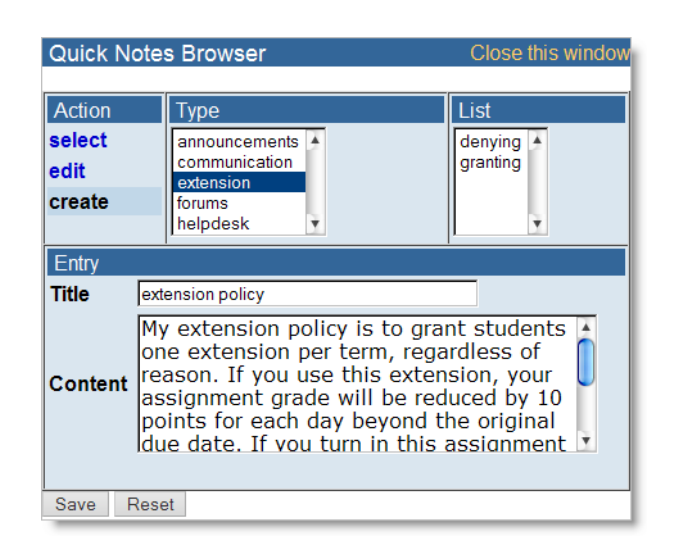

- 3. In **Type**, select the type of communication for which you will most frequently use the Quick Note text. Although you can use any of your Quick Notes in any communication type — for example, you can use an Announcement-type Quick Note in a Private Message — the type that is selected by default when you open the Quick Notes Browser is the type of communication you are composing.
- 4. In **Title**, type a title for the Quick Note. The title serves as the name of the Quick Note, and when you save the Quick Note its title is displayed in the list of Quick Notes. The title is not included in your communications when you use the Quick Note.
- 5. In **Content**, type the text that you want to include in your Quick Note.
- 6. Click **Save**. The Quick Note is added to the list of Quick Notes for the selected type.

## <span id="page-67-0"></span>**Inserting Quick Notes into Communications**

You can use a Quick Note to insert text in your WebAssign communications — Announcements, Private Messages, or responses to Ask Your Teacher messages or Extension Requests.

#### **To insert a Quick Note:**

- 1. When you are composing an Announcement, a Private Message, or a reply to an Ask Your Teacher message or Extension Request, click **Quick Notes**. The Quick Notes Browser window opens.
- 2. In the Quick Notes Browser window, click **select**.

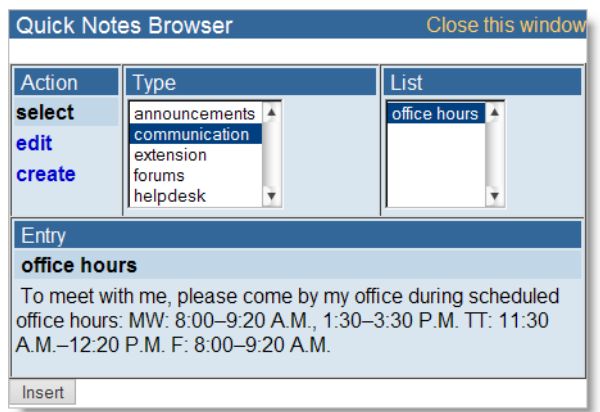

- 3. In **Type**, select the type of communication that contains the Quick Note you want to use. Although you can use any of your Quick Notes in any communication type — for example, you can use an Announcement-type Quick Note in a Private Message — the type that is selected by default when you open the Quick Notes Browser is the type of communication you are composing.
- 4. In **List**, select the Quick Note you want to insert. The Quick Note text is displayed in the Entry section of the window.
- 5. Click **Insert** to add the Quick Note text to the communication that you are composing.

## <span id="page-68-0"></span>**Editing Quick Notes**

You can edit a Quick Note that you have already created. Editing a Quick Note does not change any communications that have already used the Quick Note text; it only changes the Quick Note text that will be inserted when the Quick Note is used after you edit it.

#### **To edit a Quick Note:**

- 1. When you are composing an Announcement, a Private Message, or a reply to an Ask Your Teacher message or extension request, click **Quick Notes**. The Quick Notes Browser window opens.
- 2. In the Quick Notes Browser window, click **edit**.

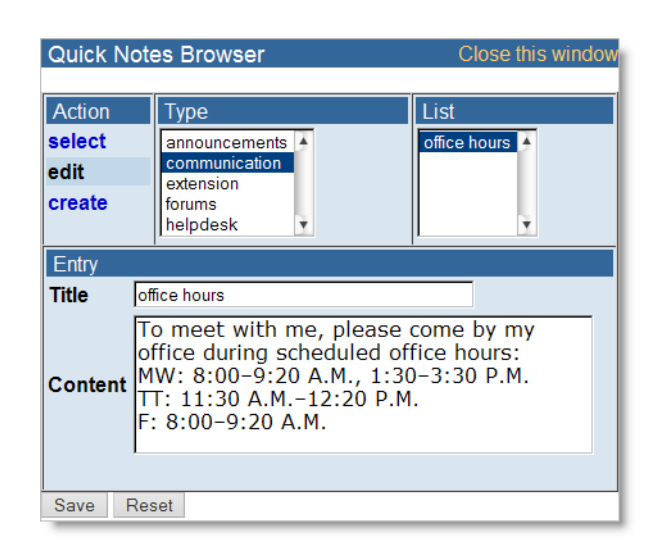

- 3. In **Type**, select the type of communication for which you will most frequently use the Quick Note text. Although you can use any of your Quick Notes in any communication type — for example, you can use an Announcement-type Quick Note in a Private Message — the type that is selected by default when you open the Quick Notes Browser is the type of communication you are composing.
- 4. In **List**, select the Quick Note you want to edit.
- 5. In **Title**, edit the title for the Quick Note. The title serves as the name of the Quick Note, and when you save the Quick Note its title is displayed in the list of Quick Notes. The title is not included in your communications when you use the Quick Note.
- 6. In **Content**, edit the text that you want to include in your Quick Note.
- 7. Click **Save**. The Quick Note is updated.

# 8

# <span id="page-70-0"></span>**Working with Forums**

Instructors can create forums that help instructors and students communicate with each other within WebAssign about course work at any time of the day or night.

When you create a forum, Class Forums becomes active for students in the class. You and your students can then create topics in the forum and post messages to forum topics. You can remove student posts, if necessary.

This section contains the following topics:

- • [Understanding Forums](#page-71-0)
- • [Creating a Forum](#page-71-1)
- • [Adding a Topic to a Forum](#page-72-0)
- • [Adding a Post to a Topic](#page-73-0)
- • [Sending a Forum to the Trash](#page-74-0)
- • [Renaming a Forum or a Topic](#page-74-1)
- • [Locking a Forum or a Topic to Stop Further Posts](#page-75-0)
- • [Restoring a Forum From the Trash](#page-76-0)
- • [Removing a Topic or a Post from View](#page-76-1)

## <span id="page-71-0"></span>**Understanding Forums**

You can create a forum to improve communication between you and your students. Forums provide an easy way for students to help each other solve problems off hours.

Forums help the entire class stay informed by reading and responding to topics and posts that are pertinent to the class, such as questions about specific assignments.

You have flexibility when creating forums for your students. For example, you can create more than one forum for the same class. You can also use the same forum in more than one class, so that all of your enrolled students in all of those classes can access the same forum.

As the instructor, you can monitor the Class Forums for your class. You can even send an entire Forum to the Trash.

You can also lock a forum or a topic. Doing so prevents anyone from adding new topics or adding new posts to existing topics. The information still displays on your student's Class Forums.

**Note**: To view the forum, as shown in the following example, click **Open Student View** and navigate to the Forum for that class.

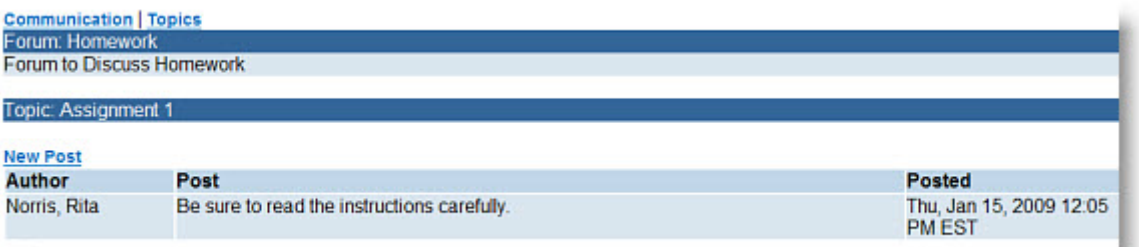

The forum hierarchy is as follows:

- Forum: The top, or first, level. A forum contains one or more topics. Only you, the instructor, can create a forum.
- Topic: The second level in a forum. Each topic contains one or more posts. You and your students can create topics in a forum.
- Post: The third and final level in a forum. Each post displays in a forum topic. You and your students can create a post.

## <span id="page-71-1"></span>**Creating a Forum**

You can create one or many forums for the same class. You can also specify that more than one class or section will use the same forum.

#### **To create a forum:**

- 1. From the Toolbar, click **Communication**.
- 2. Select a class from the drop-down menu.
### 3. Click **New Forum**.

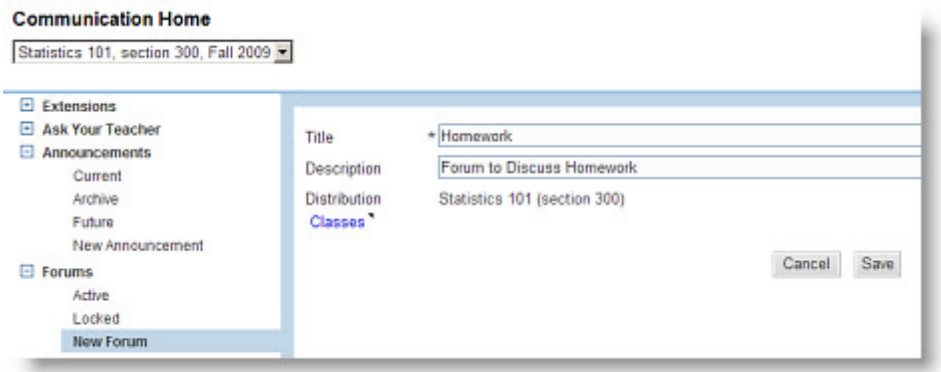

- 4. In Title, enter a title for the forum.
- 5. In Description, enter a forum description.
- 6. Distribution displays the classes and sections which will have access to this forum when you create it.
- 7. If you want to display this forum in additional classes or sections, click **Classes**, and the Distribution window opens.

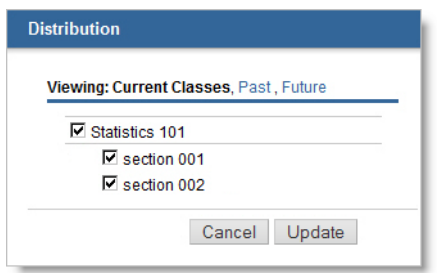

Select your additional classes and click **Update**. The window closes and the new classes display in Distribution on your Communication Home page.

8. On your Communication Home page, click **Save**.

### **Adding a Topic to a Forum**

When you add a topic to a forum the topic displays to everyone enrolled in a class with that forum. You and your students can add many topics to a forum, and each topic can contain multiple posts.

For example, you might have a forum titled "Homework." A topic in that forum could be "Assignment 1." A student might add a post to the "Assignment 1" topic such as "Question on #3."

### **To add a topic to a forum:**

1. From the Toolbar, click **Communication**.

 $\overline{\mathbf{S}}$ **Note**: To see how the forum will appear to your students, click **Open Student View in the upper right.** 

- 2. Select the class you want to add the forum topic to.
- 3. In Forums, click **Active** to view all of the forums that are active for the class. More than one forum may display.

(Locked shows forums that are locked, which means they display but cannot be added to in any way.)

- 4. Click the name of the forum to select it.
- 5. Click the **New Topic** button.
- 6. In Topic Title, enter a title for the topic.

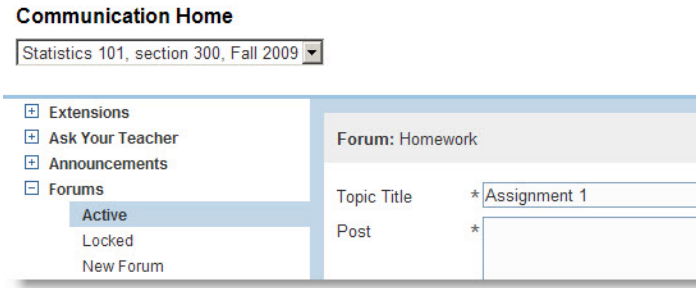

- 7. In Post, enter the first post for the topic, such as "Be sure to read the instructions carefully."
- 8. Click **Save**.

**Note**: To view the Forum, as shown in the following example, click **Open Student View** and navigate to the Forum for that class.

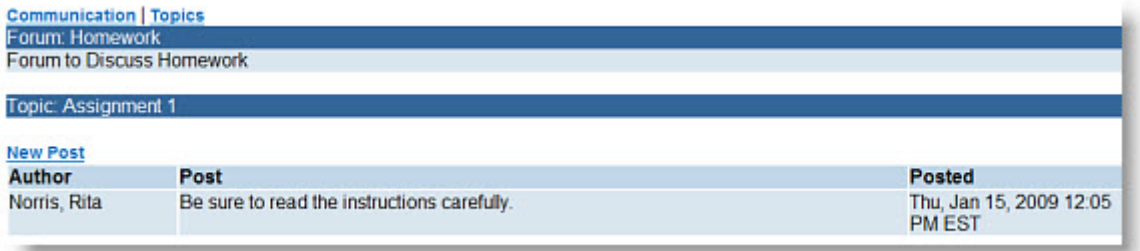

### **Adding a Post to a Topic**

When you add a topic to a forum the topic displays to everyone enrolled in a class with that forum. One of the benefits of a topic is that the entire Class Forums community can post messages to the topic and actually carry on a conversation about the item at hand, such as homework.

**Note**: You can add a new post to a topic from your Communication Home page, as described here, or from Class Forums while in Student View.

#### **To add a post to a topic:**

- 1. From the Toolbar, click **Communication**.
- 2. Select the class you want to add the forum topic in from the drop-down menu.
- 3. In Forums, click **Active** to view all active forums for the class.
- 4. Click the name of the forum to select it.
- 5. Click the name of the Topic to select it.
- 6. Click the **New Post** button.
- 7. In the box that displays, enter the information you want to post.
- 8. Click **Save**.

### <span id="page-74-0"></span>**Sending a Forum to the Trash**

There might be times you want to remove a forum from view, such as when it is out of date and you simply do not want it to display any longer on any Class Forums.

You can remove the forum from view from your Communication Home page by sending the forum to the Trash.

### **To send a forum to the trash:**

- 1. From the Toolbar, click **Communication**.
- 2. Select the class from which you want to remove the forum in the dropdown menu, if needed.
- 3. In Forums, click **Active** to display the forums for that class.
- 4. Click the box of the forum you want to send to the Trash.
- 5. From the Selected Items list, select **Move Forum to Trash**. The trashed forum no longer displays to students. You can see it if you click **Trash** > **Forums**.

### **Renaming a Forum or a Topic**

The name you give a forum or a topic when you create it is the name that students see displayed for that class in their Class Forums. You can change the name of a forum or a forum topic at any time, whether it is just to correct a misspelling, for example, or to entirely change the name.

If you change the name of a forum or a topic, all of the associated posts remain with that forum.

#### **To change the name of a forum or a topic:**

- 1. From the Toolbar, click **Communication**.
- 2. Select the class you want to post the message to.
- 3. Do one of the following:
	- If you are renaming a forum, click the forum name to select it.
	- If you are renaming a topic, click the forum name, and then click the topic name to select it.
- 4. Click **Settings**.

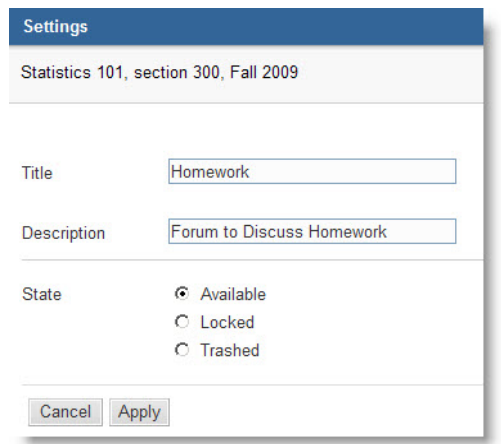

- 5. In Title, enter the new name. (You can also change the description by editing the text in the Description field.)
- 6. Click **Apply**.

### **Locking a Forum or a Topic to Stop Further Posts**

You might have a forum that you want to lock. Locking a forum prevents anyone from adding new topics, or adding new posts to existing topics. The information still displays to your students and to others who have access to the class. You cannot lock posts.

**Note**: If you want to completely remove a forum, a topic, or a post so no one can see it, send it to the Trash. See [Sending a Forum to the](#page-74-0)  [Trash](#page-74-0) for more information.

You might also want to lock just a topic or two within a forum, and not the entire forum. When you lock a topic, no one can add any more posts to the topic.

When you lock a forum or a topic, a lock icon  $\blacksquare$  displays so you can easily recognize the information is locked and cannot be changed on a Class Forum. Your students see a message stating the forum or the topic is disabled once you lock it, and they cannot add to it unless you unlock it.

### **To lock a forum or a topic:**

- 1. From the Toolbar, click **Communication**.
- 2. Select the forum or the topic you want to lock.
- 3. Click **Settings**.

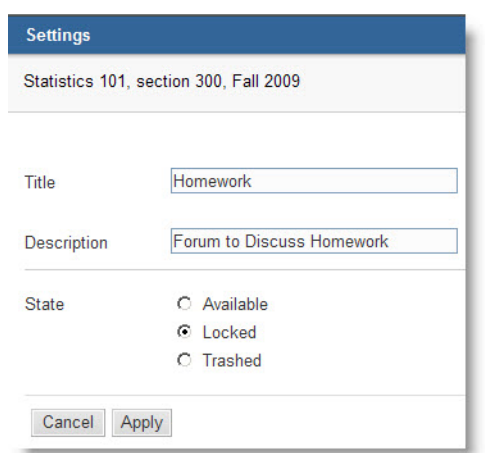

- 4. In the State option, click to select the **Locked** option.
- 5. Click **Apply**. The forum or topic is locked, and a lock icon **d** displays to the right of the name.

### **Restoring a Forum From the Trash**

If you send a Forum to the Trash, you can restore it later to use again.

#### **To restore a Forum:**

- 1. On the toolbar, click **Communication** to go to your Communication Home page.
- 2. Select a class from the drop-down menu, if necessary.
- 3. Under Trash, click **Forums**.
- 4. Select the item that you want to use again.
- 5. From the Selected Items menu, click **Restore**. The item is restored.

### **Removing a Topic or a Post from View**

There might be times when a student adds something to a topic or a post that you would like to remove from a forum so no one can view it. There might also be times when a topic or a post is out of date and you simply do not want to display it any longer in the forum.

You can remove a topic or a post from your Communication Home page by sending it to the Trash.

### **To remove a topic or a post:**

- 1. From the Toolbar, click **Communication**.
- 2. Select the class from which you want to remove the information in the drop-down menu.
- 3. Navigate to the topic, or the post within the topic, you want to remove.
- 4. Click **Settings**.
- 5. In State, click the **Trashed** button.
- 6. Click **Apply**.

You can view trashed topics by navigating to the topics in the forum and clicking **Show Trashed Topics**. You can identify trashed posts because they display as red text when you view the posts within a topic.

9

# **Assignments**

To make an assignment available to your students, first create the assignment, and then schedule it.

You can schedule assignments for multiple classes, this term and next, or for several sections of the same class without creating duplicates of the assignment.

Once scheduled, you can test your assignment by viewing and working on it as if you were a student.

### **This section contains the following topics:**

- • [Creating an Assignment](#page-79-0)
- • [Searching for Questions](#page-81-0)
- • [Understanding Question Types](#page-84-0)
- • [Setting Tolerance for Numerical Questions](#page-87-0)
- • [Setting Significant Figure Checking Options](#page-90-0)
- • [Awarding Partial Credit for Specifying Units](#page-91-0)
- • [Counting Responses With Syntax Errors As Submissions](#page-92-0)
- • [Configuring Additional Display Options for Your Assignments](#page-93-0)
- • [Changing Administration Settings for Assignments](#page-95-0)
- • [Changing a Student's Score](#page-103-0)
- • [Understanding Conditional Points](#page-106-0)
- • [Scheduling an Assignment](#page-112-0)
- • [Removing an Assignment from a Class](#page-116-0)
- • [Propagating Assignments from a Previous Term to a Current Class](#page-117-0)

## <span id="page-79-0"></span>**Creating an Assignment**

Before scheduling an assignment, you need to use one that already exists or create a new one. You can select questions from your adopted textbook, the resources you choose for your class, or you can use questions that you or others created.

### **To create an assignment:**

1. From the **Assignments** menu, select **Create**.

The Assignment Editor opens.

2. Enter the Name for your assignment. Description and Instructions are optional. However, the student can see the description on the **My Assignments** page and know what the assignment is about before actually looking at it.

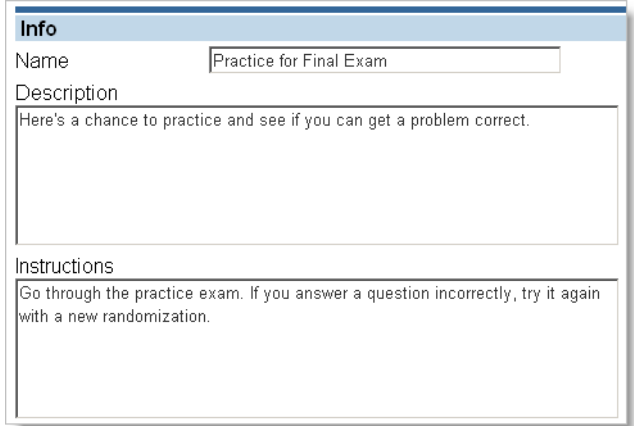

### 3. Click **Question Browser**.

The Question Browser window opens, where you can select the way to find the questions to add to your assignment.

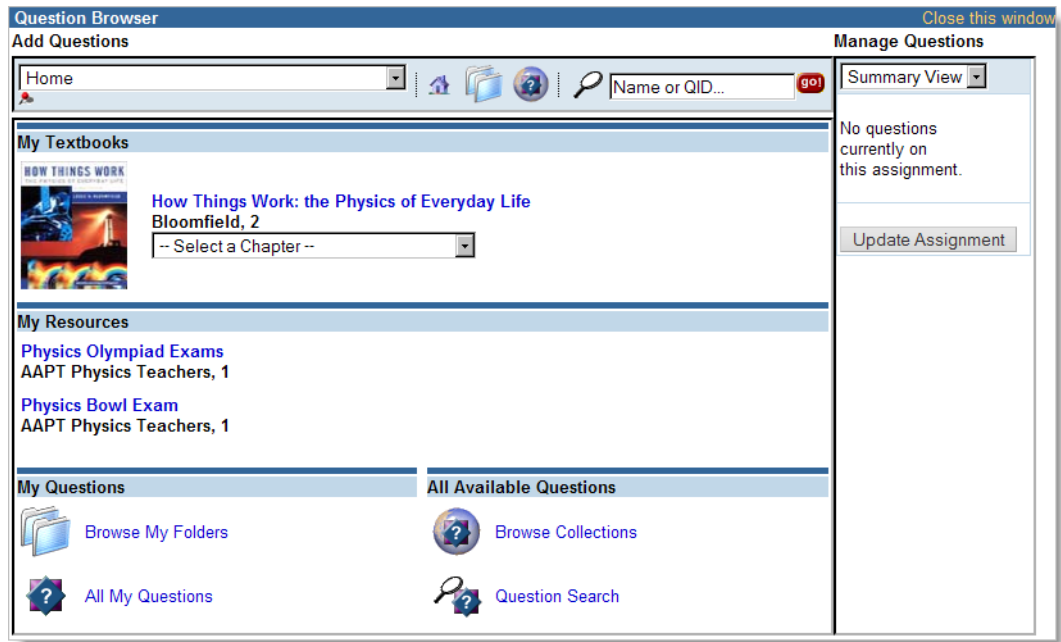

4. Use any of these options to select your question:

- If you have a textbook associated with the class, click the drop-down list under My Textbooks and select a chapter and question.
- If you have resources associated with the class, click the resource name under My Resources and search for the question.
- Use the Search field at the top of the window to search for a question using the question name or QID number.
- Click **Browse My Folders** to select a question from one of your WebAssign folders.
- Click **All My Questions** to select a question you created in WebAssign.
- Click **Browse Collections** to select a question from all of the collections available to you.
- Click **Question Search** to search for a specific question. See [Searching](#page-81-0)  [for Questions on page 76](#page-81-0) for more information.
- 5. Click **Add** beside the code for each question you want to include on the assignment. The question displays in the Manage Questions window.
	- **Note**: To remove a question from an assignment, click the wastebasket icon next to the question you want to remove. To change the order of the questions, click a number to the left of a question and enter the new position.
- 6. Click **Update Assignment**.

The Question Browser window closes and returns you to the Assignment Editor, which displays your selected questions.

By default, each answer is given a weight of one point. To change the default weight, you can enter a total number of points and click **distribute total** so WebAssign distributes the total equally to all questions.

You can also click **Points** and change the number of points for each question.

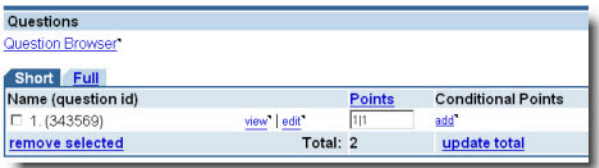

7. Under Submission Options, select whether to allow students to submit each question part, to require the submission of the whole question, or to require the submission of the entire assignment.

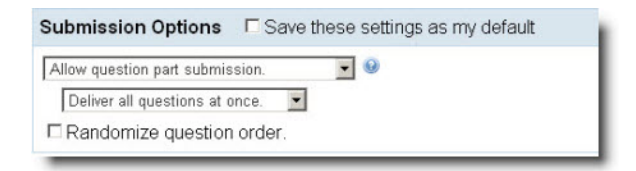

- 8. From the next menu, select whether you want the questions delivered all at once or one at a time.
- 9. Select **Randomize question order** if you want each student to receive questions in a different order.
- 10. Under Administration Settings, you can enter information for the number of submissions, category, permission, randomization, grading, and feedback. For more information, see [Changing Administration Settings for](#page-95-0)  [Assignments on page 90.](#page-95-0)
- 11. If you will always use similar options for the Administration Settings of assignments, select **Save these Settings as my default**. You can change these defaults at any time.
- 12. Click **Save**.

At the top of the page you see the assignment name, a unique assignment.

**Note**: You can click **Text/Preview** to see the questions you selected as your students will see them, and you can click **Schedule** to schedule the assignment now.

### <span id="page-81-0"></span>**Searching for Questions**

If you want to use a specific question type or a question addressing a particular topic of interest, you can might want to search for questions using one or more criteria.

### **To search for an existing question:**

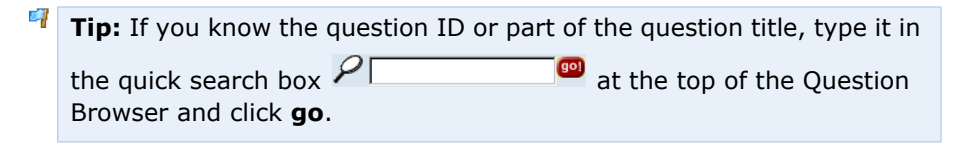

- 1. In the Question Browser window, either click **Question Search** at the bottom of the page, or select **Question Search** from the dropdown menu at the top of the page.
- 2. On the Question Search page, specify the criteria you want to use when performing your search. Only questions that match all of the specified criteria are returned in the search results.

#### $\overline{a}$ **Notes:**

- You cannot use operators like AND, OR, or commas to combine multiple terms such as keywords.
- You can use the % character as a wildcard to match 0 or more characters.
- Search results include only questions containing an exact match for your search criteria.
- Searches are not case-sensitive.
- 뽒 **Important:** You are allowed to use textbook questions in your assignments only from the textbook you have adopted for your class.

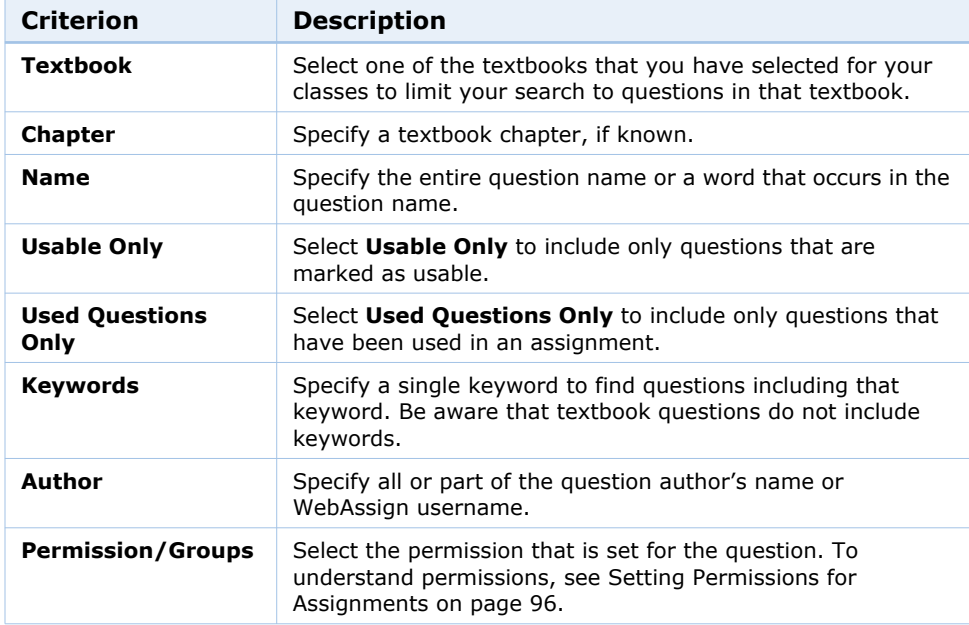

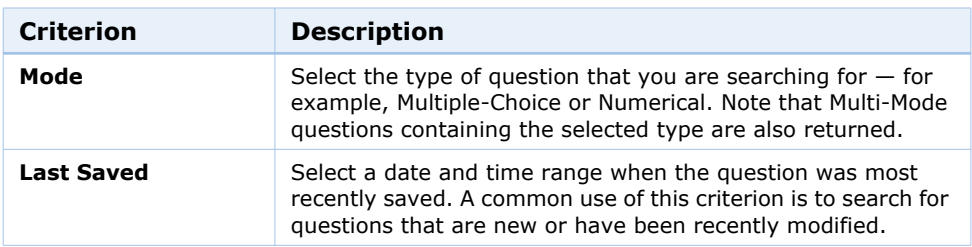

Click **Show Additional Criteria** to specify the following criteria:

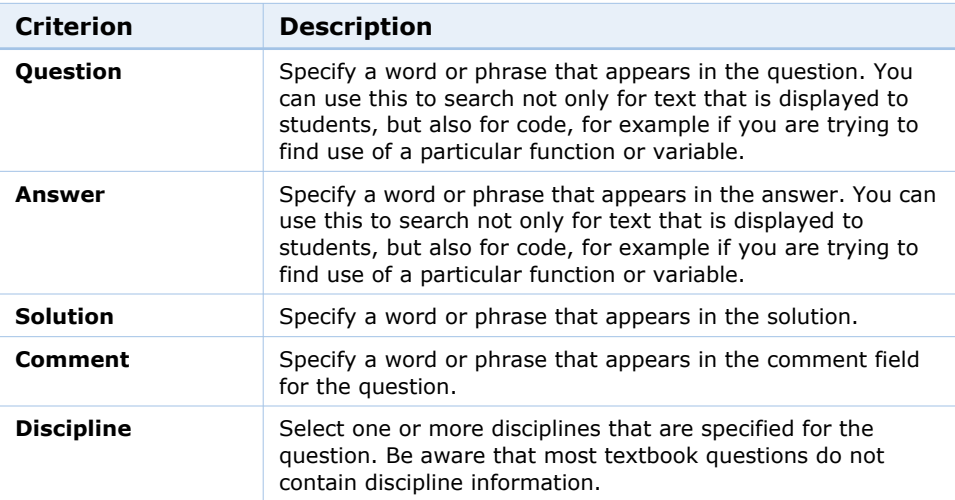

- 3. Under Question Search Display Options, select Full View to display the entire question, Short View to display an abbreviated version of the question, or Micro View to display question names only. For Full View or Short View, select how many results you want to see per page.
- 4. Click **Search**. Some searches might take several minutes, depending on your search parameters.
- 5. In the Question Search Results, you can:
	- Click **View** to see the question in the Question Previewer.
	- Click **Add** to add the question to your assignment.
	- Click **Delete** to remove a criterion and run the search again.
	- Click **Edit Criteria** to open the Questions Search page with the existing criteria.
	- Click **New Search** to open the Questions Search page with no specified criteria.
	- Change the Display Options and then click **Update Listing** to change the number of search results per page and whether to display the entire question or summary information.

### <span id="page-84-0"></span>**Understanding Question Types**

WebAssign includes many different question types. You might want to use a combination of different question types in your assignments, or you might want to use a particular kind of question to assess your students' knowledge in a specific way.

 $\overline{\mathbf{S}}$ **Note:** Some question types are discipline-specific, and some types might not be available for the textbook you selected for your course.

### **General-Purpose Questions**

General-purpose questions are not discipline-specific and are automatically scored by WebAssign.

#### **Multiple-choice Questions**

Your students select a single response from a list of mutually exclusive choices.

To search for these questions in the Questions Search page, select Multiple-Choice for **Mode**.

### **True/False Questions**

Your students select whether an assertion is true or false. You should allow only 1 submission.

To search for these questions in the Questions Search page, select Multiple-Choice for **Mode** and type **True** for **Answer**.

#### **Yes/No Questions**

Your students answer a question with either Yes or No. You should allow only 1 submission.

To search for these questions in the Questions Search page, select Multiple-Choice for **Mode** and type **Yes** for **Answer**.

#### **Multiple-select Questions**

Your students select one or more responses from a list of non-exclusive choices.

To search for these questions in the Questions Search page, select Multiple-Select for **Mode**.

### **Matching Questions**

Your students match items in one column to correponding items in a second column.

To search for these questions in the Questions Search page, select Matching for **Mode**.

### **Fill-in-the-blank Questions**

Your students type a word or short phrase for which only a small number of correct variations exist.

To search for these questions in the Questions Search page, select Fill-in-the-Blank for **Mode**.

### **Numerical Questions**

Your students type a numerical answer and optionally a unit. If a unit is specified in the key, equivalent responses specified using a compatible unit are also scored as correct, so for example, the responses 1 mi, 5280 feet, and 1760 yards would all be considered to be the same.

Numerical questions can also check responses for the correct number of significant digits or decimal places.

To search for these questions in the Questions Search page, select Numerical for **Mode**. To find questions that check for significant figures or decimal places, also type either **\$SIGFIGS** or **\$DECFIGS** for **Answer**.

### **Math Questions**

Questions using mathematical expressions are used in mathematics and the sciences, and require students to demonstrate an understanding of a concept that is expressed mathematically or numerically. These questions are automatically scored by WebAssign.

#### **mathPad Questions**

Your students use the mathPad tool to enter a correctly formatted mathematical expression. mathPad is intended for developmental math, algebra, and basic trigonometry courses.

To search for these questions in the Questions Search page, type **\$PAD='devmath'** for **Answer**.

### **calcPad Questions**

Your students use the calcPad tool to enter a correctly formatted mathematical expression. calcPad is intended for pre-calculus and higher math courses.

To search for these questions in the Questions Search page, type **\$PAD='calc'** for **Answer**.

### **Math Questions Using Calculator Notation**

For questions that have not been adapted to use the mathPad or calcPad tools, your students can type their answer using calculator notation.

To search for these questions in the Questions Search page, select either Algebraic or Symbolic for **Mode**.

### **Graphing Questions**

Your students use the WebAssign graphing tool to create a graph on either a number line or coordinate plane.

To search for these questions in the Questions Search page, select Graphing for **Mode**.

### **Chemistry Questions**

Chemistry questions might be used in other disciplines, but are designed to allow students to express chemical formulas and to draw chemical structures that are automatically scored by WebAssign.

#### **chemPad Questions**

Your students can use chemPad to enter chemical formulas and equations that are automatically displayed in correct chemical notation. chemPad accepts chemically equivalent responses that are entered in a different sequence than the key, and also provides constructive feedback to your students so they know, for example, if the equation they submitted was not balanced, or if an element was substituted. Without giving away the answer, this feedback helps your students to identify their mistakes and to learn while they are completing their assignments.

To search for these questions in the Questions Search page, select Fill-in-the-Blank for **Mode** and type **\$PAD='chem'** for **Answer**.

#### **JME Questions**

Your students can use the Java Molecular Editor (JME) tool to draw chemical structures for their response.

To search for these questions in the Questions Search page, select Java for **Mode** and type **JME** for **Answer**.

#### **Free-Response Questions**

Free-response questions allow students to demonstrate their knowledge of the material, but they are not automatically scored. You or your teaching assistant must grade your students' responses manually. By default, your students are immediately awarded all points for such questions when they submit their response. The actual earned points for their response is applied only when you or your teaching assistant grades the response.

These kinds of questions are only infrequently used for textbook questions.

#### **Short-answer or Essay Questions**

Your students type a brief or extended response that must be graded manually.

To search for these questions in the Questions Search page, select Essay for **Mode**.

### **File Upload Questions**

Your students electronically submit a file containing their work, for example, a research paper or a presentation.

To search for these questions in the Questions Search page, select File-Upload for **Mode**.

#### **pencilPad Questions**

Your students draw a simple figure to respond to the question.

To search for these questions in the Questions Search page, select PencilPad for **Mode**.

### <span id="page-87-0"></span>**Setting Tolerance for Numerical Questions**

You can set the tolerance for numerical questions to configure how close your students' responses must be to the key in order to be scored as correct.

You can set numerical tolerance values for a course section, an assignment, or for a specific question on an assignment. The actual tolerance that is used for a question is the tolerance with the highest priority in the following table:

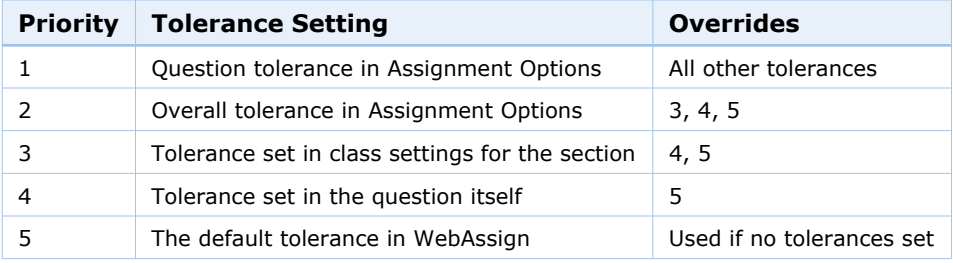

For questions with multiple parts, any tolerances that you set in the assignment or section apply to all parts of the question. Only the question author can set different tolerances for different parts of a multiple-part question.

- **Important:** Exercise caution when changing the tolerance for a section or assignment. Changing the numerical tolerance overrides the tolerances set by question authors and can result in granting credit for incorrect responses, as in the following two examples:
	- When asking about the speed of a relativistic electron, a 1% tolerance would allow students who round a response of 0.99975c up to 1.00c to be marked correct.
	- When asking students to determine the area of a rectangle that is 32.5 m by 3 m, the exact answer of 97.5  $m<sup>2</sup>$  is correct, not, for example, 98  $m<sup>2</sup>$  or 100  $m<sup>2</sup>$ .

If you do change the tolerance for a section or assignment, test every question carefully to ensure that your students receive credit for all correct responses and do not receive credit for incorrect responses.

### **Understanding Tolerances for Questions That Do Not Check for Significant Figures**

For numerical questions that do not check for significant figures, you can set the tolerance as a non-negative number of units, or as a percentage of the key.

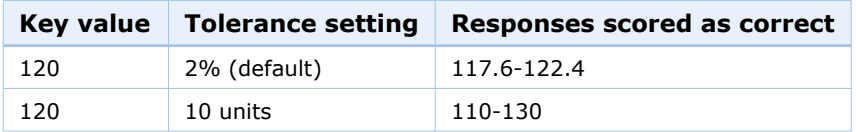

By default, WebAssign uses a 2% tolerance for numerical questions that do not check for significant figures. This is a standard used by many professional scientists and engineers, and ensures that the answer is correct to three significant figures.

**Note:** Some textbook questions specify tolerances that are different from the default tolerance. In particular, the following types of textbook questions almost always have a specified tolerance of 0:

- Mathematics textbook questions
- Questions requiring students to enter fractions
- Questions requiring simple computation of integers

For these kinds of questions, there is usually no reason to make any changes to your tolerance settings. Any changes you make will override the tolerance that is set in the question.

### **Understanding Tolerances for Questions That Check for Significant Figures**

For numerical questions that do check for significant figures, you can set the tolerance as an integer from 0 to 9. This integer is the value by which the last significant digit can differ from the key and still be considered to be correct.

To give your students partial credit if their answer is correct numerically but the number of significant figures is incorrect, see [Setting Significant Figure](#page-90-0)  [Checking Options on page 85.](#page-90-0)

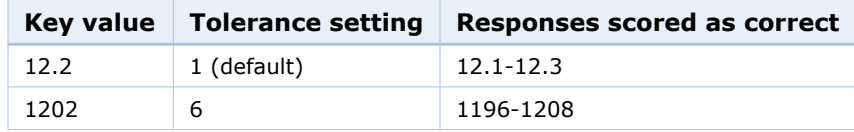

By default, WebAssign uses a tolerance setting of 1 for questions that check for significant figures. This allows students to receive credit if their calculation is correct but they have made a small rounding error. All calculations should be done without rounding until final answer is achieved.

#### **Notes:**

- Some textbook questions specify tolerances that are different from the default tolerance.
- If you prevent checking for significant figures in a course or assignment, all numerical questions will use the tolerance settings for questions that do not check for significant figures.

### **To set the numerical tolerance for a section:**

- 1. In the ClassView page, click **Edit Class Settings**.
- 2. In the Class Settings page, click **Advanced Options**.
- 3. To set tolerance for questions that do not check for significant figures, under Numerical Options, type a positive number for Tolerance and select either **%** or **units**.
- 4. To set tolerance for questions that do check for significant figures, under SigFigs Options, type an integer between 0 and 9 for Tolerance.
- 5. Click **Save** to apply your changes.

#### **To set the numerical tolerance for an assignment:**

- 1. In the Assignment Editor, click **Assignment Options**.
- 2. To set tolerance for questions that do not check for significant figures, under Numerical Tolerance, type a positive number for **Overall Tolerance** and select either**%** or **units**.
- 3. To set tolerance for questions that do check for significant figures, under SigFigs Options, type an integer between 0 and 9 for Tolerance.
- 4. In the Assignment Options window, click **Save** to apply your changes.
- 5. In the Assignment Editor, click **Save** to apply your changes.

#### **To set the numerical tolerance for a question:**

- 1. In the Assignment Editor, click **Assignment Options**.
- 2. For questions that do not check for significant figures, type a positive number and select either **%** or **units** for the question you want to change under By Question.
- 3. For questions that do check for significant figures, you set the tolerance in the same way as for questions that do not check for significant figures. However, you can use the following steps to specify values that behave in the same way as the SigFigs Options tolerance settings for your assignments or courses:
	- a. Choose the value (0-9) by which the last significant digit can differ from the key and still be considered to be correct.
	- b. Determine the last significant figure of the correct answer to the question.
	- c. Type the product of the values in steps a and b, and select **units** for the question you want to change under By Question. For example, if you want the tolerance to be  $\pm 2$  at the last significant digit and the correct answer is 0.034, specify 0.002 units.
- 4. In the Assignment Options window, click **Save** to apply your changes.
- 5. In the Assignment Editor, click **Save** to apply your changes.

### <span id="page-90-0"></span>**Setting Significant Figure Checking Options**

Some numerical questions require your students to specify the correct number of significant figures in their response in order to receive credit. By default, the following behaviors apply to these questions:

- These questions display a sigfigs icon  $\mathbb{Q}$  to let your students know that significant figures are checked. The answer format tips for these questions also instruct students to use the correct number of significant figures.
- The sigfigs icon  $\bigcirc$  links to a Web page [\(www.webassign.net/sigfigs.html\)](http://www.webassign.net/sigfigs.html) with information about entering significant figures in WebAssign.
- Your students receive no credit for responses that do not specify the correct number of significant figures.

You can change these behaviors for a course section or for an individual assignment. Your settings for an assignment override your section settings.

### **To set significant figure checking options for a section:**

- 1. In the ClassView page, click **Edit Class Settings**.
- 2. In the Class Settings page, click **Advanced Options**.
- 3. To turn off checking for significant figures, clear **Mark answer wrong for significant figure errors**. Then, go to step 8.
- 4. To enable checking for significant figures, select **Mark answer wrong for significant figure errors**.
- 5. To prevent display of the sigfigs icon  $4\sqrt{2}$  for questions that check significant figures, clear **Show sigfigs icon**.
	- 7 **Tip:** Clearing **Show sigfigs icon** also prevents answer format tips from being displayed for questions that check for significant figures, so students are not notified that significant figures are checked.

If you think that the absence of answer format tips only for certain questions will make your students aware that significant figures are required, you can clear **Show students Answer Format Tips** so answer format tips are not displayed for any questions in any assignment.

- 6. Select or clear **Icon link to SigFigs help page**, depending on whether or not you want students to see this information when they are working on their assignments.
- 7. To award partial credit for responses that are correct except for the number of significant figures, type a value from 0-100 for **Partial Credit** under SigFigs Options. Your students will receive the specified percentage of a question's point value if their response is correct but does not use the correct number of significant figures.
- 8. Click **Save** to apply your changes.

#### **To set significant figure checking options for an assignment:**

1. In the Assignment Editor, click **Assignment Options**.

- 2. To turn off checking for significant figures, clear **Check for sigfigs**. Then, go to step 7.
- 3. To enable checking for significant figures, select **Check for sigfigs**.
- 4. To prevent display of the sigfigs icon  $44\sqrt{ }$  for questions that check significant figures, clear **Show sigfigs icon**.
	- **Tip:** Clearing **Show sigfigs icon** also prevents answer format tips from being displayed for questions that check for significant figures, so students are not notified that significant figures are checked.

If you think that the absence of answer format tips only for certain questions will make your students aware that significant figures are required, you can clear **Show students Answer Format Tips** so answer format tips are not displayed for any questions in the assignment.

- 5. Select or clear **Sigfigs icon links to help page for students**, depending on whether or not you want students to see this information when they are working on their assignment.
- 6. To award partial credit for responses that are correct except for the number of significant figures, type a value from 0-100 for **Partial Credit** under SigFigs Options. Your students will receive the specified percentage of a question's point value if their response is correct but not indicated with the correct number of significant figures.
- 7. In the Assignment Options window, click **Save** to apply your changes.
- 8. In the Assignment Editor, click **Save** to apply your changes.

### <span id="page-91-0"></span>**Awarding Partial Credit for Specifying Units**

Some numerical questions require your students to specify units in their response in order to receive credit. By default, your students receive no credit unless both the number and the units are correct.

To reward your students for demonstrating a partial understanding of the question, you can configure a section or assignment to award partial credit for responses that specify compatible units, even if your student's calculation of the answer is incorrect. Compatible units are units that specify the same kind of measurement — length, acceleration, or volume, for example — as specified by the key.

You can award partial credit for units for a course section or for an individual assignment. Your settings for an assignment override your section settings.

### **To configure a section to award partial credit for specifying compatible units:**

- 1. In the ClassView page, click **Edit Class Settings**.
- 2. In the Class Settings page, click **Advanced Options**.
- 3. To award partial credit for responses that are numerically incorrect but that do specify compatible units, type a value from 0-100 for **Partial Credit** under Numerical Options. Your students will receive the specified

percentage of a question's point value if they have specified compatible units but have not provided the correct numeric response.

4. Click **Save** to apply your changes.

### **To configure an assignment to award partial credit for specifying compatible units:**

- 1. In the Assignment Editor, click **Assignment Options**.
- 2. To award partial credit for responses that are numerically incorrect but that do specify compatible units, type a value from 0-100 for **Partial Credit** under Units Options. Your students will receive the specified percentage of a question's point value if they have specified compatible units but have not provided the correct numeric response.
- 3. In the Assignment Options window, click **Save** to apply your changes.
- 4. In the Assignment Editor, click **Save** to apply your changes.

### <span id="page-92-0"></span>**Counting Responses With Syntax Errors As Submissions**

Sometimes, your students might submit responses to numerical, symbolic, or algebraic questions that contain notation that WebAssign cannot interpret. These responses are often the result of typographical errors or extraneous or missing characters, and are identified to students as containing syntax errors.

By default, WebAssign does not count responses that generate syntax errors as submissions. For example, if a student has two submissions left and then submits a response with a syntax error, the student still has two submissions left. The reasoning behind this is that WebAssign cannot determine for certain that the student's response is not correct.

You can choose to count responses with syntax errors towards students' total submissions. You can configure this separately for numerical, symbolic, or algebraic questions for either a course section or for an individual assignment. Your settings for an assignment override your section settings.

### **Common Syntax Errors**

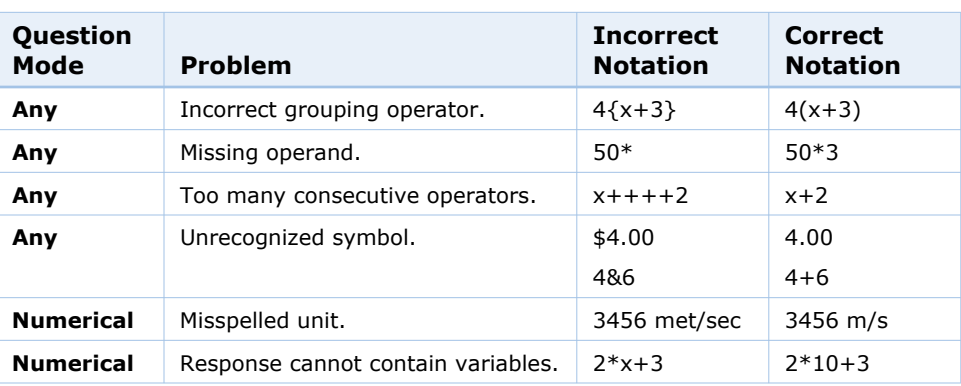

Syntax errors can occur in responses to numerical, symbolic, and algebraic questions, and often include the following kinds of incorrect notation.

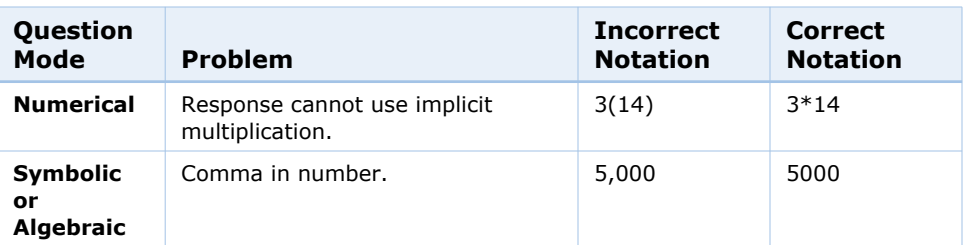

#### **To count responses with syntax errors as submissions for a section:**

- 1. In the ClassView page, click **Edit Class Settings**.
- 2. In the Class Settings page, click **Advanced Options**.
- 3. To count your students' responses with syntax errors as submissions, select any of the following check boxes:
	- on numerical questions
	- on symbolic questions
	- on algebraic questions
- 4. Click **Save** to apply your changes.

### **To count responses with syntax errors as submissions for an assignment:**

- 1. In the Assignment Editor, click **Assignment Options**.
- 2. To count your students' reponses with syntax errors as submissions, select any of the following check boxes:
	- on numerical questions
	- on symbolic questions
	- on algebraic questions
- 3. In the Assignment Options window, click **Save** to apply your changes.
- 4. In the Assignment Editor, click **Save** to apply your changes.

### <span id="page-93-0"></span>**Configuring Additional Display Options for Your Assignments**

By default, WebAssign displays some information and formatting in your assignments that you might want to configure.

- Randomized values in questions are displayed in red. This lets your students know about values that might change for each submission, or might be different for their classmates, depending on your randomization settings for the assignment. You can turn off this highlighting for a course section.
- Symbolic questions display a **transfollo formatting help** icon that links to a Web page ([www.webassign.net/symbolic2.html\)](http://www.webassign.net/symbolic2.html) with information about entering

symbolic notation in WebAssign. You can show or hide this icon for either a course section or for an assignment.

- Answer format tips display information about what kind of answer is expected, such as "Enter a number" or "Enter a mathematical expression," when your students navigate to an answer box. You can show or hide answer format tips for either a course section or for an assignment.
- Question names are displayed in the question header only for textbook questions. The question names for textbook questions provide little information and never anything about the answer. If you have created your own questions, you might want to change this to display the question names for all questions. Or, you might want to hide question names for all questions. You can change this for either a course section or for an assignment.

Your settings for an assignment override your section settings.

#### **To set other display options for a section:**

- 1. In the ClassView page, click **Edit Class Settings**.
- 2. In the Class Settings page, click **Advanced Options**.
- 3. To turn on or turn off highlighting of randomized information in questions, select either **Yes, in red** or **No** under **Highlight Randomized Text**.
- 4. To show or hide the **interpretion of the interest of in** symbolic questions, either select or clear **Use Icon for Symbolic Questions**.
- 5. To show or hide answer format tips in your assignments, either select or clear **Show students Answer Format Tips**.
- 6. To show or hide question names in your assignments, select one of the options under **Display Question Name to Students**:
	- For All Questions
	- For Textbook Questions Only (default)
	- Never
- 7. Click **Save** to apply your changes.

#### **To set other display options for an assignment:**

- 1. In the Assignment Editor, click **Assignment Options**.
- 2. To show or hide the **interpretion of the interest in symbolic** questions, either select or clear **Show symbolic icon**.
- 3. To show or hide answer format tips in your assignment, select one of the options under **Answer Format Tips**:
	- Use course setting
	- Show tooltips
	- Do not show tooltips
- 4. To show or hide question names in your assignment, select one of the options under **Display Question Name to Students**:
	- For All Questions
	- For Textbook Questions Only (default)
	- Never
- 5. In the Assignment Options window, click **Save** to apply your changes.
- 6. In the Assignment Editor, click **Save** to apply your changes.

### <span id="page-95-0"></span>**Changing Administration Settings for Assignments**

When you are in the Assignment Editor, you can change a number of Administration Settings to configure the behavior of your assignments. If the Administration Settings section is not displayed, click **Show Administration Settings**.

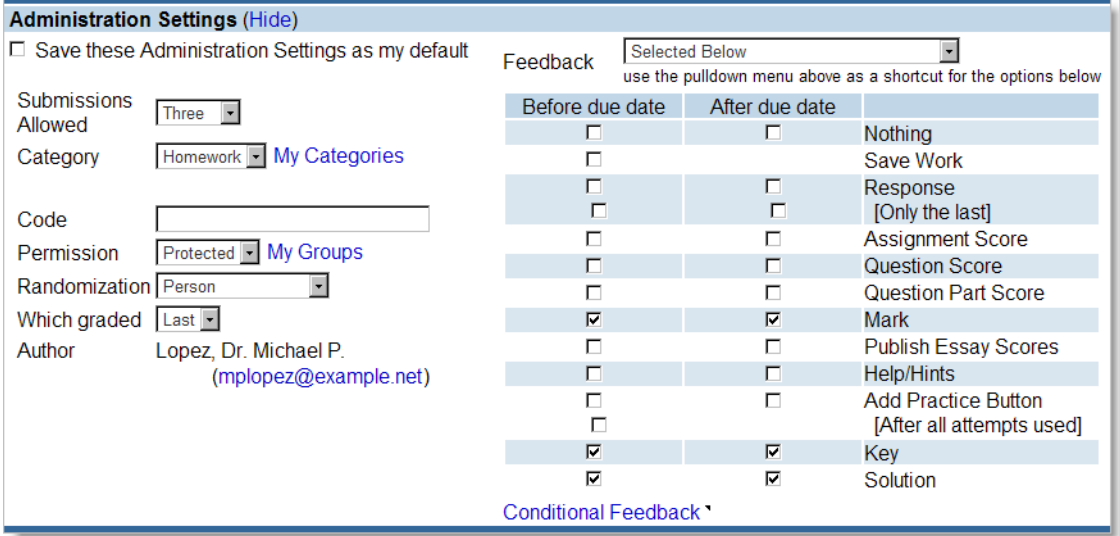

To use the selected administration settings as the default values when you create new assignments, select **Save these Administration Settings as my default**. The settings are stored in your user profile when you save the assignment.

#### **This section contains the following topics:**

- • [Setting the Number of Allowed Submissions for Assignments](#page-96-0)
- • [Setting the Category for Assignments](#page-96-1)
- • [Setting Codes for Assignments](#page-97-0)
- • [Setting Randomization Options for Assignments](#page-97-1)
- • [Setting Feedback Options for Assignments](#page-98-0)
- • [Setting Permissions for Assignments](#page-101-0)

### <span id="page-96-0"></span>**Setting the Number of Allowed Submissions for Assignments**

You can set the number of allowed submissions for an assignment to a number between 1 and 100.

**Note:** To specify more or fewer allowed submissions for specific questions, use the Submissions Override setting in the Questions section of the Assignment Editor.

### **To set the number of allowed submissions for an assignment:**

- 1. In the Assignment Editor, click **Show Administration Settings** if the Administration Settings section is not displayed.
- 2. For **Submissions Allowed**, select one of the listed numbers (1-10, 15, 20, 30, 50), or select **Other**, type a number between 1 and 100, and click **OK**.

### <span id="page-96-1"></span>**Setting the Category for Assignments**

You can set the category for an assignment to one of the default categories — Homework, Quiz, Test, Lab, Exam, In Class, and Required — or you can create your own categories. Assignment categories are used by the WebAssign GradeBook and are displayed beside the assignment name in the student view of the assignment.

### **To set the category for an assignment:**

- 1. In the Assignment Editor, click **Show Administration Settings** if the Administration Settings section is not displayed.
- 2. In **Category**, select one of the default categories or a category that you have already created.

#### **To create a new category:**

- 7 **Tip:** Some categories you might create include Practice, Required, Optional, Class Project.
- 1. In the Assignment Editor, click **Show Administration Settings** if the Administration Settings section is not displayed.

#### 2. Click **My Categories**.

- 3. In the Assignment Categories window, type a new category name and click **Save**.
- 4. Close the Assignment Categories window.
- 5. Save the assignment. Then, you can select the new category in the **Category** list.

### <span id="page-97-0"></span>**Setting Codes for Assignments**

You can specify a code to help you classify or identify an assignment. The code can be any sequence of characters. You can search for assignments using the code, but it is not otherwise used by WebAssign, and it is not displayed to students.

### **To set the code for an assignment:**

- 1. In the Assignment Editor, click **Show Administration Settings** if the Administration Settings section is not displayed.
- 2. In **Code**, type the code that you want to use for the assignment.

### <span id="page-97-1"></span>**Setting Randomization Options for Assignments**

You can specify how randomization of question data and answers should be performed for the assignment.

**Note:** To randomize the order of questions on the assignment, select **Randomize question order** under Submission Options. For more information, see [Creating an Assignment](#page-79-0).

The following randomization options are available:

### **Person**

Person is the most frequently-used randomization option.

- Every student receives a different version of the assignment.
- The assignment does not change for students after they submit responses.
- Each question on the assignment is randomized individually.

### **Question**

Question allows you to schedule the identical assignment with identical values for all students multiple times, for example as a skills test.

- Every student receives the same version of the assignment.
- The assignment does not change for students after they submit responses.
- Each question on the assignment is randomized individually.

### **Assignment**

Assignment is infrequently used, but allows you to ensure that different questions with the same randomization parameters are provided the same randomized values. For example, if both questions 2 and 3 included a random number between 1 and 10, the randomized number that is used

would be the same for both questions. You can schedule the identical assignment with identical values for all students multiple times.

- Every student receives the same version of the assignment.
- The assignment does not change for students after they submit responses.
- Questions on the assignment having the same randomization parameters use the same randomized values.

### **Different every time**

Different every time randomizes the assignment to be different for each student and different each time the student submits the assignment. This option can only be used when the Submission Options for the assignment are set to require submission of the entire assignment.

- Every student receives a different version of the assignment.
- The assignment changes for each of the student's allowed submissions.
- Each question on the assignment is randomized individually.

#### **To set the randomization options for an assignment:**

- 1. In the Assignment Editor, click **Show Administration Settings** if the Administration Settings section is not displayed.
- 2. In **Randomization**, select the randomization option that you want to use for the assignment.

### <span id="page-98-0"></span>**Setting Feedback Options for Assignments**

You can select the kinds of feedback to provide to your students for the assignment, and when to provide each type of feedback.

You can also provide conditional feedback for some or all questions after a specified number of submissions. You can allow students to view their previous

responses, correct  $\vee$  and incorrect  $\times$  marks for questions, question hints, keys, solutions, or practice buttons for specific questions or for the entire assignment. You can also provide additional hints for specific questions.

### **To set the feedback options for an assignment:**

- 1. In the Assignment Editor, click **Show Administration Settings** if the Administration Settings section is not displayed.
- 2. Optionally, select one of the default groups of settings from the **Feedback** drop-down menu. Selecting any of these groups selects and clears check boxes for the individual feedback settings below the menu. You can accept the default settings for the group, or you can configure individual settings

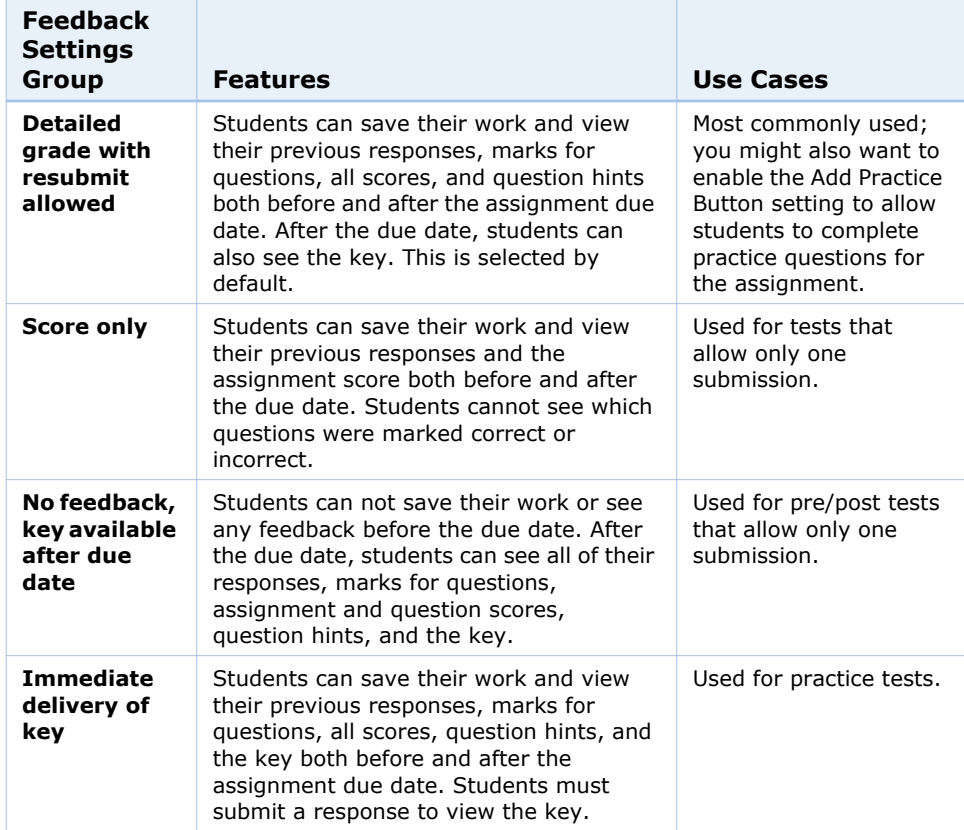

after selecting a feedback settings group. The default groups of settings include the following:

- 3. Select or clear the check boxes for **Before due date** and **After due date** for the following individual feedback settings.
	- $\overline{\mathbf{u}}$ **Note:** If you want to provide conditional feedback for one or more questions on your assignment, clear **Before due date** for those settings for which you will provide conditional feedback. Otherwise, the feedback will always be provided before the due date.

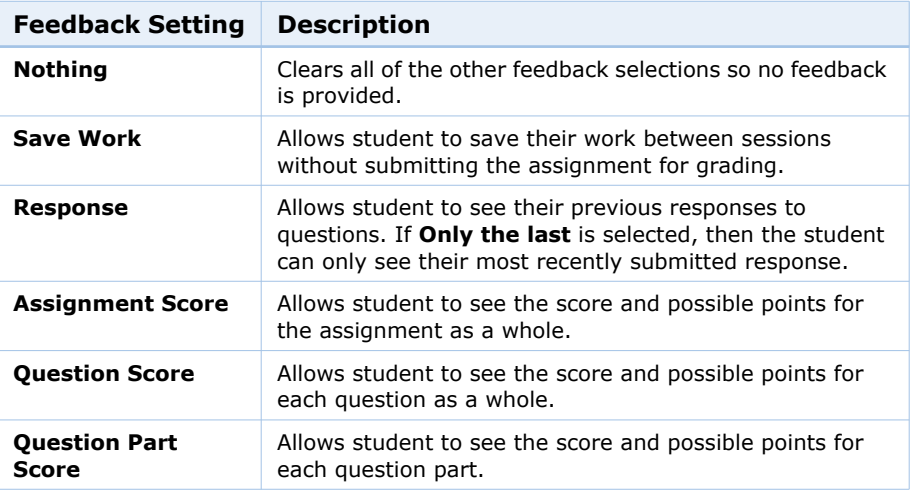

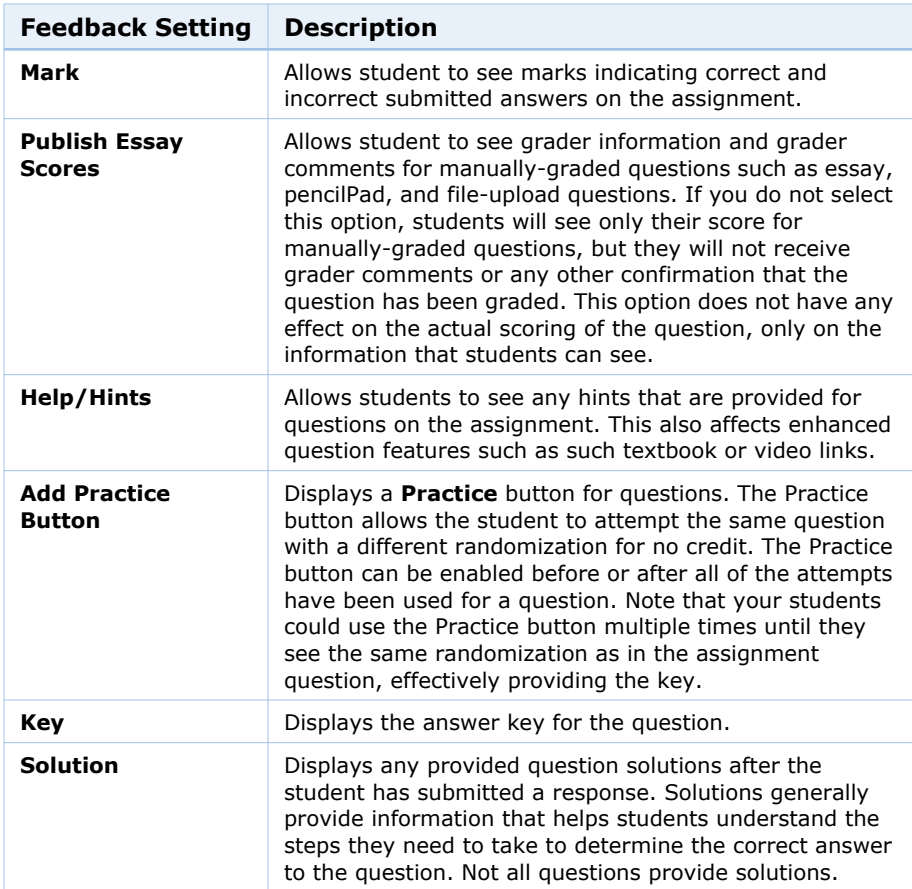

#### **To provide conditional feedback for an entire assignment:**

- 1. In the Assignment Editor, click **Show Administration Settings** if the Administration Settings section is not displayed.
- 2. Click **Conditional Feedback**.
- 3. In the Conditional Feedback window, click **For Assignment**.
- 4. Type the number of submissions the student must make before each of the listed feedback types can be displayed.
- 5. Click **Save**.

### **To provide conditional feedback for particular questions on an assignment:**

- 1. In the Assignment Editor, click **Show Administration Settings** if the Administration Settings section is not displayed.
- 2. Click **Conditional Feedback**.
- 3. In the Conditional Feedback window, click **By Question**.
- 4. For each question for which you want to provide conditional feedback, type the number of submissions the student must make before each of the listed feedback types can be displayed.
- 5. Click **Save**.

### **To provide conditional hints for questions on an assignment:**

- 1. In the Assignment Editor, click **Show Administration Settings** if the Administration Settings section is not displayed.
- 2. Click **Conditional Feedback**.
- 3. In the Conditional Feedback window, click **By Question**.
- 4. For each question for which you want to provide a conditional hint, type in **The Hint Below** the number of submissions the student must make before the conditional hint is displayed; then, type the text of the hint in the box under The Hint Below.
	- $\overline{\mathbf{S}}$ **Note:** This method provides hints conditionally based only on the number of submissions. To provide feedback based on the content of the student's responses, you must edit the question itself.
- 5. Click **Save**.

### <span id="page-101-0"></span>**Setting Permissions for Assignments**

When you create an assignment or question, you can determine who can perform what actions for the question or assignment by selecting a permission.

As the author, you can perform all actions. Depending on the permission you choose, other instructors might also be allowed to perform some actions:

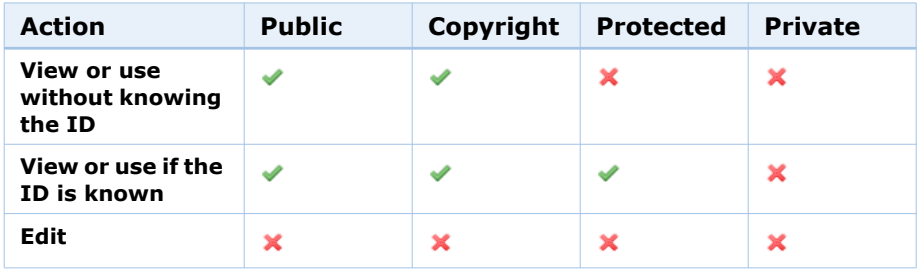

If you are a member of a permission group and use that group to set the permission, different actions can be performed by you as the author, by group members, and by all other instructors:

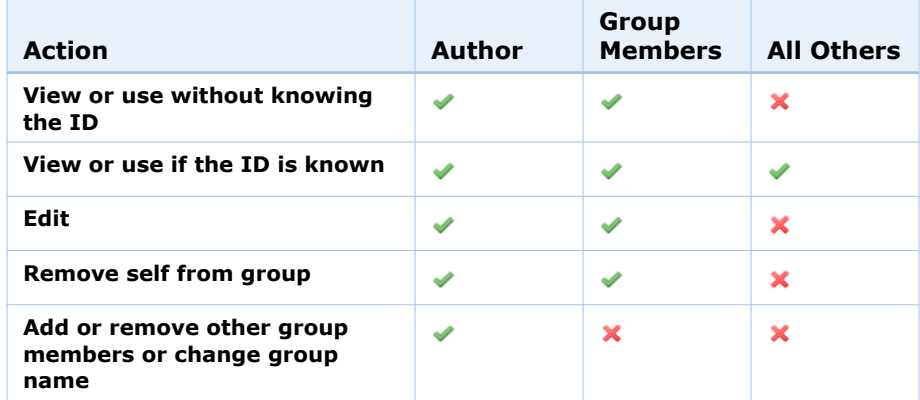

₩ **Important:** When any group member changes a question or assignment, it can affect scoring for both current and past scheduled assignments. To avoid possibly having to rescore assignments, group permission should be used only when the question or assignment is being created. Before using the assignment or question for a real class, change the permission to either Public, Copyright, Protected, or Private.

### **To set permissions:**

- 1. Click **Show Administration Settings** or **Show Additional Information**, if necessary.
- 2. For **Permission**, select Public, Copyright, Protected, Private, or a permssion group.

### **To create a permission group:**

- 1. Click **Show Administration Settings** or **Show Additional Information**, if necessary.
- 2. Click **My Groups** beside the **Permission** list.
- 3. In the Groups window, click **Create new Group**.
- 4. Type a name for the group in **Group Name**.
- 5. Under Members, select each of the instructors that you want to add to the group.

 $\overline{\mathbf{S}}$ **Note:** You can only include instructors at your institution. You are automatically added as a member of any new group that you create.

- 6. Click **Save**. The new group is listed in the Groups window.
- 7. Save the assignment or question in order to see the new group in the **Permission** list.

### **To modify a permission group:**

- 1. Click **Show Administration Settings** or **Show Additional Information**, if necessary.
- 2. Click **My Groups** beside the **Permission** list.
- 3. In the Groups window, click the name of an existing group to modify.
- 4. Change the group name, add or remove group members, or delete the group:
	- To change the group name, edit the name in **Group Name** and click **Update**.
	- To add an instructor to the group, click **Add new member**. Select each of the instructors that you want to add to the group, and then click **Save**.
	- To remove an instructor from the group, click **remove** beside the instructor's name.
	- To delete a group, remove all of its members and then click **My Groups**.

### <span id="page-103-0"></span>**Changing a Student's Score**

You can change a student's score for an assignment by applying a penalty or a bonus, or by overriding the score. You can also excuse a student from an assignment so no score is associated with that assignment and the assignment is not part of the student's overall grade.

This section contains the following topics:

- • [Understanding Student Scores](#page-103-1)
- • [Applying Penalty or Bonus Points](#page-104-0)
- • [Overriding the Current Score](#page-105-0)
- • [Excusing a Student from an Assignment](#page-105-1)
- • [Removing Adjustments to Scores](#page-106-1)

### <span id="page-103-1"></span>**Understanding Student Scores**

There are three types of scores. You can also excuse a student from an assignment.

### **The score types are:**

- **Raw score**: The score the student earned. If you adjust or override a score, you can always revert to the raw score whenever you want.
- **Adjusted score**: The student's raw score plus any bonus points or minus any penalty points applied to it. The adjusted score changes when the student's raw score changes.
- **Override score**: An assignment score you enter manually. This type of score always remains the same unless you enter a different override score or choose to use the raw score instead.

### **Examples:**

**Example 1**: A student earned 12/20 points, so that is the student's raw score. You add a 2 point bonus, so the student has an adjusted score of 14/20. The student resubmits the assignment and earns 5 additional points, so the new adjusted score is 19/20. (The new raw score is 17/20.)

**Example 2**: A student earned 12/20 points. You apply a 2 point penalty, so the adjusted score is 10/20. Later, you determine you meant to give the penalty to a different student, so you choose to use the raw score of 12/20 instead.

**Example 3**: A student earned 12/20 points. You add a 2 point bonus, so the adjusted score is 14/20. Later, you override the student's score to be 16/20. The student resubmits the assignment and earns 5 additional points. The student's score remains 16/20 unless you change the override score to a different value or choose to use the raw score of 17/20.

### <span id="page-104-0"></span>**Applying Penalty or Bonus Points**

You can change a student's assignment score by applying a penalty or a bonus. When you do so, the points you add or subtract are factored into the total, which is the adjusted score.

- When you add a penalty, the assignment score is reduced by the number of points you enter.
- When you add a bonus, the assignment score is increased by the number of points you enter.

#### **To apply a penalty or bonus to an assignment:**

- 1. Select the class that contains the student score you want to change from the **Jump to Class** menu.
- 2. In Assignments, locate the assignment and click **scores**. The Scores page displays.
- 3. Click the student's score in the Total column. The Adjust Score dialog displays.
- 4. Select one of the following:
	- To give the student a penalty, click **Add Penalty** and enter the number of points to deduct from the assignment in the Point Deduction box.
	- To add a bonus, click **Add Bonus** and enter the number of additional points in the Additional Points box.
- 5. If you want to, add a note for your reference explaining the change in the Notes box.
- 6. Click **Save**. The revised score displays with a red asterisk (\*) on the right, indicating you changed the score.

### <span id="page-105-0"></span>**Overriding the Current Score**

When you override a score, the number you enter as the override score is the final and total score unless you change it again. All penalty, bonus, and assignment points you might have assigned are ignored when you override a score.

Even if a student changes his or her answers after you enter an override and the assignment points change, the score you entered as the override remains the same.

### **To override the current score:**

- 1. Select the class that contains the student score you want to change from the **Jump to Class** menu.
- 2. In Assignments, locate the assignment and click **scores**. The Scores page displays.
- 3. Click the student's score in the Total column. The Adjust Score dialog displays.
- 4. Click **Override Score** and enter the new score in the New Score box.
- 5. If you want to, add a note for your reference explaining the change in the Notes box.
- 6. Click **Save**. The revised score displays with a red asterisk (\*) on the right, indicating you changed the score.

### <span id="page-105-1"></span>**Excusing a Student from an Assignment**

You can excuse a student from an assignment. When you do so, he or she receives no points for the assignment. The lack of points does not factor into his or her class grade or the GradeBook in any way. It is as if the student was never scheduled to take that assignment.

### **To excuse a student from an assignment:**

- 1. Select the class that contains the student score you want to change from the **Jump to Class** menu.
- 2. In Assignments, locate the assignment and click **scores**. The Scores page displays.
- 3. Click the student's score in the Total column. The Adjust Score dialog displays.
- 4. Click **Excuse Assignment**.
- 5. If you want to, add a note for your reference explaining the change in the Notes box.
- 6. Click **Save**. An **EX** displays with a red asterisk (\*) instead of a score because you excused the student from the assignment.

### <span id="page-106-1"></span>**Removing Adjustments to Scores**

You can specify which type of score to use in the **Adjust Score** box. For example, you might decide to remove score adjustments and revert to the raw score if you gave a student a bonus in error.

The raw and adjusted scores are displayed in the Adjust Score box.

### **To remove an adjustment from a score:**

- 1. Select the class that contains the student score you want to change from the **Jump to Class** menu.
- 2. In Assignments, locate the assignment and click **scores**. The Scores page displays.
- 3. Click the student's score in the Total column. The Adjust Score box displays.
- 4. Select **Use Raw Score**. (To revert back to the adjusted score select **Use Adjusted Score**.)

### <span id="page-106-0"></span>**Understanding Conditional Points**

There are many challenges you, the instructor, face when teaching your students and determining how to set up the point structure for your student's questions for homework, labs, and other assignments.

Instructors today deal with new issues such as student gaming, where a student just "enters answers" until they receive the correct response, and notso-new issues, such as procrastination. What has not changed is student response to the points they receive for a question — they will change their behavior to get a better overall grade, even in online systems.

This is where Conditional Points comes in. You can set the points you add to a question or subtract from a question total based on specific criteria you specify, such as the time of submission. This way, you can use conditional points to help address, reduce, or even eliminate a particular problem, such as student gaming, from your online classroom.

Example: There is sometimes a negative correlation between homework and final exam scores. When this happens, instructors see that their students can sometimes do well, and even receive 100% on their homework assignments, only to score poorly or even fail a final exam due to gaming practices. You can apply a penalty based on the number of submissions to encourage students to try and answer the question correctly the first time, which helps to decrease this occurrence.

You might also have other instances where tailoring points can be useful. You might want to give your students some credit for attempting to answer a tough question during their online session, or assign extra credit questions to push your students to work just a little bit harder and learn more.

**Note**: The Use Adjusted Score option only displays after you change the student's raw score by adding a penalty or a bonus.

Each of the above-mentioned scenarios and others are addressed in this section. See [Using Conditional Points Examples in an Assignment on page 103](#page-108-0)  to see the most commonly used examples you can copy and paste right into the Conditional Points window.

This section contains the following topics:

- • [Applying Conditional Points](#page-107-0)
- • [Using Conditional Points Examples in an Assignment](#page-108-0)

### <span id="page-107-0"></span>**Applying Conditional Points**

You apply Conditional Points to one question part, one question, or all questions in an assignment at once.

**Important**: Conditional Points deal with points for a question. For more information on what conditional points are and how they can help you in your class, see [Understanding Conditional Points on page 101](#page-106-0).

There are other ways to change scores on an individual student basis that impact the entire assignment, regardless of the points earned for each question. All of these are in the Adjust Score dialog.

Example: If you use the override score adjustment, the override score is always used regardless of any conditional points that are applied. See [Overriding the Current Score on page 100](#page-105-0) for more information.

### **To apply conditional points:**

- 1. Open the Assignment Editor.
- 2. In the Questions section, click **add** in the Conditional Points column. The Conditional Points window opens.

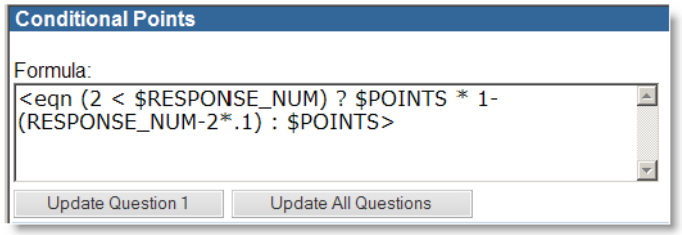

- 3. In **Formula**, enter the formula to set the conditional points. Please refer to [Using Conditional Points Examples in an Assignment on page 103](#page-108-0) for examples you can copy and paste directly into the Formula box.
- 4. Click **Update Question(x)**, where **x** is the question number, to update that question or question part, or click **Update All Questions** to apply the conditional points to all of the questions in the assignment.
# **Using Conditional Points Examples in an Assignment**

Use the examples in this section to enter Conditional Points. You can use them just as they are and copy and paste the information into the Conditional Points window.

If you feel comfortable doing so, you can change the values in the examples to achieve a different result.

The examples are the following:

- • [Example 1: Decrease points based on the number of submissions](#page-108-0)
- • [Example 2: Give extra credit based on early submission](#page-109-0)
- • [Example 3: Assign a penalty if submitted late](#page-109-1)
- • [Example 4: Make a question worth extra credit](#page-110-0)
- • [Example 5: Assign partial credit for an incorrect answer](#page-110-1)
- • [Example 6: Assign a penalty for guessing on a multiple choice test](#page-110-2)
- • [Example 7: Assigning Essay Questions without Default Points](#page-111-0)

# <span id="page-108-0"></span>**Example 1: Decrease points based on the number of submissions**

Use this conditional points option when you want your students to stop guessing and focus on completing the problem correctly.

#### **1A: Students lose 33% on each submission after the first submission.**

In this example students will receive 1 "free" submission. Beginning with the second submission, students will lose 33% of the points for this question.

-7 **Tip:** Anecdotal evidence shows that homework scores better predict final exam scores when the number of "free" submissions is limited to 1 and the points lost is set to 33%.

To use example 1A, copy and paste the following text into the Conditional Points Formula box:

```
<eqn (1 < $RESPONSE_NUM)?$POINTS * (1-(($RESPONSE_NUM-
1)*0.33)):$POINTS>
```
₩ **Important**: You must set the total number of submissions allowed to 3 in the question itself so the student can not receive a negative number if you use this example.

#### **1B: Students lose 10% on each submission after the second submission.**

In this example students will receive 2 "free" submissions. Beginning with the third submission, students will lose 10% of the points for this question.

To use example 1B, copy and paste the following text into the Conditional Points Formula box:

**<eqn (2 < \$RESPONSE\_NUM) ? \$POINTS \* 1-(RESPONSE\_NUM-2\*0.1) : \$POINTS>**

## <span id="page-109-0"></span>**Example 2: Give extra credit based on early submission**

Use this conditional points option when you want your students to begin working on an assignment sooner rather than later.

This encourages your students to start early when their knowledge is still fresh in their minds. Basically, it helps your students avoid procrastination.

In this example students will receive a 10% bonus for any question that they submit more than 48 hours before the due date. Students who submit within 48 hours of the due date will receive full credit.

To use example 2, copy and paste the following text into the Conditional Points Formula box:

```
<eqn (&beforeDue() < 48) ? $POINTS : $POINTS * 1.1 >
```
# <span id="page-109-1"></span>**Example 3: Assign a penalty if submitted late**

Use this conditional points option when you want to give your students some credit for an assignment they submit after it is due. You can use a gradual, continuous decrease based on how close to the due date they submit, or you can offer a fixed penalty for late submissions.

#### **3A: Students receive a per-day late penalty of 10% of the maximum number of points each day, beginning after the expected due date (continuous decrease).**

- 1. Announce to your class that the current due date the students see is the cut off date. At the cut off date, any unanswered questions are worth zero points because the assignment cannot be submitted. (Since the clock starts as soon as the expected due date passes, the percentage will typically not be a rounded number.)
- 2. Announce that the expected due date and time is approximately 5 days (120 hours) before the cut off date.

To use example 3A, copy and paste the following text into the Conditional Points Formula box:

```
<eqn (&beforeDue('days') < 5) ? decform((1-0.10*(5-
(&beforeDue('days'))))*$POINTS, 3) : $POINTS>
```
**3B: Students receive a 25% penalty for any question submitted less than 36 hours before the due date. Students who submit more than 36 hours before the due date will receive full credit (fixed penalty).**

Announce to your class that the current due date the students see is the cut off date. At the cut off date, any unanswered questions are worth zero points because the assignment cannot be submitted.

To use example 3B, copy and paste the following text into the Conditional Points Formula box:

```
<eqn (&beforeDue() < 36) ? $POINTS * 0.75 : $POINTS>
```
## <span id="page-110-0"></span>**Example 4: Make a question worth extra credit**

Use this conditional points option when you want to challenge your students to work harder and learn more than what is required for your class.

**Important:** In addition to entering the text in the Conditional Points window, you must also set the point value of the question to zero points in the Assignment Editor for this to work properly.

In this example, students receive 2 bonus points for getting this question correct.

To use example 4, copy and paste the following text into the Conditional Points Formula box:

```
<eqn ($CORRECT) ? $POINTS + 2: $POINTS>
```
## <span id="page-110-1"></span>**Example 5: Assign partial credit for an incorrect answer**

Use this conditional points option when you want to reward students for their effort, even if they do not answer the question correctly.

In this example, students receive 25% of the points for attempting the question. No credit is given if your student does not attempt the question.

To use example 5, copy and paste the following text into the Conditional Points Formula box:

```
<eqn ($CORRECT) ? $POINTS : ($INCORRECT = $POINTS * 
0.25)>
```
## <span id="page-110-2"></span>**Example 6: Assign a penalty for guessing on a multiple choice test**

Use this conditional points option when you want to penalize your students for guessing, as is done in some standardized tests. Use this option if you want a student to lose points for an incorrect answer.

In this example, students receive a negative 25% point penalty for each wrong answer they submit. If the question is worth 10 points, students receive 10 out of 10 if the first answer is correct, and -2.5 out of 10 points if their first answer is incorrect.

**Important**: In addition to entering the text in the Conditional Points window, you must set submission options to a single submission for the whole assignment for this to work properly.

To use example 6, copy and paste the following text into the Conditional Points Formula box:

```
<eqn ($CORRECT) ? $POINTS : ($INCORRECT = -$POINTS * 
0.25)>
```
# <span id="page-111-0"></span>**Example 7: Assigning Essay Questions without Default Points**

Use this conditional points option when you want to assign an essay question to your students that is equal to zero points until you assign a score to the question.

**Important**: If you use this option, explain the scoring to your students.

Your students cannot receive 100% on the assignment until after you have graded their essays.

Example: If you use this option on two essay questions in an assignment, and each essay is worth 1 point, you could inform your students that 18/20 is a perfect interim score (until you grade the essay questions). Once you grade the two essays, your students could then receive up to a maximum of 20/20, or 100%.

To use example 7, copy and paste the following text into the Conditional Points Formula box:

**<eqn (\$CORRECT) ? \$POINTS \*0: (\$INCORRECT = \$POINTS \* 0)>**

### **Variables and Functions used in Examples**

The following tables describe the variables and the functions used in the conditional points examples contained in this section.

Use this information to determine how to interpret each of the examples.

#### **Variables**

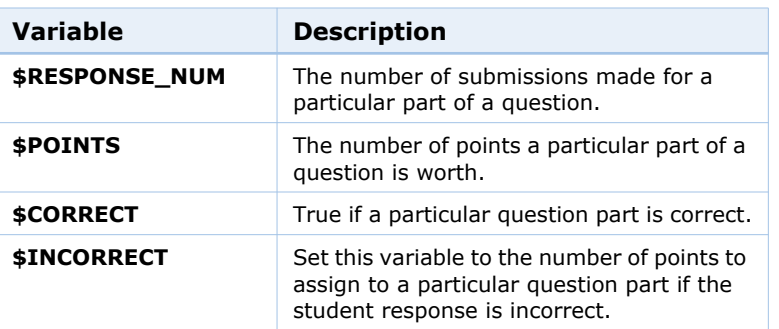

#### **Functions**

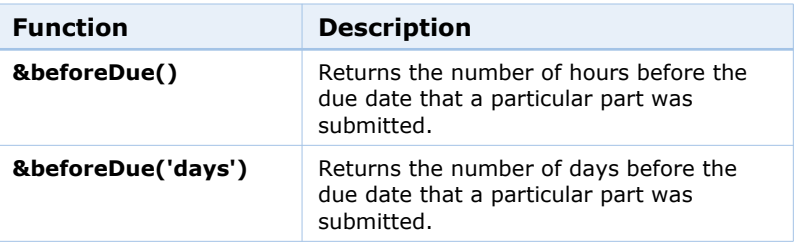

# **Scheduling an Assignment**

An assignment becomes available to your students once you schedule it by specifying when it is available to your students for a particular class.

#### **Understanding Assignment Options**

When you schedule an assignment, you have many options available to you so you can tailor the delivery, including:

- **Adding a password**: You can password-protect an assignment if you want to. If you do so, the password is the same for all of your students. An assignment password is in addition to a student's login password. They will log in to WebAssign, and then enter the assignment password when they open the assignment. Inform your students of the password if you use this option.
- **Restricting access to certain computers**: You can allow only certain computers when students work on the assignment. This is helpful with inclass assignments, such as labs.

You can also specify that your students can not use a certain computer to complete the assignment. This is useful when you do not want your students to work on assignment while they attend a lecture.

• **Using a Securexam Browser**: You can use this option to make sure that the only thing a student can access on their computer is the assignment. This is especially helpful when you are creating a test, and you do not want your students to be able to instant message each other or search for

information on the Internet when they are taking the test. There is a charge for each student you must pay if you use this option.

- **Setting a time limit**: You can create a timed assignment by setting the number of minutes a student has after they download the assignment the first time to finish it. The timer displays for the student in the top righthand corner when the assignment begins, and it remains there until the assignment ends. The timer automatically submits student answers when time expires. This way, all of your students' completed work is submitted, right up to the time of expiration.
- **Assigning the assignment to a group of students**: You can choose to assign an assignment to a group of students so that only one student submits answers for the entire group. Everyone in the group gets the same credit. For example, you might want to assign a lab exercise to a group of students so they work together in the lab, but the group only submits one set of answers to the assignment questions.

#### **Scheduling the Assignment**

- 1. From the Main Menu, click **Assignments** > **My Assignments**.
- 2. On the My Assignments page, locate the assignment and click **schedule**.
	- **Note**: You can also schedule an assignment if you click **Schedule** on the Assignment Editor page.

If the assignment you want to schedule does not display, you can search for it by clicking **Assignments** > **Search** from the Main Menu or by clicking **Search** on the toolbar.

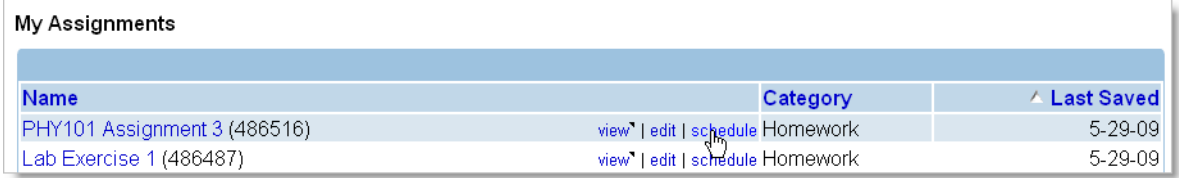

- 3. Select the class or classes you want to schedule the assignment to, and click **Schedule**. The Schedule page displays.
- 4. Select the dates for this assignment by selecting dates and times in **First Visible, Due**, and **Last Date Visible**. These represent the first and last date and time your students can see the assignment, and when the assignment is due.

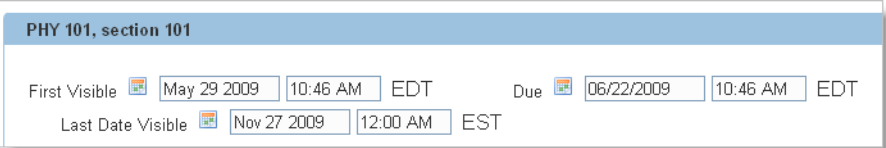

- 5. In Security, set the following options if you want to use them:
- In **Password protected**, enter a password if you want to require your students to enter a password for this assignment. This password is in addition to any login password the student uses. If you use this option, the

password is the same for all of you students. You should tell them what that password is so they can open the assignment. You can select Hide Password if you want the password to display as bullets instead of the password itself as they type it.

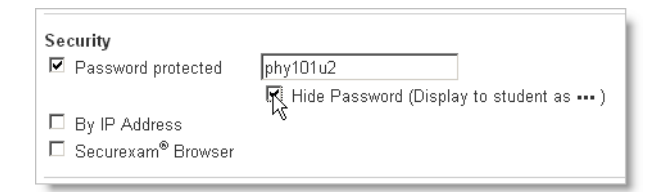

• In **By IP Address**, enter one or more specific IP or subnet address(es) that you allow or do not allow to access this assignment. If you enter a subnet, the last box will be empty.

You might use this if you want to limit your students' access to the assignment to the computers in your classroom. In this case, you would find out what the IP or subnet address(es) are for the computers in the classroom. If a student tries to access the assignment from any other IP or subnet address, they will not be able to do so.

You can also specify that your students can not use a certain computer to complete the assignment. This is useful when you do not want your students to work on assignment while they attend a lecture.

In **Message on fail**, type a message that differs from **Invalid location** if you want to. This text displays to your students if they try to open the assignment using a computer that is not allowed.

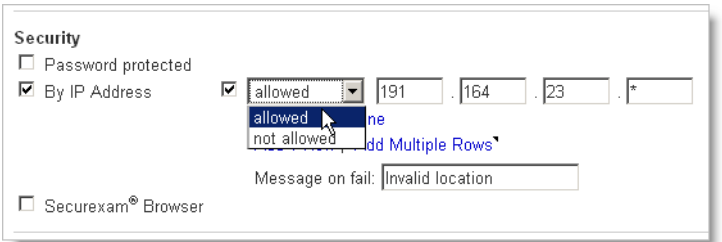

- In **Securexam Browser**, select the box and click **Purchase** to purchase the browser for this assignment. There is a cost for each of the students enrolled in your class if you use this option. Details are provided on the Purchase page.
- 6. In Assignment Type, set the following options if you want to use them:
- Select **Timed Assignment** if you want your students to complete the assignment within a set time limit. If you use this option, select the number of minutes your students have to complete the assignment after they download it for the first time.

When your students open the assignment, the timer begins counting down the amount of time left until the assignment time runs out. This timer displays to your students while they are working. Once an assignment runs out of time, the student can not work on it any longer.

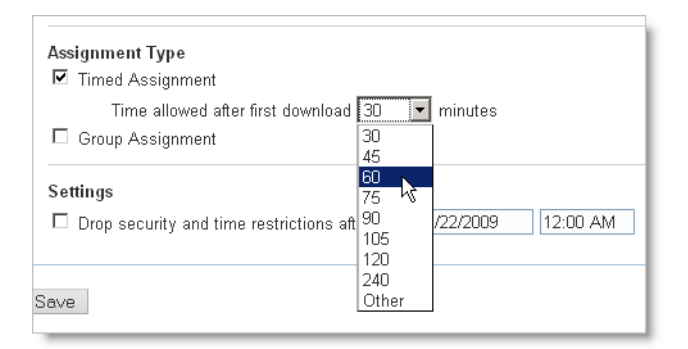

• Select **Group Assignment** if you want to group an assignment instead of sending it to each student individually. This way, a group of students can work on the assignment, and only one student submits it.

All of the students in the group get the same credit. To define the group, click **Group Control Panel** and follow the on-screen instructions for the Group Creation Tool.

- You can choose to group an assignment instead of sending it to each student individually. When any of the students in the group submits the assignment, it counts as a submission for all of the members of the group. You might want to use a group when you want your students to work together, such as in a lab setting.
- 7. In Settings, select **Drop security and time restrictions after** and enter a date and time if you want your students to be able to access the assignment with no security restrictions that you set on this page.
- 8. You might find this useful if you want your students to view the assignment for reference, such as after the due date and on any computer they wish.

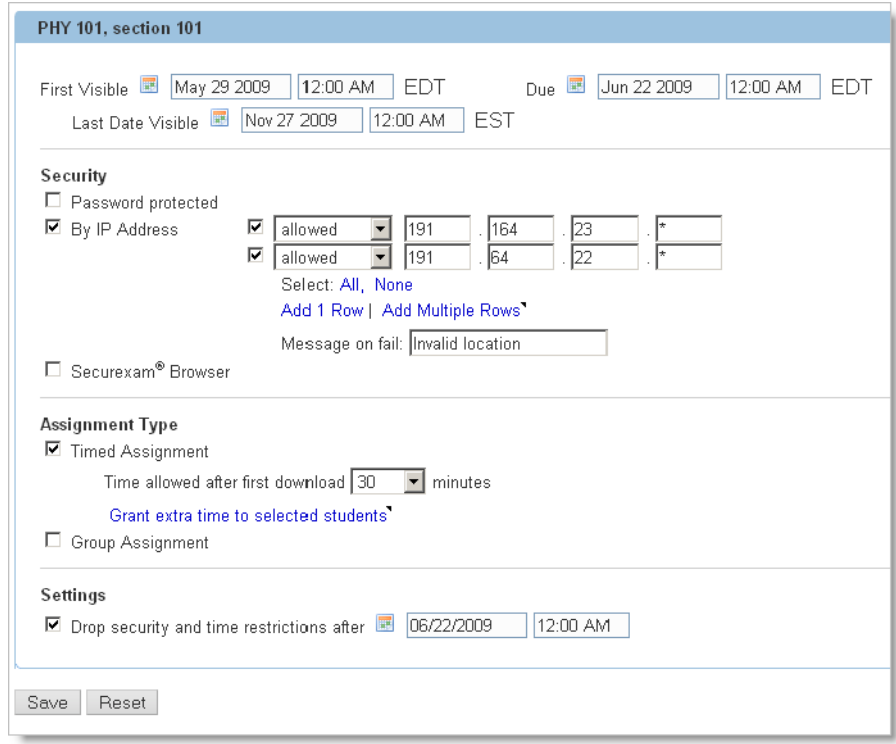

9. Click **Save**.

# **Removing an Assignment from a Class**

You can remove an assignment from your class schedule if you no longer want it to be a part of your class. This is known as unscheduling an assignment.

Once you unschedule an assignment, it is removed from:

- student views
- GradeBook calculations

When you remove an assignment, it is retained in WebAssign. You can reschedule the assignment whenever you need to, for any class you have.

#### **To remove an assignment from a class:**

1. Click **ClassView** on the WebAssign toolbar and navigate to the class that contains the assignment you want to remove from the schedule.

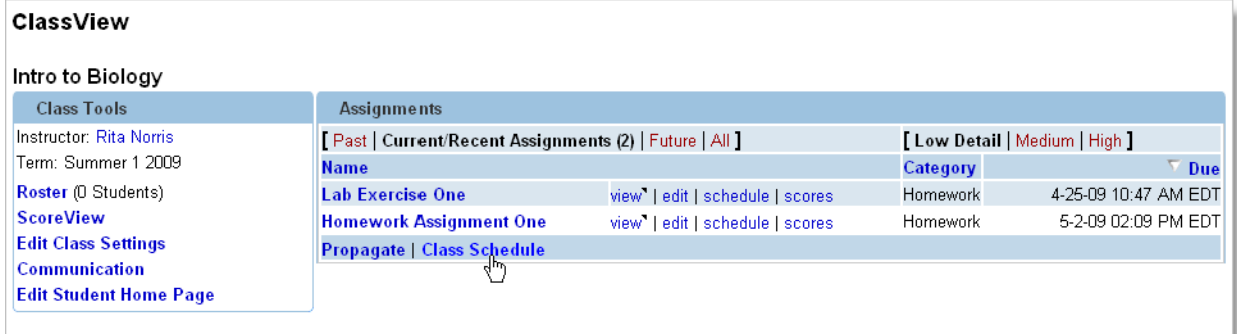

#### 2. Click the **Class Schedule** link, and the Class Schedule page displays showing the assignments for that class.

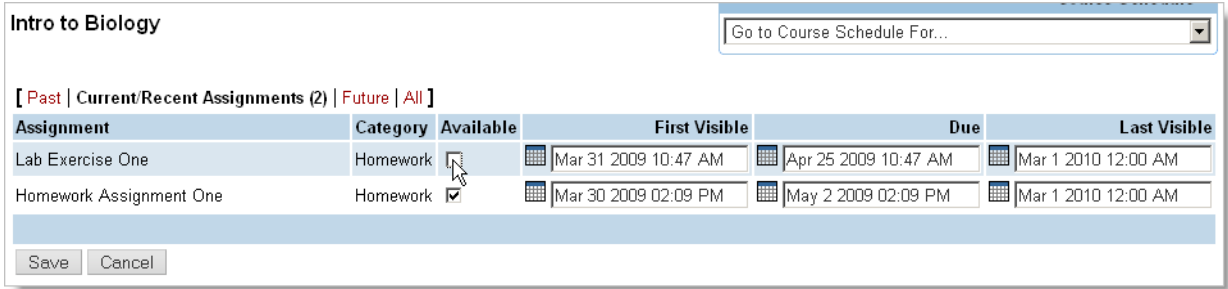

- 3. Locate the assignment you no longer want scheduled, and click to clear the **Available** box.
- 4. Click **Save**, and an Updated message displays. The assignment is no longer scheduled for that class. It still displays on the Class Schedule page as an unavailable assignment, just for your reference.

# **Propagating Assignments from a Previous Term to a Current Class**

You can propagate one or more assignments from a previous term, which makes copies of the assignments. Use this option for scheduling purposes, such as:

- To reuse assignments from last year's class to one of this year's classes.
- To reuse assignments contained in a "master class" (sometimes created by a course coordinator) to one or more of your classes at the beginning of a semester.

#### **To propagate assignments:**

- 1. View the class that contains the assignments you want to reschedule on the **ClassView** page.
- 2. In Assignments, click **Propagate**. The Propagate page displays, showing a list of all of the assignments in the class.

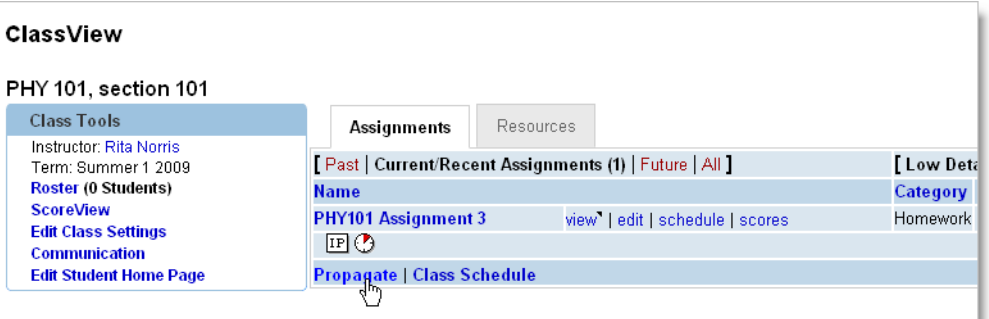

- 3. Select the assignments you want to reschedule to the current class(es). You can also click **Select All** to select all of the assignments at once.
	- **Note**: If you are propagating an assignment from a past class, you need to click **Past** to see the assignment list.

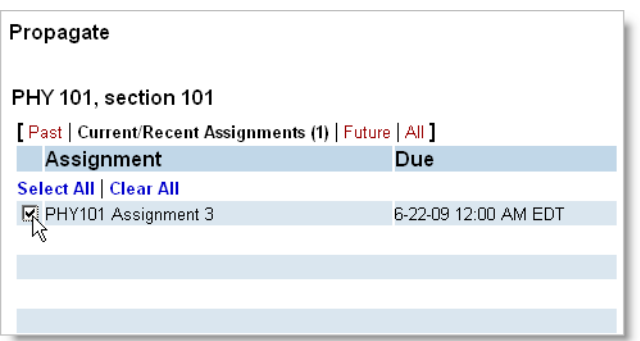

4. Select one of the following based on what you want to do:

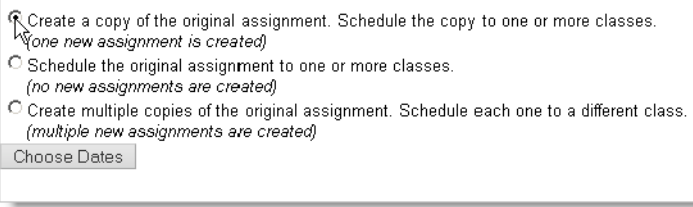

• To leave the original assignment unchanged for reference and create one new copy, click **Create a copy of the original assignment**. We recommend you select this option if you are propagating an assignment for the first time, because this is the simplest option you can use. You link the new assignment to classes that you select in the next step.

Example: If you select four classes, one assignment copy is scheduled to all four of the classes.

- To retain the original assignment and leave it associated with the original classes as well as a new class (or classes), click **Schedule the original assignment to multiple classes**.
- To leave the original assignment unchanged and create one separate assignment for each class you select, click **Create multiple copies of the original assignment**. This creates a new, separate assignment for each class you will select in the next step.

Example: If you select four classes, four new assignments are created. One is associated with each class. If you use this option, also select either **Myself** or **Class Instructor** as the author of the assignment.

- 5. In class, select the classes you want to schedule the assignment(s) to. You can select one or more classes, and you can click **Select All** to include every class that displays in the current list of classes.
- 6. Click **Choose Dates**. The Propagate Copy To page displays, listing the Assignment name and each class you choose to schedule the assignment to.
- 7. Schedule the dates for these assignments as you would for any other assignment.
- 8. Click **Save**. An "Assignments Successfully Propagated" message displays, along with a ClassView button you can click to go to your ClassView page.

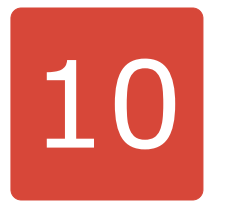

# **Viewing an Assignment as a Student**

When you create a course and add yourself as one of its students you can view the same information your students see. This is a good way to test an assignment.

#### **To view an assignment as a student:**

1. Click **Open Student View** in the upper right of the Toolbar.

A new window displays the student Home page the same way a student would see it based on your settings for the class.

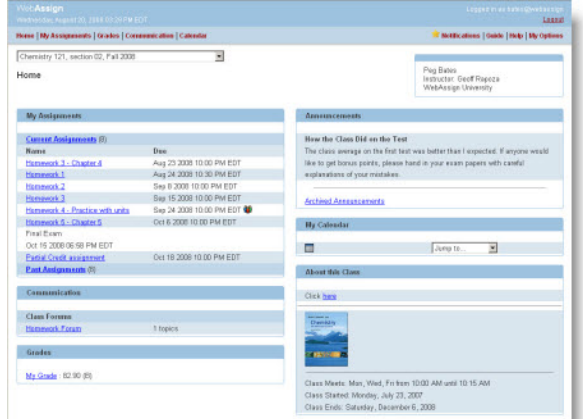

- 2. Select your course from the drop-down list.
- 3. Click the assignment you want to open.

The assignment opens as your students will see it. For example, if you selected randomization, you will see randomized numbers just as your students do.

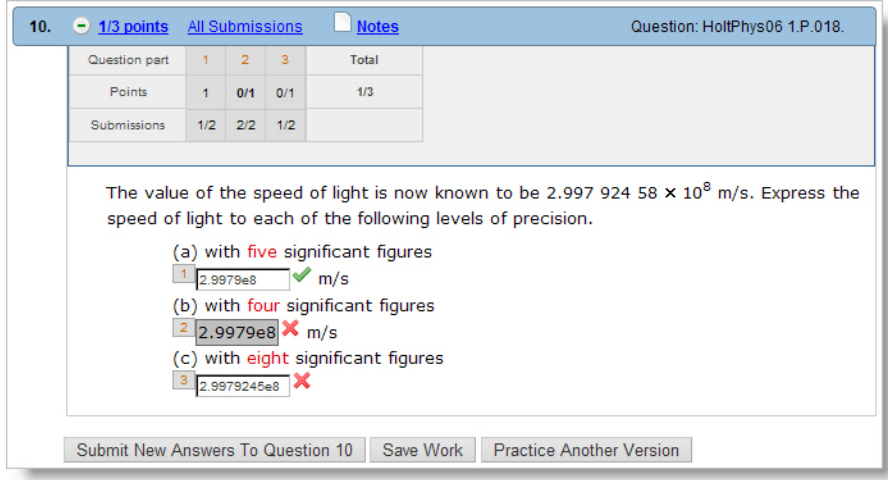

- 4. In the assignment you can do any of the following, just as a student would, if the options are available:
	- Enter an answer and click **Submit New Answer**.
	- Click **Save Work** to save your work without grading.
	- Scroll to the end of the assignment and click **Submit All New Answers** or **Save All Work**.
	- Click **Home**, **My Assignments**, **Ask Your Teacher**, or **Extension Request** at the bottom of the page.
	- Resubmit an answer. A student can submit new answers to replace the incorrect ones if he or she has submissions left and chooses to do so. This can occur if you allow multiple submissions, and if the student has

submissions left for that question. A grey version of the green  $\blacklozenge$  or the

red  $\star$  displays once you change the answer and click outside of that answer box or field. When a student resubmits their answer, the answer again displays in color, unless they change it again.

After clicking **Submit New Answers to Questions** or **Submit All New Answers**, one of the following displays:

- a green  $\triangleleft$  displays for correctly answered questions
- a red  $\bm{\times}$  displays for incorrect answers
- 5. When you are finished, click **Close Student View** at the top of the page.

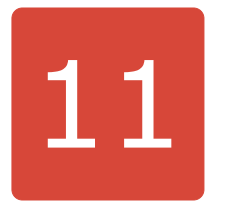

# **Granting Extensions**

After an assignment is scheduled, you can change the due date for one or more of your students by granting extensions, depending on the policy you set for your class. You can grant extensions either automatically or manually.

 $E_{\rm eff}$ **Tip:** If your goal is to extend the due date for all of the students in your course, you can reschedule the assignment and change the due date instead of granting extensions.

If you enable extensions, your students see an Extension Request link at the beginning of their assignments. Students click this link and request an extension, giving a reason if necessary. You can then easily grant or reject the request.

This section contains the following topics:

- • [Understanding Extension Types](#page-122-0)
- • [Setting up your Extension Request Policy](#page-122-1)
- • [Responding to Extension Requests](#page-124-0)

# <span id="page-122-0"></span>**Understanding Extension Types**

You determine which type of extension to use (automatic, manual, or both) for different categories, such as homework, labs, and tests. For example, you might decide not to grant extensions on a test, but you might decide to do so for homework.

The different types of extensions are the following:

- **Automatic***:* Lets students receive an extension automatically, based on the terms you set for the Automatic Extension.
- **Manual***:* Requires a student to ask for an extension. You or your assistant reads each request and decides whether to grant or deny the extension request.
- **Both**: Activates both Automatic and Manual extensions. If the Automatic Extension period runs out, a student can still submit a manual extension request.
- **Disabled**: Turns the extension feature off entirely so students can not submit extension requests.

**Note**: You define each type from your Communication Home page. See [Setting up your Extension Request Policy](#page-122-1) for instructions. You can also enable or disable extension requests when you are creating a course.

# <span id="page-122-1"></span>**Setting up your Extension Request Policy**

You, as the instructor, decide if your students can request extensions for their assignments. Whether or not you allow them to do so is totally up to you.

You can set a different extension for each course you teach, depending on your needs. If you decide to offer extensions, you define the extension terms on your Communication page.

- 1. On the Toolbar, click **Communication**. The Communication Home page displays.
- 2. Select the class you are working on from the Communication Tools dropdown list if needed.
- 3. Under Extensions, click **Unanswered**.
- 4. Click **Settings**. The Default and all other assignment types display.
- 5. In Notifications, select **Forward Extension Requests to my Email** if you want to receive an email to let you know you received a request. (See [Forwarding WebAssign Communications to your Email Address on page 60](#page-65-0)  for more information.)
- 6. In Extensions, click **Enabled** to allow extensions.

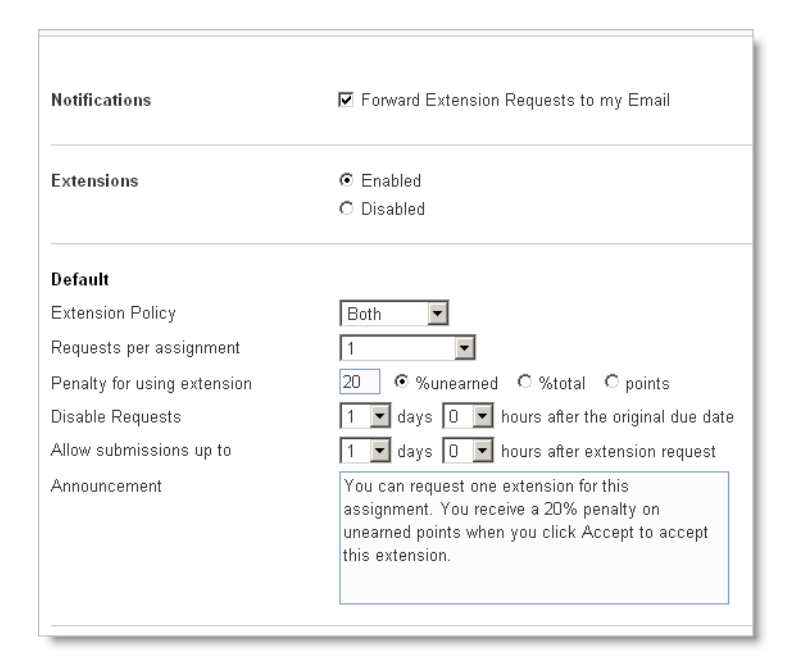

7. In Default, define the default extension setting for this class. This is the extension setting you use most often.

Once you create a default setting, you can select **Use Default** for each category that you want to apply those default settings to. You can also define different extension settings that are particular to a category.

For example, you might want to set **Default** to Both, and select **Use Default** for each category that displays except Tests. For the Tests category, you might want to select **Disabled** if you do not allow extensions of any type when your students take a test.

**Note**: If you enabled extension settings when you set up a course as described in [Creating a Course on page 14](#page-19-0), Default is automatically set to **Manual**. If you disabled them, Default is set to **Disabled**. You can change those settings here when you need to.

If you select **Automatic** or **Both**, do the following:

- In **Requests per assignment**, enter the number of automatic extension requests allowed for this assignment.
- In **Penalty for using extension**, you can select a percent off of the unearned points, a percent off of the total score, or a specific number of points to deduct for each extension your student uses. You can also choose not to apply any penalty at all. To apply a penalty, enter the number and click the corresponding penalty method.
- In **Disable Requests**, enter the amount of time your students can request an extension after the original due date. Consider this the cutoff mark, or the due date and time. As of this date and time a student cannot request an extension. Their work needs to be submitted before this due date and time.
- In **Allow submissions up to**, enter the amount of time after the request that the student can work on the assignment. Regardless of

when a student submits their request, the assignment must be submitted by the Disable Request time. Example: You set an automatic extension policy of one day. Student A requests an extension one week before the Disable Requests time. Student B waits to request an extension until two hours before the Disable Requests time. Student A receives an extra day to complete the assignment, whereas Student B only receives two hours, because there are only two hours left before the Disable Requests time is reached.

- 8. In **Announcement**, add a description for this request. The student sees this request when they request an extension.
- 9. Specify the extension settings for each of the remaining categories that display in the Settings window. You can select **Use Default** to use the default settings you just defined, or you can set different information.
- 10. When you finish setting up extension information for each of your categories, click **Apply**.

# <span id="page-124-0"></span>**Responding to Extension Requests**

When a student sends you an extension request, it displays on your Communication page for that class.

**Note**: Unread extension requests also display in the Mailbox on the WebAssign Toolbar. You can click the Mailbox to quickly view all of the unread messages for all of your classes.

#### **To respond to an extension request:**

- 1. On the Toolbar, click **Communication**. The Communication Home page displays.
- 2. Select the class you are working on from the Communication Tools dropdown list if needed.
- 3. Under Extensions, click **Unanswered**.
- 4. Click the assignment name from the list to view details about the extension request.

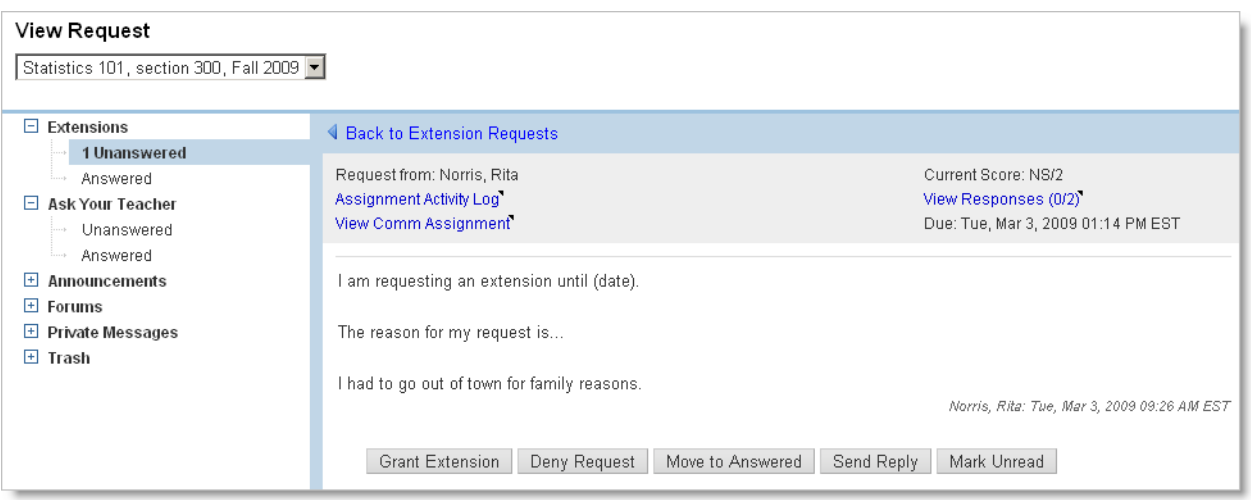

- 5. Select one of the following:
	- To grant the extension, click **Grant Extension**.
	- To deny the extension, click **Deny Request**.
	- To deny the extension without sending a response, click **Move to Answered**.
	- To reply to the student without granting a request, click **Send Reply**.
	- To leave the email request as new, click **Mark Unread**.

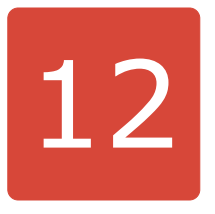

# **Using Resource Materials**

You can use WebAssign to manage and share resource materials for your courses. Using WebAssign, you can access all of your course materials from a single login, and you can make selected course materials available to your students when they log in to WebAssign.

- Informational resources provide your students with information they need to know about your class. Examples include syllabi, grading rubrics, and instructions for writing lab reports.
- Instructional resources help you teach. Examples include slide presentations, videos, and testbank documents with questions you can use in your quizzes or tests.
- Learning resources help your students enhance or reinforce their understanding of the course content. Examples include supplemental reading materials, video files to aid in learning a topic, and reference materials such as a table of formulas and constants.

You can upload resource materials to use in your courses. Some textbooks also include resource materials that you can use in courses for which you have adopted the textbook.

**Important:** Textbook resources are copyrighted materials. You are usually permitted to save a copy of these materials to your computer for personal use. However, uploading copyrighted textbook materials to use in a class for which you have not adopted the textbook is strictly prohibited.

For all types of resource materials, your students will see only the resources you choose to share with them. The shared resources will be displayed on your students' Home page in WebAssign. They will be able to view the resource files or download them to their computer for offline viewing.

#### **This section contains the following topics:**

- • [Selecting Textbooks That Have Resource Materials](#page-127-0)
- • [Making Textbook Resource Materials Available to Your Students](#page-128-0)
- • [Adding Your Own Resource Materials](#page-129-0)
- • [Renaming Your Resource Materials](#page-132-0)
- • [Updating Your Resource Materials](#page-133-0)
- • [Removing Your Resource Materials](#page-133-1)

# <span id="page-127-0"></span>**Selecting Textbooks That Have Resource Materials**

To use textbook resource materials, you must adopt a textbook for your course that includes resources when you create your course in WebAssign. To know if your selected textbook includes resources in WebAssign, look for the textbook

resources icon  $\mathbb{R}^n$  below the textbook description when you are creating your course.

After creating your course, you can view the resources that are available for your selected textbook.

#### **To view the resources that are available for your textbook:**

- 1. Go to the ClassView page for your class. Click **ClassView**, and select your class if necessary.
- 2. Click the **Resources** tab.

If the textbook you are using provides resources, those resources are listed below **My Class Resources** under a heading that identifies the textbook.

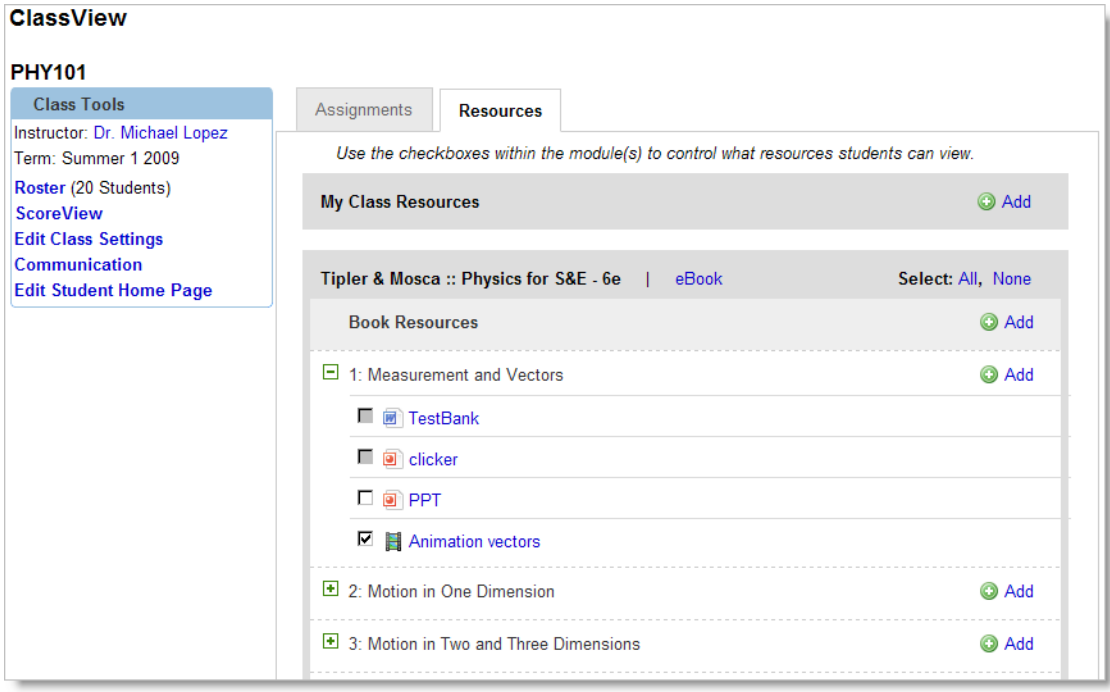

Usually, textbook resources are organized by chapter. Resources are listed with icons representing common file types.

- To expand a chapter and see its available resources, click  $\blacksquare$ .
- To collapse an open chapter, click  $\Box$ .
- 3. To view a resource, click its title. Depending on your browser settings, you might have to choose to save or to open the resource.

# <span id="page-128-0"></span>**Making Textbook Resource Materials Available to Your Students**

If the textbook you selected for your class includes resource materials, by default these materials are not displayed to your students. You must select the resource materials you want to share with your students from the ClassView page for your class.

#### **To select which resource materials your students can see:**

- 1. Go to the ClassView page for your class. Click **ClassView**, and select your class if necessary.
- 2. Click the **Resources** tab.

If the textbook you are using provides resources, those resources are listed below **My Class Resources** under a heading that identifies the textbook.

Usually, textbook resources are organized by chapter. Resources are listed with icons representing common file types.

- To expand a chapter and see its available resources, click  $E$ .
- To collapse an open chapter, click  $\Box$ .
- To view a resource, click its title. Depending on your browser settings, you might have to choose to save or to open the resource.

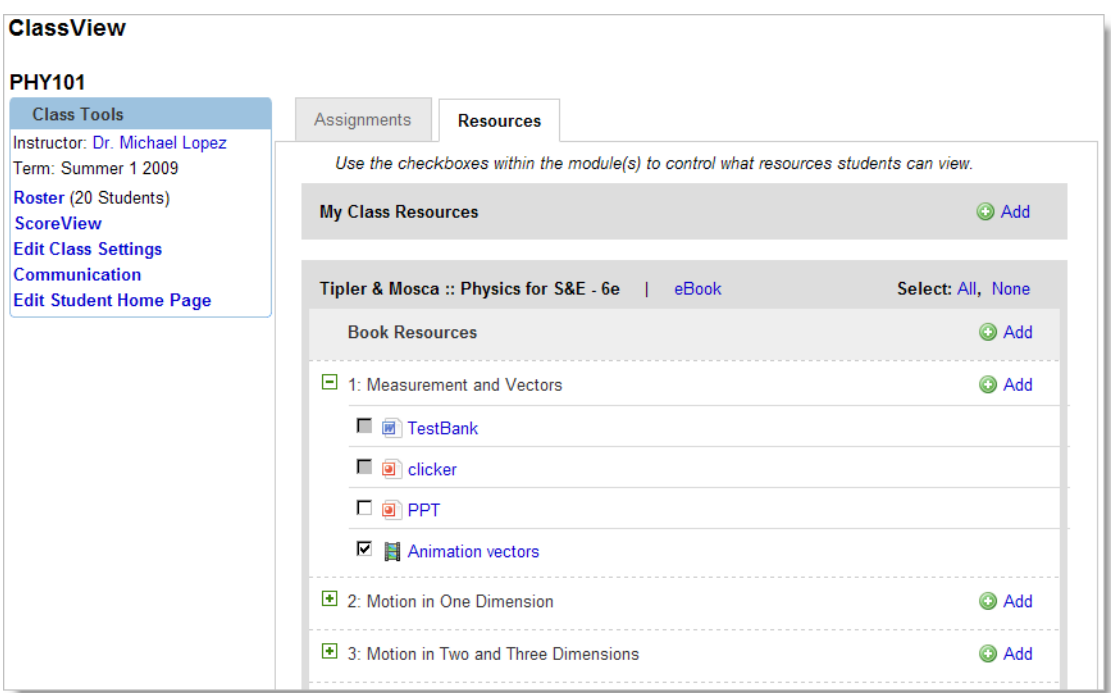

3. Select each resource you want your students to see. Clear the check box for each item you do not want your students to see.

#### **Notes:**

- Some resources cannot be shared with your students. This is usually the case for instructional resources such as testbanks that contain questions you can use to generate tests or quizzes for your class.
- To share all available resources with your students, click **All** in the textbook resource heading. All of the resources for the textbook that can be shared are selected.
- To clear all check boxes and share none of the resources, click **None** in the textbook resource heading.
- 4. Click **Save** at the bottom of the list of textbook resources.

The resources you have selected to share with your students are displayed on your students' Home page for your class.

# <span id="page-129-0"></span>**Adding Your Own Resource Materials**

You can add any file as a resource for your courses. You can determine which resource materials you want your students to see, and which are for your own use only.

Always observe the following considerations when adding your own resource materials:

- Make sure you have permission to use any resource materials you share with your students. Do not share copyrighted materials like music files or copyrighted content from a textbook you have not adopted for your class.
- Make sure your students will be able to open and view the resource materials you share with them. Many popular applications can now save documents in PDF format, which your students can open using the free Adobe Reader. PDF documents also offer some protection against modification.
- If your resources must be viewed with a particular application, communicate this requirement to your students and let them know how they can obtain the required application.

#### **To add your own resource materials in WebAssign:**

- 1. Go to the ClassView page for your class. Click **ClassView**, and select your class if necessary.
- 2. Click the **Resources** tab.

If the textbook you are using provides resources, those resources are listed below **My Class Resources** under a heading that identifies the textbook.

- 3. Click <sup>O</sup> Add in either in My Class Resources or in the list of textbook resources.
	- You can always add resources to My Class Resources, even if your textbook does not provide any resource materials.
	- If your textbook provides resource materials, you might want to add some of your resources in the list of textbook resources in order to group it with other resources that apply to a specific chapter or section of the book. General informational resources such as syllabi should always be added to My Class Resources.

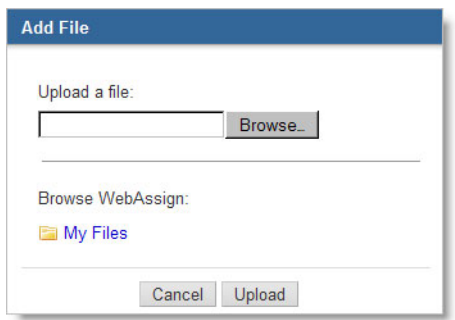

4. In the Add File window, either upload a file from your computer or select a file that you have previously uploaded to WebAssign.

#### **To upload a file from your computer:**

a. Click **Browse** or **Choose File**, depending on the browser you are using.

- b. Select a file to upload.
- c. Click **Open** or **Choose**, depending on the browser you are using.

d. In the Add File window, click **Upload**.

When the file is uploaded, it is added to the list of resources, and it is also stored in your Folders view in WebAssign.

#### **To use a file that you have previously uploaded to WebAssign:**

- a. Click **My Files**.
- b. Navigate in your Folders view to the file you want to use and select its check box. You can select more than one file.
- c. Click **Add Selected**.

The selected files are added to the list of resources.

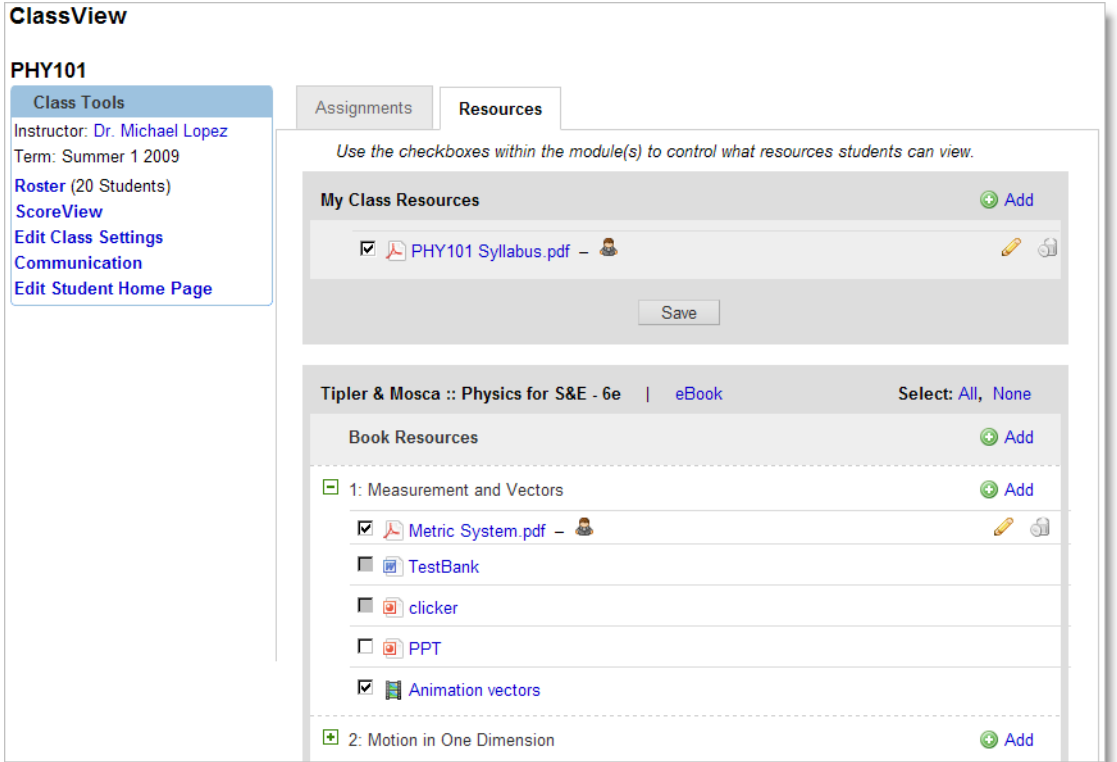

Your resources are indicated with an instructor icon  $\clubsuit$ .

- 5. Select the check box for each resource you want your students to see.
- 6. Click **Save** at the bottom of the My Class Resources module. If you selected or cleared any check boxes for textbook resources, click **Save** at the bottom of that module.

The resources you have selected to share with your students are displayed on your students' Home page for your class.

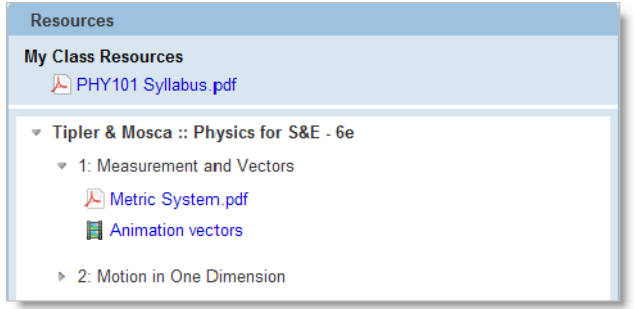

#### **See Also:**

• [Organizing your Course Materials Using Folders](#page-144-0)

# <span id="page-132-0"></span>**Renaming Your Resource Materials**

Your resource materials are stored in your Folders in WebAssign. You can rename your resources in Folders, or you can rename them directly from the Resources tab.

₩ **Important:** Regardless of the method you use, if you rename a resource file, its name is changed for all current and past classes which use that resource.

#### **To rename a resource file:**

- 1. Go to the ClassView page for your class. Click **ClassView**, and select your class if necessary.
- 2. Click the **Resources** tab.
- 3. Click the Edit icon  $\ell$  for the resource you want to rename.

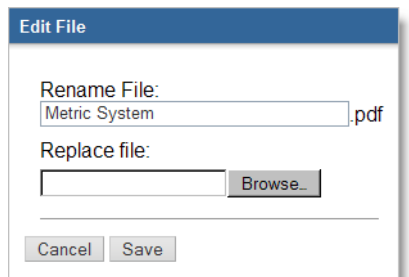

- 4. In the Edit File window, type a new name for the file in **Rename File**. You cannot change the file's extension.
- 5. In the Edit File window, click **Save**.

The file is renamed with the new name you typed.

#### **See Also:**

• [Organizing your Course Materials Using Folders](#page-144-0)

# <span id="page-133-0"></span>**Updating Your Resource Materials**

Your resource materials are stored in your Folders in WebAssign. To update one of your resource materials or any other file in your Folders, you replace it with a newer version of the file uploaded from your computer. You can update your resources in Folders, or you can update them directly from the Resources tab.

**Important:** Regardless of the method you use, if you update a resource file, it is updated for all current and past classes which use that resource.

#### **To update a resource file:**

- 1. Go to the ClassView page for your class. Click **ClassView**, and select your class if necessary.
- 2. Click the **Resources** tab.
- 3. Click the Edit icon  $\ell$  for the resource you want to update.

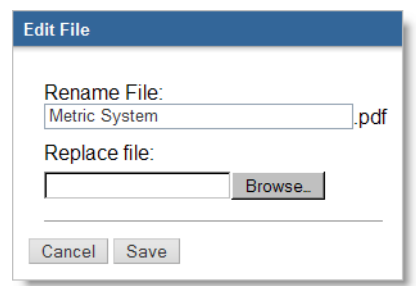

- 4. In the Edit File window, click **Browse** or **Choose File**, depending on the browser you are using.
- 5. Select a file to upload.
- 6. Click **Open** or **Choose**, depending on the browser you are using.
- 7. In the Edit File window, click **Save**.

The file is replaced with the new file you selected. If the new file has a different name than the old file, the resource is renamed in WebAssign.

#### **See Also:**

• [Organizing your Course Materials Using Folders](#page-144-0)

# <span id="page-133-1"></span>**Removing Your Resource Materials**

You can remove your resources from viewing by students, remove your resources from the class, or remove your resources from WebAssign altogether.

#### **To remove resources from viewing by students:**

- 1. Go to the ClassView page for your class. Click **ClassView**, and select your class if necessary.
- 2. Click the **Resources** tab.
- 3. Clear the check box for each resource you want to remove from your students' Home page.
- 4. Click **Save** at the bottom of either My Class Resources or the textbook resource list to apply your changes for that set of resources.

#### **To remove your resources from a class:**

- 1. Go to the ClassView page for your class. Click **ClassView**, and select your class if necessary.
- 2. Click the **Resources** tab.
- 3. Click the Trash icon  $\mathbb{G}$  for each resource you want to remove from your class.

#### $\overline{\mathbf{S}}$ **Notes:**

- Removing a resource from your class does not remove it from your Folders view in WebAssign.
- You cannot remove textbook resources, but you can clear the check box for textbook resources you do not want your students to see.

#### **To remove your resources from WebAssign:**

- 1. Click **Folders** in the toolbar.
- 2. Navigate to the folder that contains the file you want to remove.
- 3. Select the check box for the file you want to remove.
- 4. In the **Modify Selected Items** drop-down list, select **Trash**. The file is moved into the Trash.
- 5. To permanently remove the trashed items, click the Trash folder under My Folders, select the items to permanently delete, and then select **Delete** from the **Modify Selected Items** drop-down list.

#### **See Also:**

• [Organizing your Course Materials Using Folders](#page-144-0)

# 13

# **Student Progress**

You can easily track student progress from the Faculty View. You can see your students' scores and their work on assignments before or after the assignment is due. This way you can see how they are progressing or how they have done on past assignments — for individual students or for the whole class.

#### **This section contains the following topics:**

- • [Viewing Student Scores](#page-136-0)
- • [Viewing Individual Responses](#page-137-0)
- • [Setting up Your GradeBook](#page-138-0)
- • [Posting Non-WebAssign Scores in your GradeBook](#page-140-0)
- • [Downloading Grades and Scores](#page-141-0)
- • [Downloading Grades and Scores across Assignments](#page-142-0)
- • [Viewing Class Statistics for an Assignment](#page-143-0)

# <span id="page-136-0"></span>**Viewing Student Scores**

You can take a quick look at how your students are doing with their current and recent assignments using ScoreView. You can also see how they are doing on just one assignment by clicking **scores** in the same row as the assignment name.

#### **To see all students' scores for assignments:**

1. From My Classes or ClassView, click **ScoreView**.

#### **ClassView**

#### **Introduction to Biology**

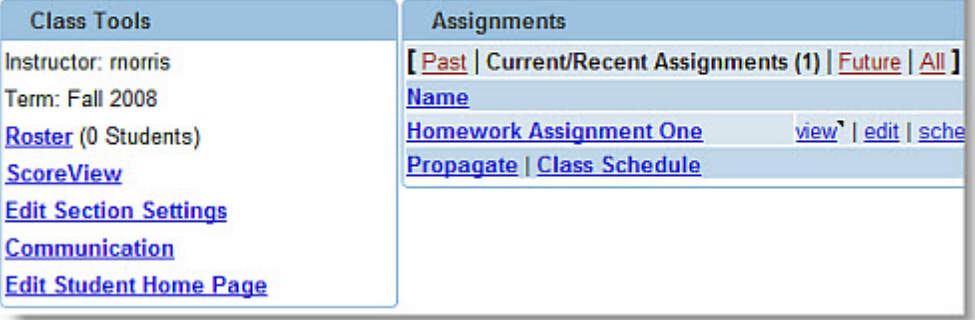

#### A Scores screen similar to the following displays:

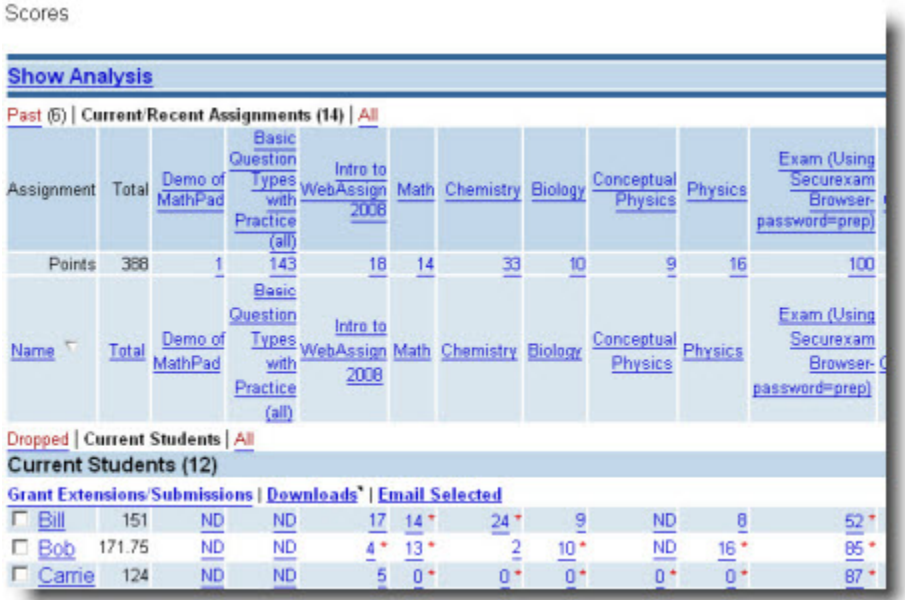

If you want a different view of students' scores, click **Grades**, and then **Reports** from the main menu. You can then create a report of exactly the scores you want.

2. To view a Grades Summary for a particular student, in the ScoreView click the student name under current students. You can also view the scores of dropped students by clicking **Dropped** or **All**.

# <span id="page-137-0"></span>**Viewing Individual Responses**

 $\lambda$ 

You can see the last response for a specific question in an assignment, or you can see all responses a student entered for each question if the student submitted more than once. You can also request a summary of an assignment from the Scores page.

#### **To see individual responses to an assignment:**

1. From My Classes or ClassView, click **Scores** in the row of the assignment. The Scores page displays the current students and their scores for the assignment.

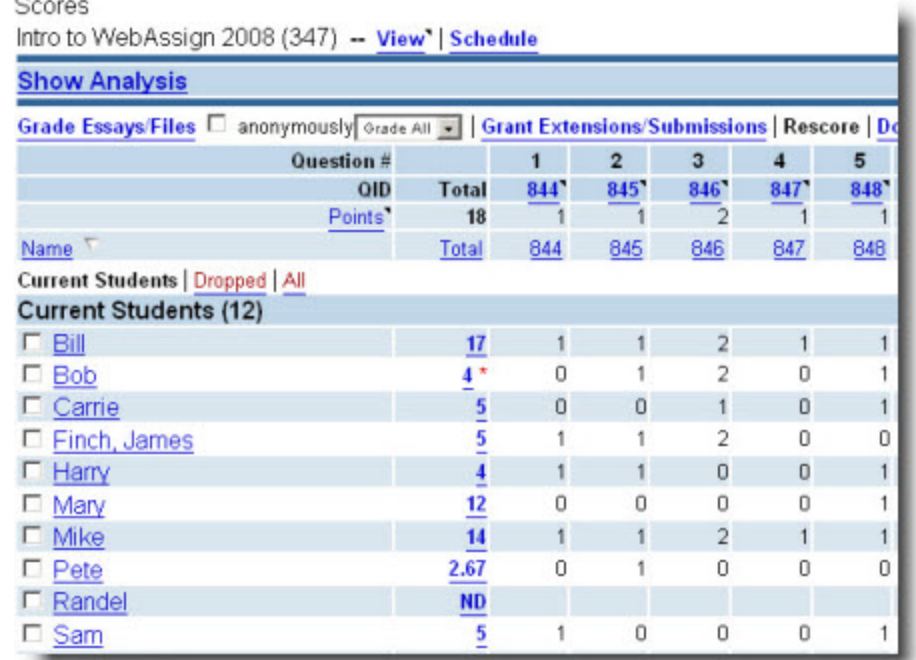

2. Click the name of the student for whom you want to see responses. The Responses page displays, showing the detail for all of the student's responses in that assignment.

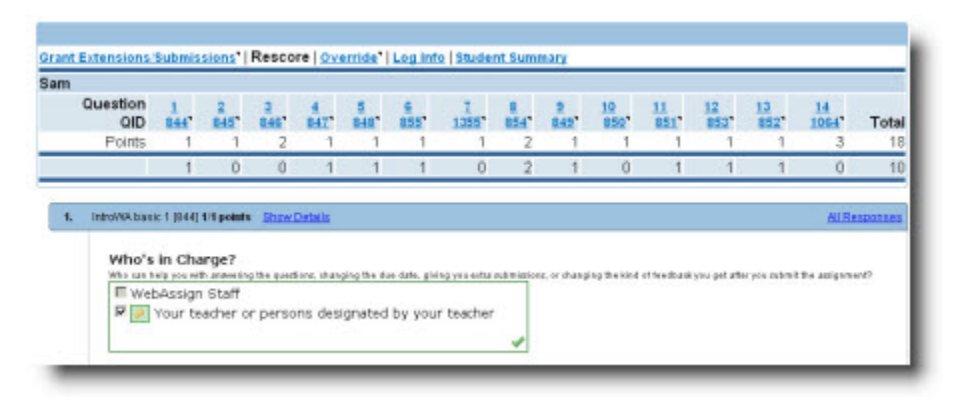

# <span id="page-138-0"></span>**Setting up Your GradeBook**

When you create assignments such as homework, tests, and quizzes, you can set a category for each type of assignment. In GradeBook, you can set up relative weights for the different categories of assignments you will give during the course, and have WebAssign calculate the final grades.

A wizard helps you set up your options.

You can edit any selections you make later by clicking **GradeBook** and then clicking **Settings**.

#### **To set up your GradeBook:**

- 1. Click **Grades** on the menu bar and select **GradeBook**. If you have not set up a GradeBook yet, a message displays.
- 2. Click **Wizard**.
- 3. Under GradeBook Method select one of the following:
	- **Use WebAssign's GradeBook Specify my GradeBook settings now** and click **Next**.
	- **Use WebAssign's GradeBook Import my settings from another class** and follow the wizard instructions to finish this procedure.
	- **Use my own spreadsheet as a GradeBook** and follow the wizard instructions to finish this procedure.
- 4. Select Assignments to Use in Calculations and Automatic Update settings. Select Categories to Include in the GradeBook and a Final Grade Calculation Method, and then click **Next**.
- 5. On the Final Grade Calculation page, select a Weighting Method (if weighting by category) and then determine the Weight of Each Category Toward Final Grade. Click **Next**.
- 6. On the Category Averages to Calculate page, you can select the assignment categories for which you want WebAssign to calculate an average, and then click **Next**.
- 7. On the Calculations page, select **Equal Weights** or **Weighted by Points** for each category and click **Next**. You can adjust the weights in GradeBook Settings later.
- 8. On the Dropping Assignments page, select the number of assignments for each category that you want to be dropped automatically, and click **Next**. Dropped assignments do not count toward the category average.

#### **GradeBook**

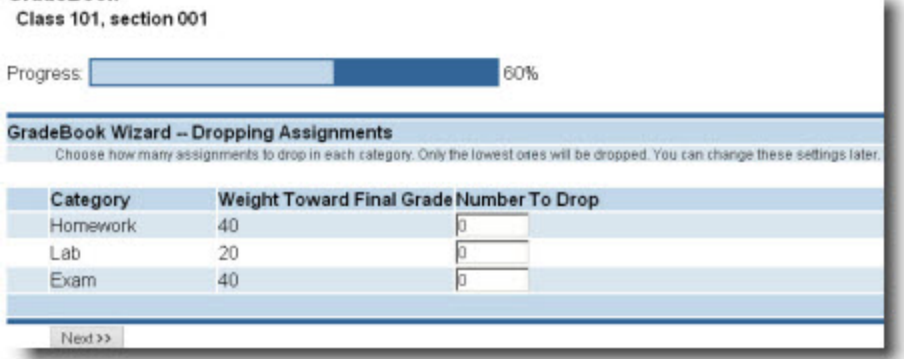

9. On the Grading Scale page, select a grading scale, enter the Minimum Score for Each Letter Grade, and click **Next**.

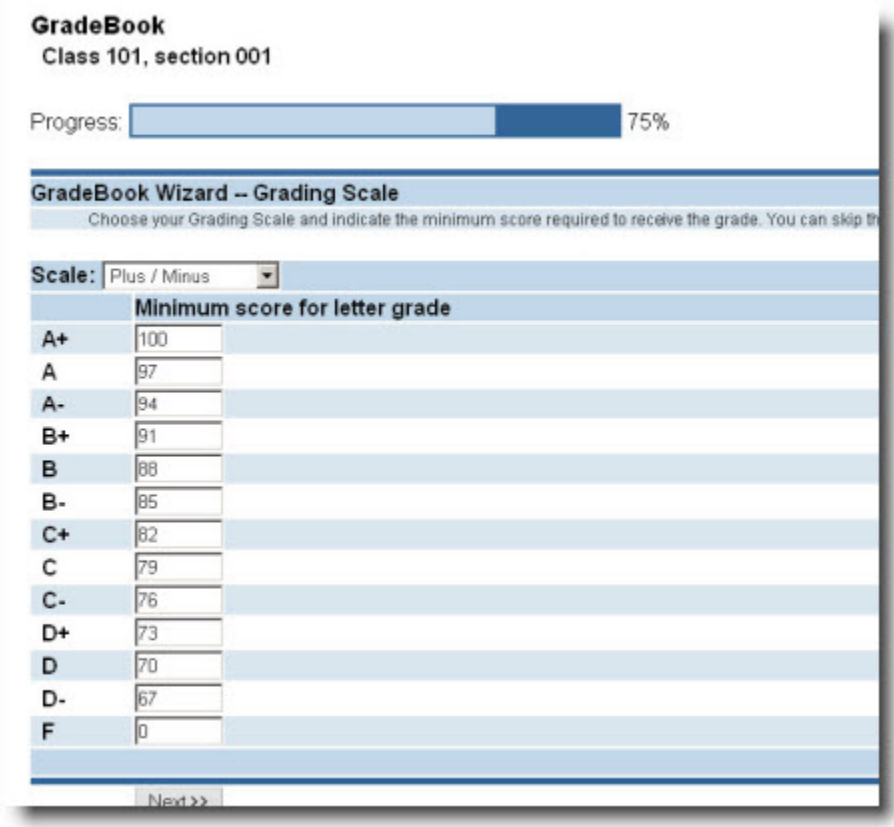

A letter grade with a zero for the minimum score is the lowest letter grade possible. If you do not want to use letter grades, select **None** from the Scale menu.

- 10. From the Student View page, select the items you want your students to see and when you want them to see the information about an assignment. Click **Next**.
- 11. Review the Summary page. If any of the settings are incorrect, use the Back button on your browser to return to the step you want to change. You can also click **Settings** on your GradeBook page to edit the settings.

12. When you finish setting up your GradeBook, click **Save These Settings**.

# <span id="page-140-0"></span>**Posting Non-WebAssign Scores in your GradeBook**

You might have assignments outside of WebAssign, such as a written paper assignment. WebAssign guides you through the process of entering the scores for outside assignments into your GradeBook so you can include them in overall grade calculations.

#### **To post a Non-WebAssign score:**

- 1. From the menu bar, select **Grades**, and then select **Add Scores to GradeBook**.
- 2. Select **I want to add a single assignment using the assignment editor**.

If you want to upload a set of assignments from a file, see Adding scores for several assignments in the *WebAssign Instructor's Guide*.

3. Click **Next**.

Under Assignment Info, enter the information about the assignment.

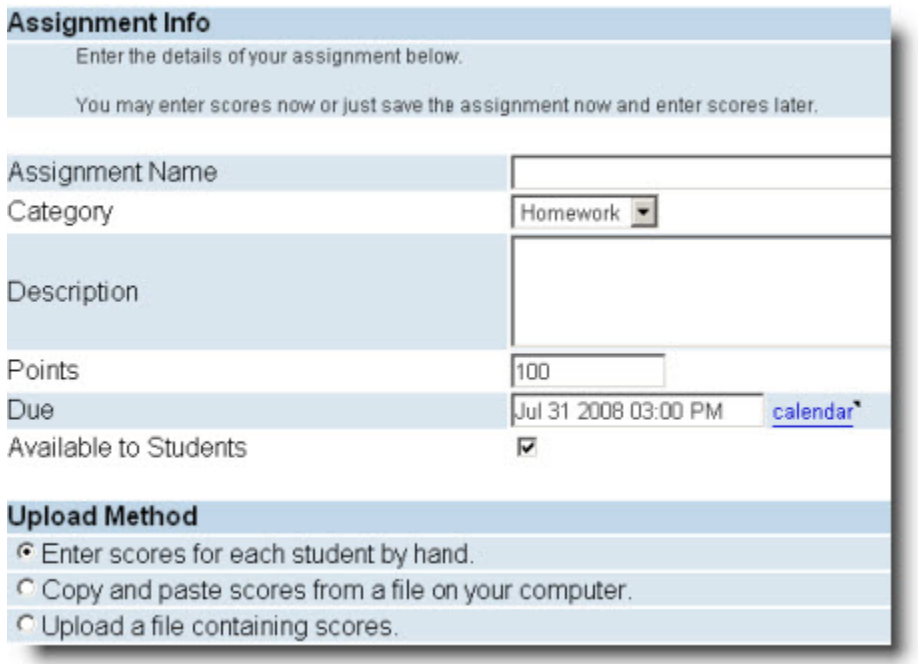

4. Select the **Available to Students** check box if you want the assignment to be a part of your GradeBook and click **Add Scores**.

- 5. Under Upload Method, do one of the following:
	- Select **Enter scores for each student by hand** to enter scores on the next wizard page, and then go to the next step.
	- Select **Copy and paste scores from a file on your computer**, and then follow the wizard instructions.
	- Select **Upload a file containing scores**, and then follow the wizard instructions.
- 6. Do one of the following:
	- To add the scores now, click **Add Scores**.
	- To add scores later, click **Save without adding scores**.
- 7. When you have finished adding scores, click **Review**.
- 8. If you are satisfied with the entries, click **Save**.
	- $\overline{\mathbf{S}}$ **Note**: Remember to update your GradeBook manually to see these scores immediately, if you have set up a GradeBook for the class.

# <span id="page-141-0"></span>**Downloading Grades and Scores**

From ScoreView and Scores pages you can click **Download** to get an electronic copy of the score report you are viewing in xls, txt, or another format. You can also download responses with or without scores.

#### **To download scores:**

1. From ClassView, click **scores** beside the assignment for which you want to download scores.

#### **ClassView**

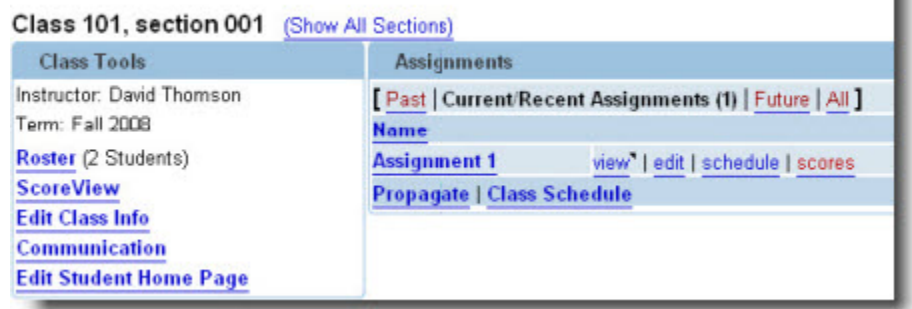

- 2. On the Scores page, click **Downloads**.
- 3. Select **Scores** or **Responses**, and **Last** or **First** from the menu, depending on how you want responses to appear on the report. Clear the **with score** check box if you do not want scores on your report.

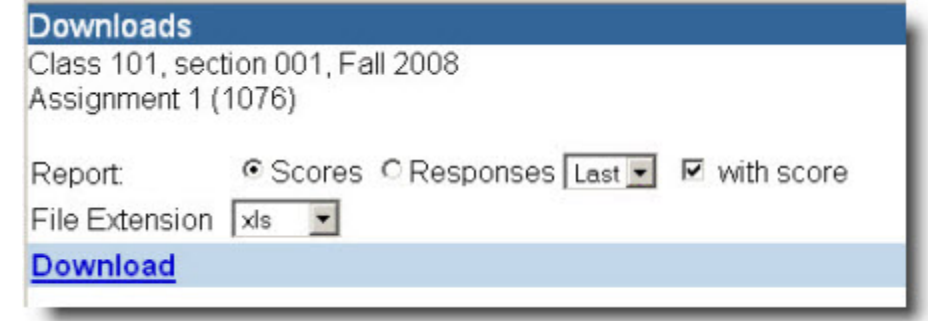

- 4. Select **xls**, **txt**, or **other** from the File Extension menu.
- 5. Click **Download**.

The report opens in the format you selected.

# <span id="page-142-0"></span>**Downloading Grades and Scores across Assignments**

You can download an electronic copy of your WebAssign GradeBook using the Download Manager in the Tasks menu. You can also download scores and rosters from the Download Manager.

#### **To download grades:**

- 1. From the **Tasks** menu, select **Download Manager**.
- 2. Click **GradeBook**.

#### Download Manager -- GradeBook

Choose a different class or download

Class 101, section 001, Fall 2008

Download Current Students (2)  $\blacktriangleright$   $\blacksquare$  Include faculty with student access (1)

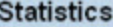

□ mean □ median □ standard deviation □ min □ max

#### Format

Sort students by. fullname  $\overline{\phantom{a}}$ 

Include student details: 区 username 区 student number 区 email address

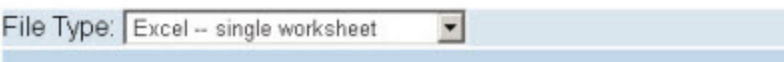

Download Cancel

Home

3. Select the information and format to include in the download.

4. Click **Download**. Depending on your browser settings, the report will open within the browser or in an external application.

# <span id="page-143-0"></span>**Viewing Class Statistics for an Assignment**

You can see each question in the assignment and the percentage of students selecting each possible answer.

#### **To see statistics for an assignment:**

- 1. In ClassView, click **Scores** beside the assignment for which you want to see the students' work.
- 2. Click **Show Analysis** to see statistics that display at the top of the page.
- 3. Click the **Summary** link at the top or bottom of the page for each question to see each question in the assignment and the percentage of students who selected each possible answer.

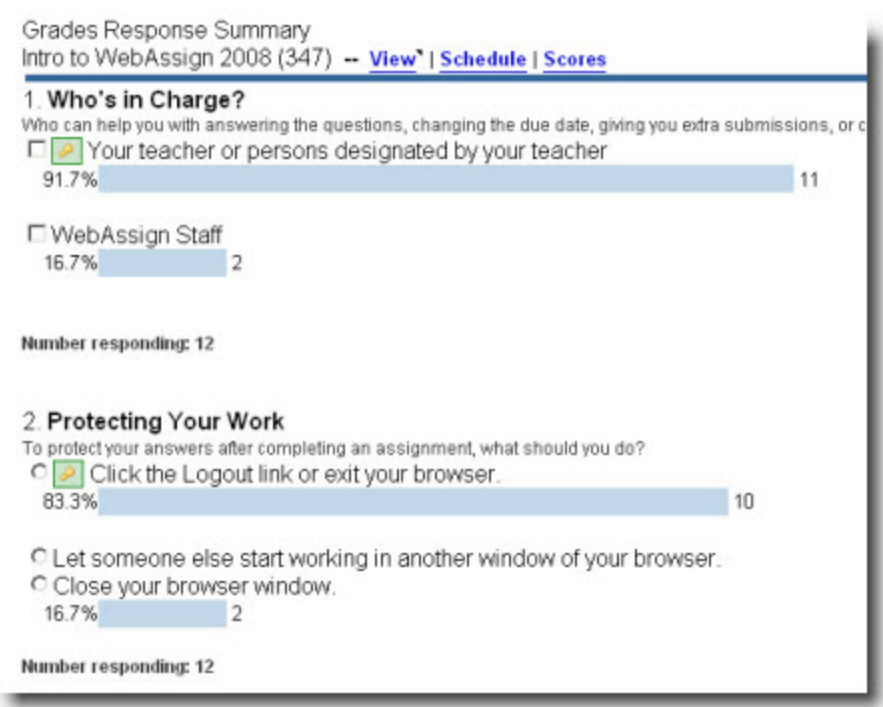

 $\overline{\mathbf{S}}$ **Note**: Each question type is handled differently. For example, an essay question displays all answers.
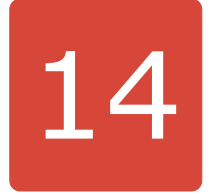

# **Organizing your Course Materials Using Folders**

You can use WebAssign Folders to access and organize all of your assignments, questions, images, and files. Assignments and questions are automatically added to your default WebAssign (unfiled) folders. You can file these documents in folders you create, and you can add images and files to those folders to help you locate your information quickly, in a way that works best for you.

You can think of Folders as your own WebAssign filing system. For example, you might decide to organize your information by course as shown in the following figure.

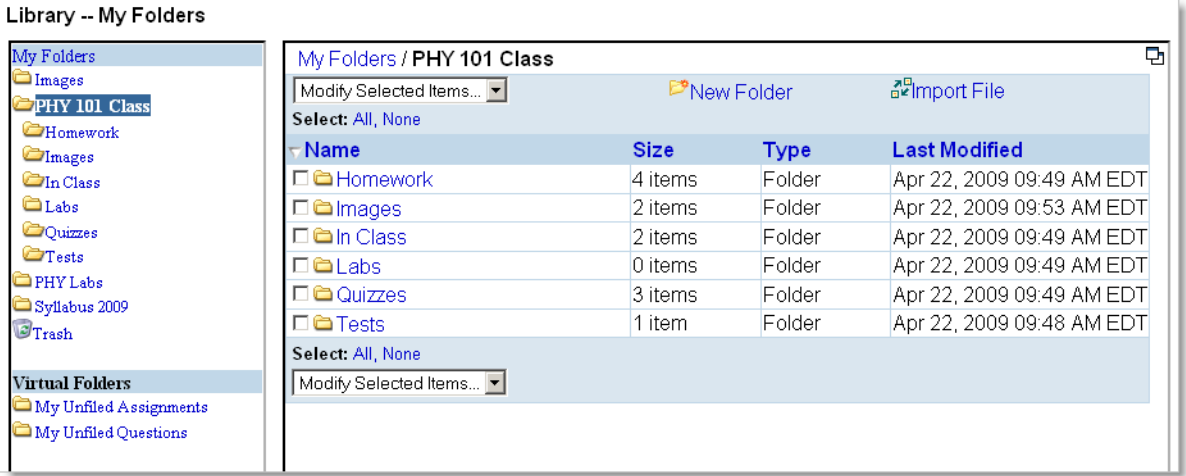

You can also add descriptions to images so your visually impaired students can better understand the context of the information you are presenting to them.

Once you start using Folders, you might find it more convenient to locate information in the Folders window instead of the Assignment Editor and Question Editor pages, because you can use your folder organization to quickly find what you need.

This section contains the following topics:

- • [Initial Considerations](#page-145-0)
- • [Opening Folders](#page-147-0)
- • [Navigating Your Folders](#page-147-2)
- • [Setting Properties using Folders](#page-147-1)
- • [Replacing an Image or a File using Folders](#page-150-0)
- • [Creating a New Folder](#page-150-1)
- • [Moving an Item into a Folder](#page-151-0)
- • [Copying Files in Folders](#page-152-0)
- • [Sending a File to the Trash using Folders](#page-153-0)
- • [Renaming a Folder](#page-153-1)
- • [Renaming a File or Image in an Assignment or Question](#page-154-0)
- • [Importing a File or an Image into a Folder](#page-154-1)
- • [Adding an Image to a Question, Assignment, or Announcement using](#page-155-0)  [Folders](#page-155-0)
- • [Adding a Link to a File or an Image in a Question, Assignment, or](#page-156-0)  [Announcement using Folders](#page-156-0)

# <span id="page-145-0"></span>**Initial Considerations**

Before you begin using WebAssign Folders, you should keep the following concepts in mind:

- • [Understanding File Naming using Folders](#page-145-1)
- • [Understanding Linking using Folders](#page-146-0)
- • [Understanding Virtual Folders](#page-146-1)

### <span id="page-145-1"></span>**Understanding File Naming using Folders**

When you add an image or a file to a folder to use in an assignment, a question, or an announcement, you might want to keep these naming conventions in mind:

• **Keep your file structure simple**: Since you can use any file structure you want to when you organize images and files, it is best to use a simple folder structure using top-level folders so you can easily find the files you stored there. For example, if you create a folder hierarchy that contains many subfolders, you might have a more difficult time locating a certain image than you would if it was in a top-level folder with a descriptive folder name.

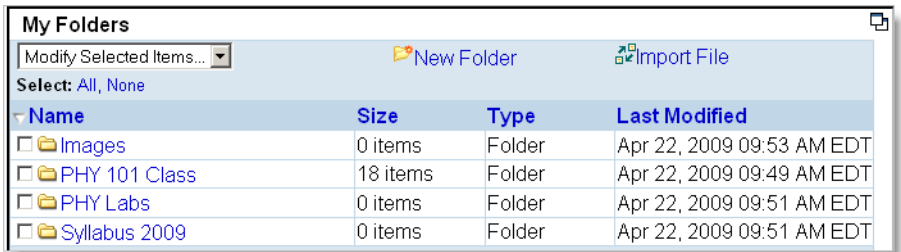

- **Use descriptive folder and file names**: When you are naming folders and files, it is always best to use the most descriptive name you can so you can easily locate a file in a folder.
	- 내 **Tip:** Name you images descriptively so your visually challenged students can understand the context of the image presented to them. For example, name an image "ball on ramp" to describe what it is. Avoid using words that would be considered a hint or an answer to a question, such as "correct.png."
- **Do not include slashes (/ or \) in file names**: If you add a slash in a file name, WebAssign interprets that character as part of the URL. This can cause a file to not display. It is best to use a space or an underscore instead.

### <span id="page-146-0"></span>**Understanding Linking using Folders**

When you add an image or a file to a folder in WebAssign, the file is tracked using a unique, internal ID instead of a path. You can then move the file into a different folder and WebAssign will retain the link so the image or the file still displays.

If you create your own question, you should always reference the image or file using the WebAssign internal ID number, such as <userimage(33505)>. Do not use the file path, because it does not change automatically if you move the file.

## <span id="page-146-1"></span>**Understanding Virtual Folders**

Two virtual folders are created by default for you by WebAssign. These two folders, **My Unfiled Assignments** and **My Unfiled Questions**, contain all of your assignments and questions that you have not filed into a folder.

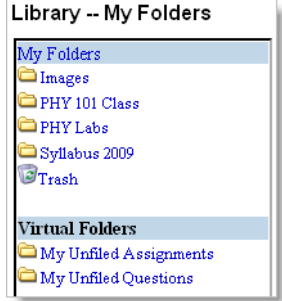

Once you move an assignment or a question into a folder or into the Trash, it no longer displays in the corresponding Unfiled folder.

### <span id="page-147-0"></span>**Opening Folders**

You can open the Folders page from any of the locations described below:

- **Main toolbar**: Click **Folders** on the toolbar. This is the only location where you have full access to all of your Questions, Assignments, files, and images, whether or not you have filed them in your folders.
- **Assignment Editor**: Under Page Tools, click **My Files** to open the Folders page. All of the files you have filed in your folders display.
- **Question Editor**: Under Page Tools, click **My Files** to open the Folders page. All of the files you have filed in your folders display.
- **Question Browser**: Click the **My Folders** icon in the toolbar. Only the questions you have filed in your folders display.

## <span id="page-147-2"></span>**Navigating Your Folders**

When you click **Folders** in the toolbar, your folders are displayed in the left pane of the WebAssign Folders page. Click on any folder to view its contents in the right pane.

If a folder has subfolders, they are displayed in both the right and left panes.

- **My Folders** contains all of the folders you have created, as well as the Trash.
- **Trash** contains items that you have deleted or moved to the Trash.
- **My Unfiled Assignments** and **My Unfiled Questions** are "virtual" folders that contain assignments or questions that you have not moved to a folder.

### <span id="page-147-1"></span>**Setting Properties using Folders**

You can set properties for a file or an image when using Folders.

This section contains the following topics:

- • [Setting File Properties using Folders](#page-147-3)
- • [Setting Image Properties using Folders](#page-149-0)

### <span id="page-147-3"></span>**Setting File Properties using Folders**

When you add a file, such as a spreadsheet, to a WebAssign folder, you can set and view properties that customize the way the file and the link to the file display. You can also replace the file with a different one if you wish.

#### **To set properties for a file contained in a folder:**

1. Click **Folders** in the toolbar.

- 2. Click the folder that contains the file for which you want to set or view properties.
- 3. Click the file name. The **File View** page displays.

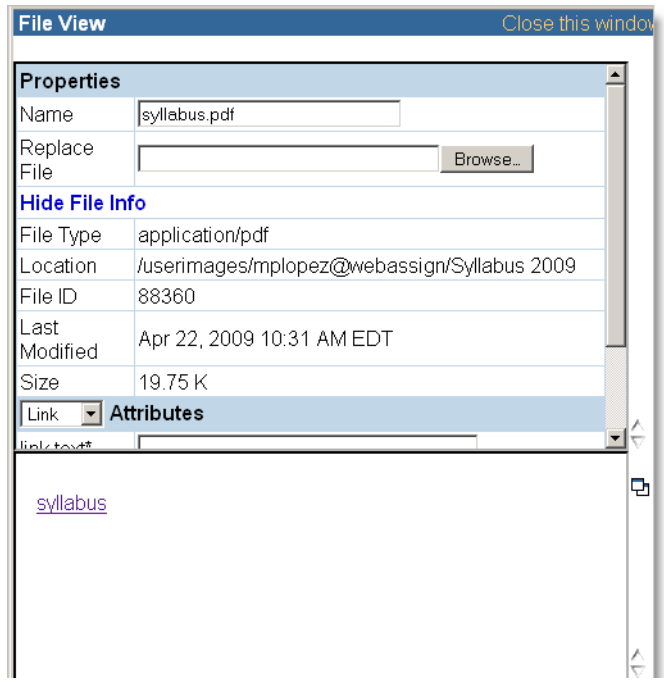

- 4. In the **Name** field, rename the file if you want to do so.
- 5. In the **Replace File** field, click **Browse** and select another file to replace the file that currently displays if you want.
- 6. Click **Show File Info** to display the following read-only file information (click **Hide File Info** to hide the information from view):
	- **File Type**: Displays the type of the file, such as application/msword.
	- **Location**: Displays the path to the file on the WebAssign server.
	- **File ID**: The WebAssign number assigned to the file.
	- **Last Modified**: The date and time of the last time you changed any of the file properties.
	- **Size**: The file size.
- 7. In the **Attributes** list, select **Link** to view or change the display text for the link to the file. (The **Image** option does not apply to files.) WebAssign automatically uses the file name as the text that displays for the link. The link displays in the white space at the bottom of the window. If you want other text to display, enter it in link text. You will see the new text the next time you open the window.

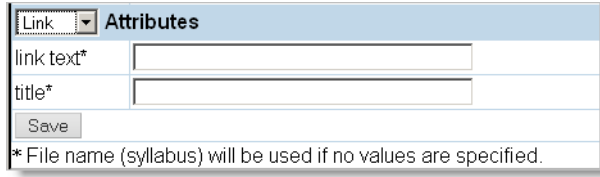

### 8. Click **Save**.

### <span id="page-149-0"></span>**Setting Image Properties using Folders**

When you add an image to a WebAssign folder, you can set and view properties that customize the way the image and the link to the image display. You can also replace the image with a different one.

### **To set properties for an image contained in a folder:**

- 1. Click **Folders** in the toolbar.
- 2. Click the folder that contains the image for which you want to set or view properties.
- 3. Click the image name. The **File View** page displays.

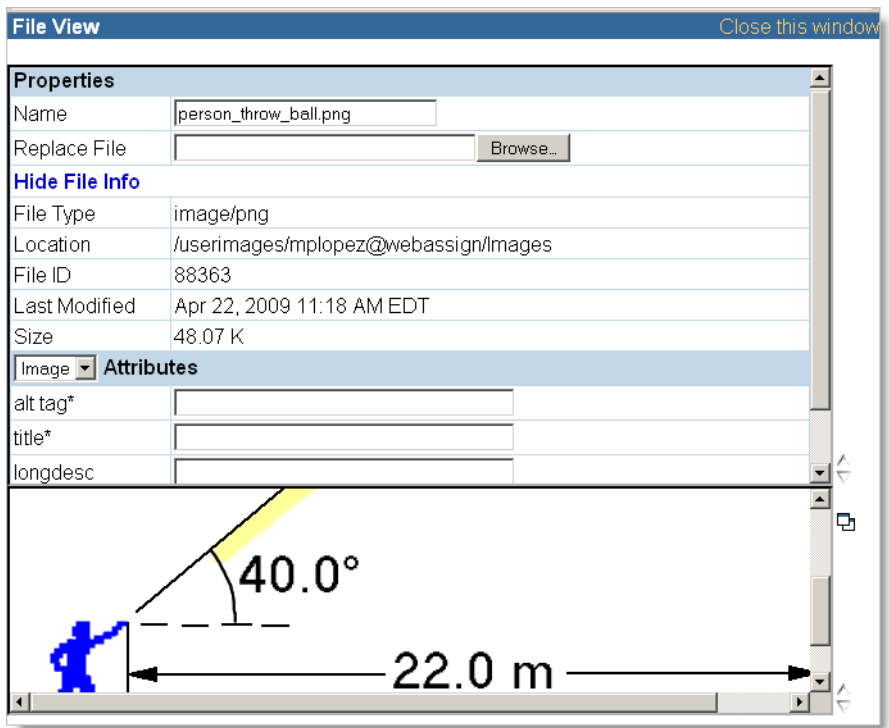

- 4. In the **Name** field, rename the image if you wish.
	- 四 **Tip:** Name you images descriptively so your visually challenged students can understand the context of the image presented to them. For example, name an image "person throw ball" to describe an image that shows a person throwing a ball. Avoid using words that would be considered a hint or an answer to a question, such as "correct.png."
- 5. In the **Replace File** field, click **Browse** and select another image to replace the image that currently displays if you need to.
- 6. Click **Show File Info** to display the following read-only information for the image (click **Hide File Info** to hide the information from view):
	- **File Type**: The type of the file, such as image/jpeg.
	- **Location**: The path to the image on the WebAssign servers.
	- **File ID**: The WebAssign number assigned to the image.
	- **Last Modified**: The date and time of the last time you changed the image or image properties.
	- **Size**: The image size.
- 7. In the Attributes list, select **Image** or **Link** to view or change the display text for the image or the link to the image. If you do not enter anything, the file name displays.
	- **Image**: Enter an alternate tag, a title, and a long description of the image. The alt tag text displays if the image does not. The title text displays when you hover your mouse over the image. The long description is where you enter a link to a separate page that displays a description when a person uses a screen reader. The long description is optional.
	- **Link**: If you are displaying a link to the image instead of the image itself, you can change the text and title that displays.
- 8. Click **Save**.

### <span id="page-150-0"></span>**Replacing an Image or a File using Folders**

You can replace an image or a file in one of your WebAssign folders with another one.

**Note**: Ensure you add an image or file using Folders so the attribute is automatically updated if you replace it. When properly inserted, the reference displays in a <userimage> or <userfile> tag. See [Understanding Linking using Folders](#page-146-0) for more information.

#### **To replace an image or a file:**

- 1. Click **Folders** in the toolbar.
- 2. Click the folder that contains the image or file you want to replace.
- 3. Click the image or file name. The **File View** page displays.
- 4. In the **Replace File** field, click **Browse** and select another image or file to replace the one that displays.
- 5. Click **Save**.

### <span id="page-150-1"></span>**Creating a New Folder**

Using WebAssign Folders, you can easily create new folders and a folder hierarchy that suits your needs.

### **To create a new folder:**

- 1. Click **Folders** in the Toolbar and navigate to My Folders or the folder in which you want to create the new folder:
	- If creating a top-level folder, in the My Folders pane click **New Folder** and enter the folder name in the Enter new name window.
	- If creating a new subfolder, click the folder in **My Folders** in which you want to create a subfolder. Then, in the My Folders pane click **New Folder** and enter the folder name in the Enter new name window.
	- **Note**: You cannot create a new folder in the Trash or in your virtual folders.
- 2. Click **New Folder**.

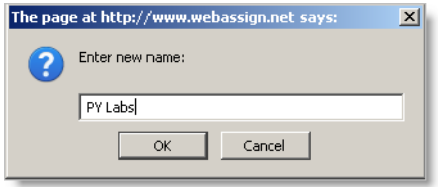

- 3. In the **Enter new name** window, enter the folder name.
- 4. Click **OK**. The new folder and a **New folder created** message displays.

### <span id="page-151-0"></span>**Moving an Item into a Folder**

You can easily move an assignment, a question, a file, or an image into a folder to help you organize your information.

#### **To move a file into a folder:**

- 1. Click **Folders** in the toolbar.
- 2. Locate the assignment, question, file, or image you want to move into a folder:
	- If it is an assignment or a question that is not yet filed into a folder, click the corresponding Unfiled folder. In the **Modify Selected Items** list, select **File (create shortcut)**.
	- If it is already in a folder, navigate to what you want to move and click the box to select it. In the **Modified Selected Items** list, select **Move**.
- 3. In the **My Folder** window, click the folder where you are going to move the file. The file is moved into that folder, and the **My Folder** dialog closes.

Once a file is moved into a folder, it is removed from the corresponding Unfiled folder.

# <span id="page-152-0"></span>**Copying Files in Folders**

You can copy a file, an image, an assignment, or a question that is in a folder into a different folder.

**Note**: If the file you want to copy is in an Unfiled folder, you need to move it into a folder before you can copy it to another location.

Copying works differently depending on what you select:

- **Images and Files**: If you select an image or file in a folder anything other than an assignment or a question — and choose **Copy**, a separate file is created. This means if you change one file, only that file changes. None of the copies change, because they are separate, different files.
- **Assignments and Questions**: If you select an assignment or a question in a folder and choose **Copy**, a new link to it is created. This means if you change the assignment or question you made copies of, all of the copies, or links, change also because they are the same file. They all have the same number.

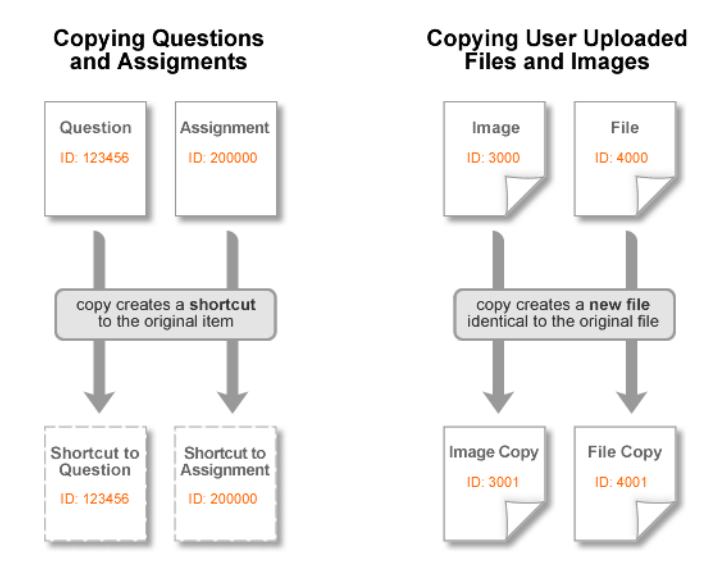

**Note**: If you want to create a copy of an assignment or a question that is a separate file from the original, go to the Assignment Editor or the Question Editor and click **Duplicate**. When you save the file, a separate file is created.

### **To copy a file in one folder into another folder:**

- 1. Click **Folders** in the toolbar.
- 2. From **My Folders**, click the folder that contains the file or files you want to copy.
- 3. Click the box to select what to copy in the **Name** column.
- 4. In the **Modify Selected Items** drop-down list, select **Copy**.

5. In the **My Folders** dialog, click the destination folder. The file or files are copied into that folder, and the **My Folders** dialog closes.

### <span id="page-153-0"></span>**Sending a File to the Trash using Folders**

You can remove a file, an image, an assignment, or a question from a folder by sending it to the Trash. When you send a file to the Trash, it remains in WebAssign unless you delete it from the Trash, so you can easily restore it when you need to.

You can restore a file in the Trash by moving it back into a folder. When you send a question or an assignment to the Trash, WebAssign moves it back to the Unfiled folder if there are no remaining copies of it in use in WebAssign.

#### **To send a file from a folder into the Trash:**

- 1. Click **Folders** in the toolbar.
- 2. Click **My Folders**.
- 3. Select the folder that contains the file you want to send to the Trash.
- 4. In the **My Folders** window, select the file.
- 5. In the **Modify Selected Items** drop-down list, select **Trash**. The file is moved into the Trash.
	- **Note**: To move a file out of the Trash, just select it, click **Move** in the **Modify Selected Items** drop-down list, and select the destination folder.

## <span id="page-153-1"></span>**Renaming a Folder**

You can rename a folder or a subfolder at any time to help you organize your classes. Your students do not see the folder name.

### **To rename a folder:**

- 1. Click **Folders** in the toolbar.
- 2. Click **My Folders** and click to check the folder you want to rename.
- 3. In the Modify Selected Items drop-down list, select **Rename**. A window opens.

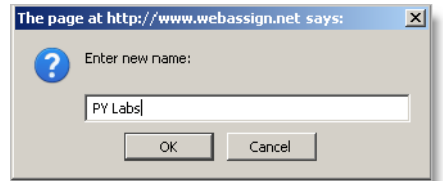

- 4. In the **Enter new name** window, enter the new folder name.
- 5. Click **OK**. The window closes and the new folder name displays.

# <span id="page-154-0"></span>**Renaming a File or Image in an Assignment or Question**

When you rename a file or an image in WebAssign, all of the links to the file or image remain intact. This is because WebAssign assigns an internal, unique number for the file or image and bases the path to the image on that number, which remains the same regardless of whether or not you change the file name.

#### **To rename:**

- 1. Click **Folders** in the toolbar.
- 2. Under **My Folders**, click the folder that contains the files you want to rename.
- 3. Select the item you want to rename in the **My Folders** window.
- 4. In the Modify Selected Items list, select **Rename**.
	- 대 **Tip:** Name you files or images descriptively so your visually challenged students can understand the context of the image presented to them. For example, name an image "ball on ramp" to describe what it is. Avoid using words that would be considered a hint or an answer to a question, such as "correct.png."
- 5. Enter the new name.
- 6. Click **OK**. The box closes and the new name displays.

# <span id="page-154-1"></span>**Importing a File or an Image into a Folder**

Importing a file or an image into a folder brings the file into your WebAssign space. You can add files and images from outside of WebAssign, such as from a location on your computer, into the WebAssign system to use in assignments and questions.

You can easily import and re-import files using folders, and you can check the file size, image clarity, and other information to ensure you have what you need.

#### **To import a file into a folder:**

- 1. Click **Folders** in the toolbar or **My Files** in the Question, Assignment, or Announcement Editor.
- 2. Click the folder in which you want to add the file.
- 3. From **My Folders**, click **Import File**.
- 4. In the window that opens, click **Browse**.
- 5. Choose the file and click **Open**.
- 6. Click **go**. The window closes, and the file or image is added to the folder.

# <span id="page-155-0"></span>**Adding an Image to a Question, Assignment, or Announcement using Folders**

Once you add an image to a folder, you can easily add the image to a question, assignment or announcement you are working on using the **My Files** option in the associated editor.

#### **To use an image in a Question, Assignment, or Announcement:**

1. From the Question, Assignment, or Announcement Editor, click **My Files** in Page Tools.

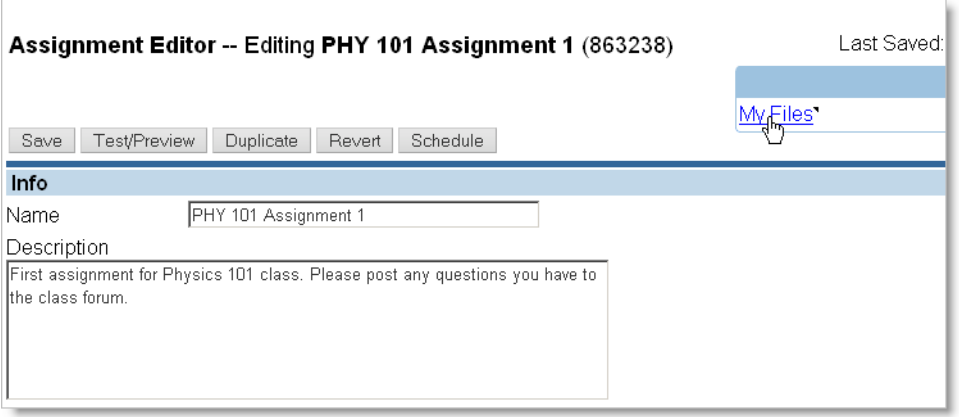

- 2. Click the folder name, if necessary, to open the folder where your image file is stored.
- 3. Check the box next to the image you want in your Question, Assignment, or Announcement.
- 4. In **Add File To Assignment**, ensure the menu next to 'Paste location of file as' is set to **Image**.

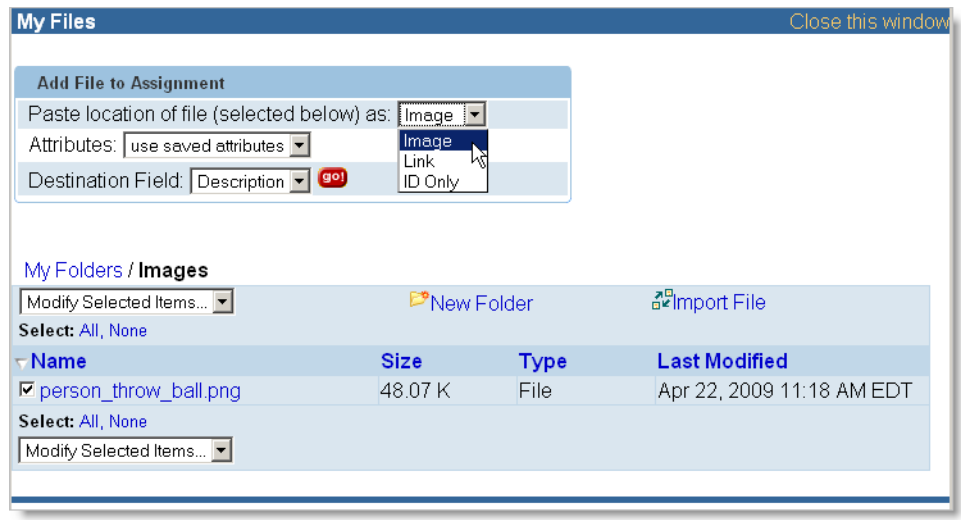

5. In Attributes, select **use saved attributes** or add new ones if you want.

6. In Destination, select where you want the image to display and click the **go**  button. A <userimage(*ID*)> is inserted where you specified, and it represents the image that will display.

In the following example, the image was added to the Assignment Description, and it displays below the introductory text.

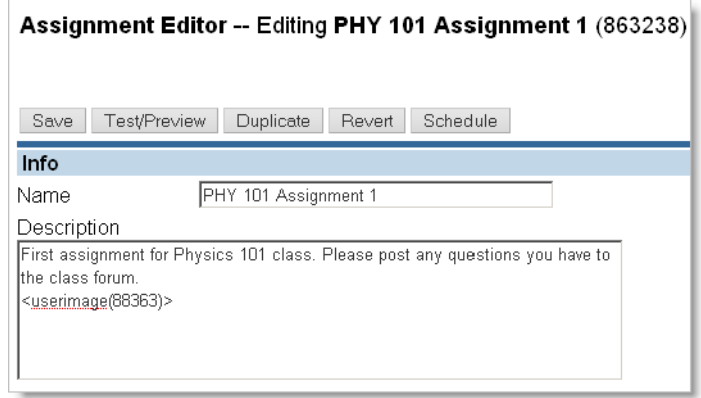

If you specified different attributes than the ones that are saved for the image file, the code also specifies the attributes that you want to use, such as in the following example:

```
<userimage(ID, alt => "alternate_text", title => 
"title_text", longdesc => "link_to_long_description")>
```
The image displays when a student views that item.

# <span id="page-156-0"></span>**Adding a Link to a File or an Image in a Question, Assignment, or Announcement using Folders**

Once you add a file or an image to a folder, you can easily add a link to it in a question, an assignment, or an announcement.

When you add a link, the target of the link is downloaded automatically for you by WebAssign.

 $\overline{\mathbf{S}}$ **Note**: If you want to embed an image you filed in a folder instead of linking to it, see [Adding an Image to a Question, Assignment, or](#page-155-0)  [Announcement using Folders.](#page-155-0)

### **To add a link to a file or an image in a question, assignment, or announcement:**

1. From the Question, Assignment, or Announcement Editor, click **My Files** in Page Tools.

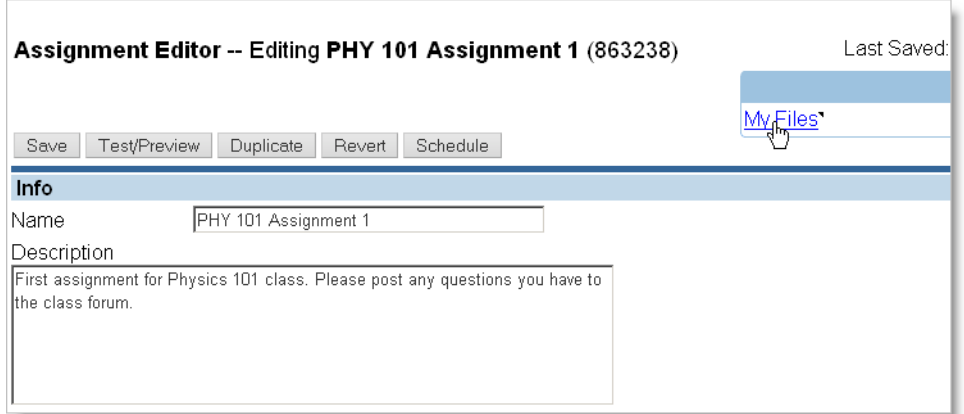

- 2. Click the folder name to open the folder where your file is stored.
- 3. Check the box next to the file to which you want to add a link.
- 4. Select **Link** from the 'Paste location of file as' drop-down list.

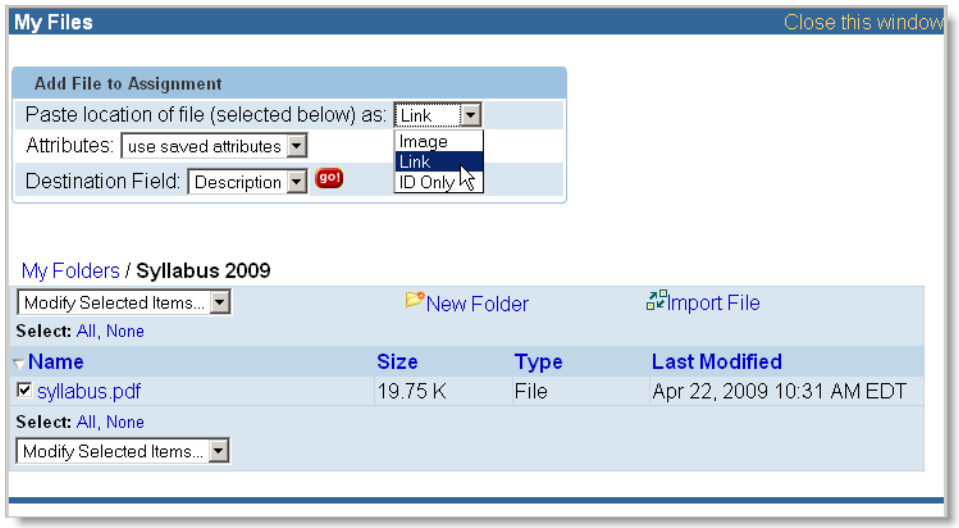

- 5. In Attributes, select **use saved attributes** or add new ones if you want.
- 6. In Destination Field, select where to place the link and click the **go** button. A <userfile(*ID*)> is inserted where you specified, and it represents the file that will display.
- 7. In the following example, the file was added to the Assignment Instructions.

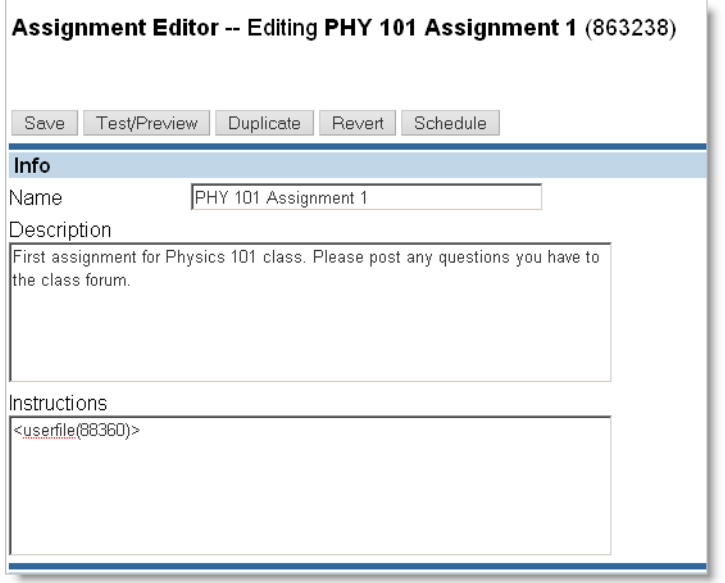

8. If you specified different attributes than the ones that are saved for the file, the code also specifies the attributes that you want to use:

<userfile(*ID*, link => "link\_text", title => "title*\_text*")>

The link displays when a student views that item.

9. Click **Test/Preview** if you want to see how the link displays.

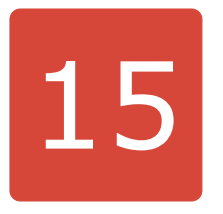

# **Creating Questions**

You can create your own questions in WebAssign, both simple and complex. Creating a question involves entering the question and adding the correct answer or answer formula.

If you are planning to create questions, add the WebAssign Templates as a resource text to your class. These Templates will help you get started.

A few types of commonly-used questions are described here.

### **This section contains the following topics:**

- • [Creating a Multiple-Choice Question](#page-160-0)
- • [Creating a Multiple-Select Question](#page-161-0)
- • [Creating a Numerical Question](#page-163-0)
- • [Creating a Fill-in-the-Blank Question](#page-164-0)

# <span id="page-160-0"></span>**Creating a Multiple-Choice Question**

A multiple-choice question gives students mutually exclusive choices, with only one correct response. Multiple-choice answers are by default scrambled in WebAssign, so each student receives a different ordering of choices.

#### **To create a multiple-choice question:**

- 1. From the toolbar, click **Create** and then click **Question**.
- 2. Enter a name for the question.
- 3. Select **Multiple-Choice** as the Mode of the question.
- 4. In the Question box, enter the question.
- 5. In the Answer box, enter the correct answer to your question on the first line and press **Enter**.
- 6. Enter incorrect answers (distractors) to include as choices on the following lines. Press **Enter** at the end of each line.

 $\overline{\mathbf{S}}$ **Note**: The answer can wrap to the next line. A new distractor begins each time you press **Enter**.

7. Click **Test/Preview** to test the question. The students will not see the key

icon  $\sqrt{2}$  marking the correct answer unless they are viewing the key.

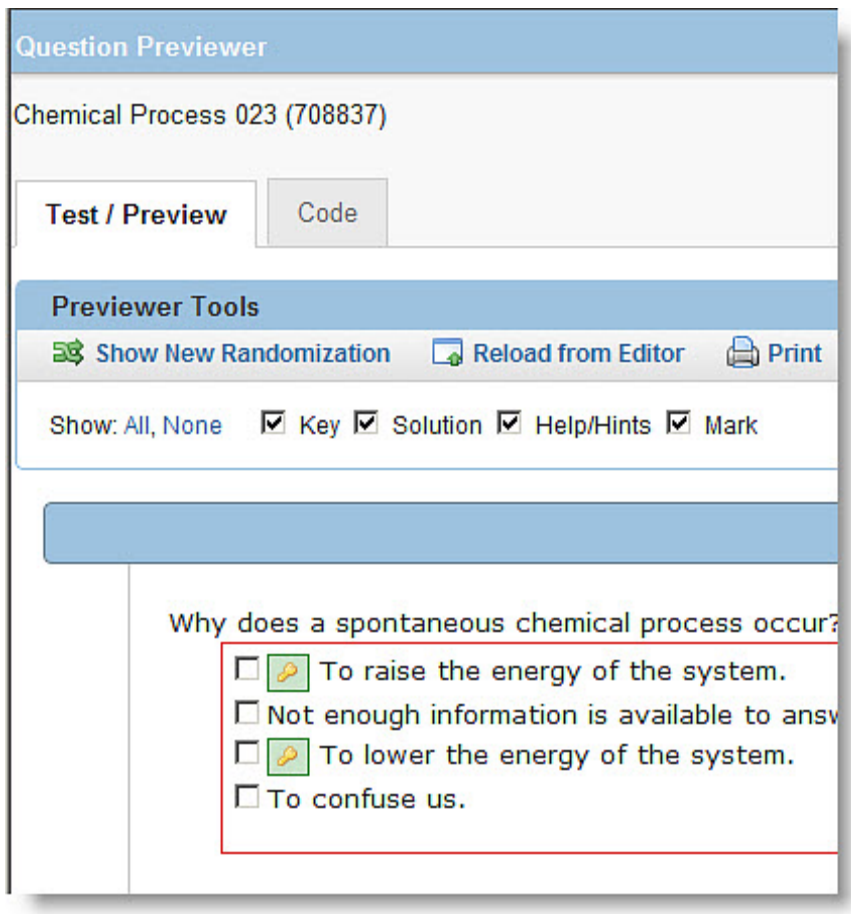

8. When you have finished editing, click **Save**. This assigns a unique ID number to the question. You will see the question listed on your **My Questions** list.

# <span id="page-161-0"></span>**Creating a Multiple-Select Question**

Multiple-select questions allow the student to select more than one correct answer.

### **To write a multiple-select question:**

1. From the Questions menu, select **Create**.

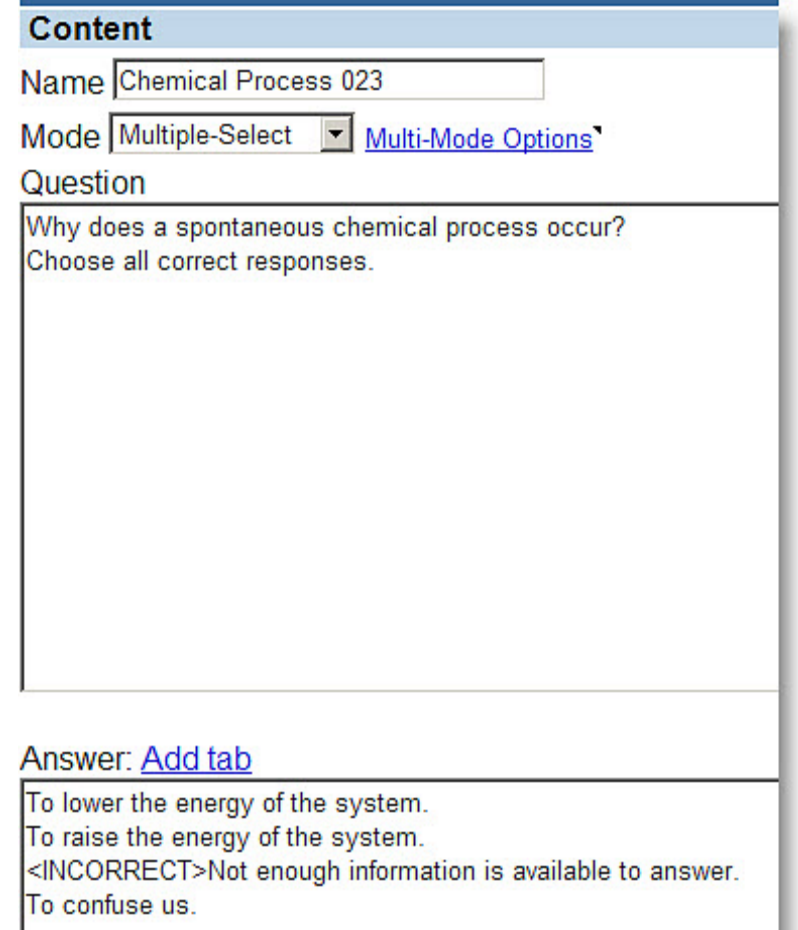

- 2. Enter a name for the question and select **Multiple-Select** as the Mode of the question.
- 3. In the Question box, enter the question that displays.
	- In the Answer box, enter the correct answers to your question first. Press **Enter** after each correct answer.
	- For incorrect answers, enter <INCORRECT> followed by each incorrect answer, as shown in the above example. Press **Enter** after each incorrect answer.

**Note**: If none of the answers is correct, add the answer "None of these." Otherwise students would receive credit for the question without answering it.

The answer can wrap to the next line. A new answer begins when you press **Enter**.

4. Click **Test/Preview** to look at and test the question.

The order of these choices is randomized for the student. The choices with

a key icon  $\mathbb{R}$  next to them are the correct choices. Students will not see this icon unless they are viewing the key.

5. When you have finished editing, click **Save** to assign a question ID number to the question.

# <span id="page-163-0"></span>**Creating a Numerical Question**

Numerical answers are graded according to numerical closeness rather than by the exact form of the number. For example, if the answer is 2, then 2, 2.0, and 2.01 will be correct answers. The default tolerance is 2%.

#### **To create a numerical question:**

- 1. From the **Questions** menu, select **Create**.
- 2. Enter a name for the question and for Mode select **Numerical**.

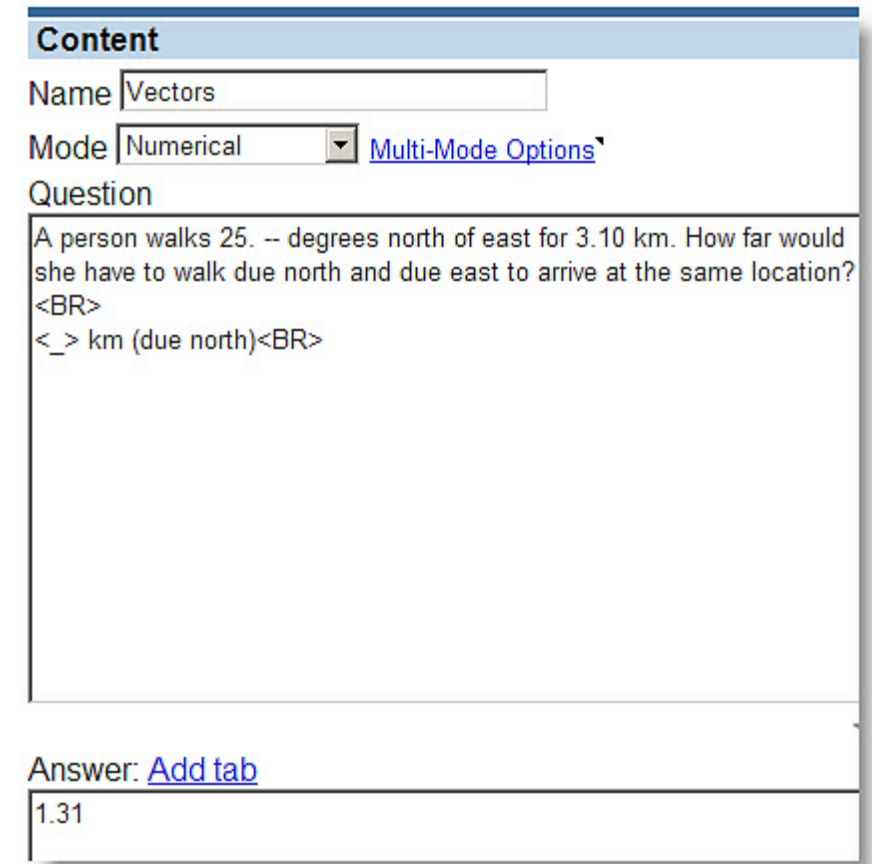

- 3. Enter the question text in the **Question** field followed by the answer box code, **<\_>** (the keystroke symbols for less-than, underscore, and greaterthan).
- 4. Enter the correct answer to your question in the Answer field.
- 5. Click **Test/Preview** to test the question. The students will not see the

correct answer marked with the key icon  $\ell$  unless they are viewing the key.

6. When editing is complete, click **Save** to assign a question ID number to the question.

### <span id="page-164-0"></span>**Creating a Fill-in-the-Blank Question**

A fill-in-the-blank question provides an answer box for students to type in an answer.

By default, the correct answer and the student response are not compared in a case-sensitive manner, and white spaces are ignored.

**Example**: **Abraham Lincoln**, **abraham lincoln**, and **AbrahamLincoln** would all be considered equivalent answers. You can change this to make the answer case and space-sensitive if you want.

### **To create a fill-in-the-blank question:**

- 1. From the **Create** menu, select **Question**.
- 2. Enter a name for the question and select **Fill-in-the-Blank** as the Mode. This name will be listed on your **My Questions** list.

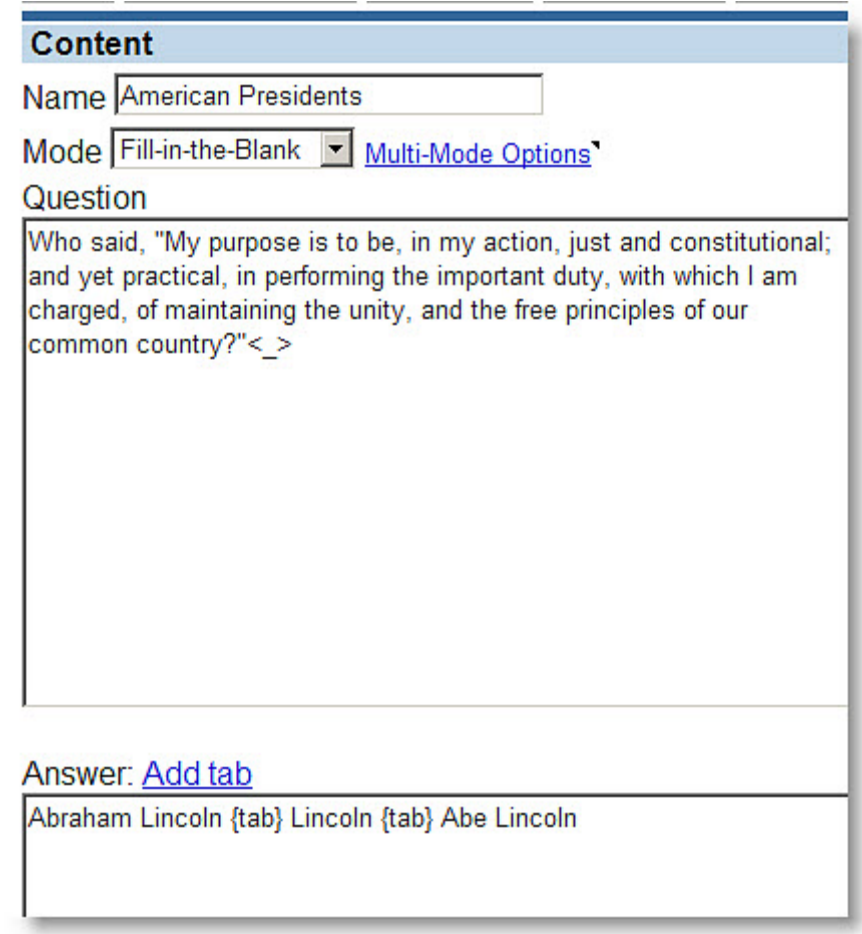

3. Enter the question text in the **Question** field. Create an answer box by adding <  $>$ .

- 4. Enter the correct answer to your question in the **Answer** field.
- 5. If there are several acceptable answers, enter all of them on the same line, separated only by **{tab}***.* You can add a tab by clicking **Add tab**.
- 6. When editing is complete, click **Save** to assign a question ID number to the question. The question will be accessible from your **My Questions** list.